# EXILIM

液晶デジタルカメラ *EX-Z1200* 取扱説明書 (保証書付き)

### ごあいさつ

このたびはカシオ製品をお買い上げいただき、 誠にありがとうございます。

- ……<br>• 本機をご使用になる前に、必ず別冊の「安全 上のご注意」をよくお読みの上、正しくお使 いください。
- •本書はお読みになった後も、大切に保管して ください。
- 本製品に関する情報は、カシオデジタルカメ ラオフィシャルWebサイト (http://dc.casio.ip/) または カシオホームページ (http://casio.jp/) でご覧になることができ ます。

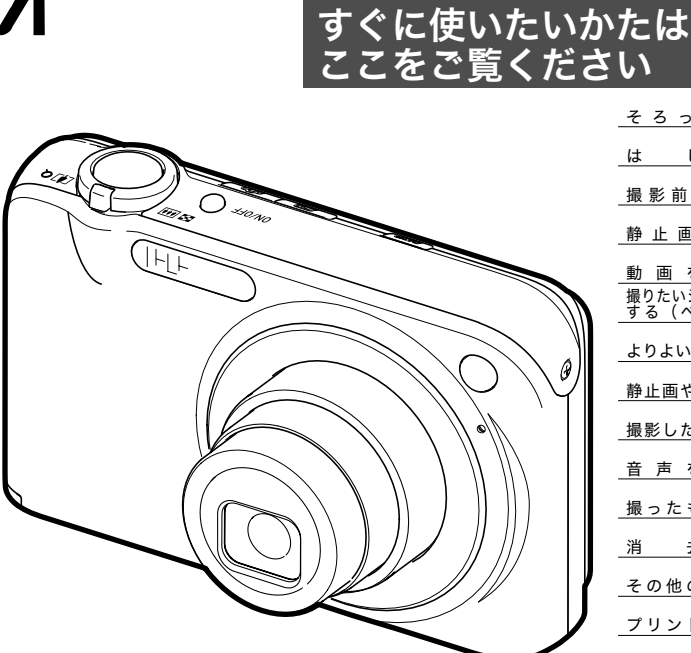

**CASIO** 

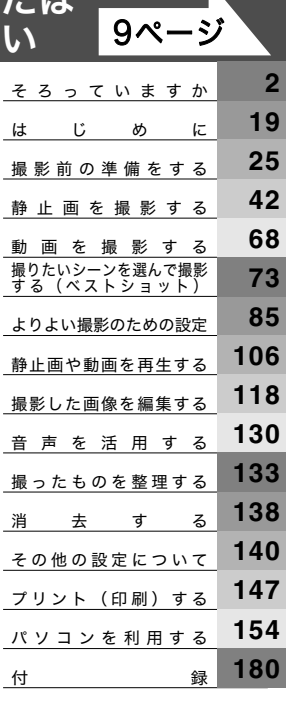

J **Z**

## そろっていますか

箱を開けたら、以下のものがすべてそろっているか確認してください。そろっていないときは、お買い上げの販売店にお問い合わせくだ さい。

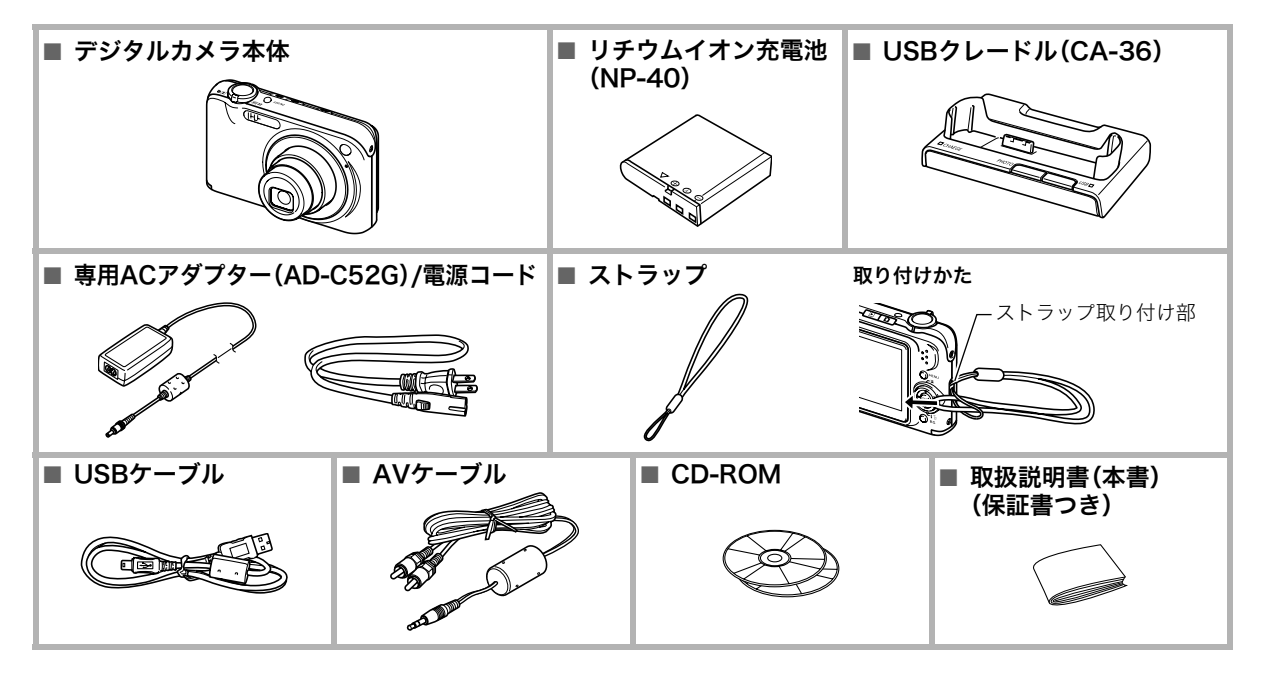

## 目次

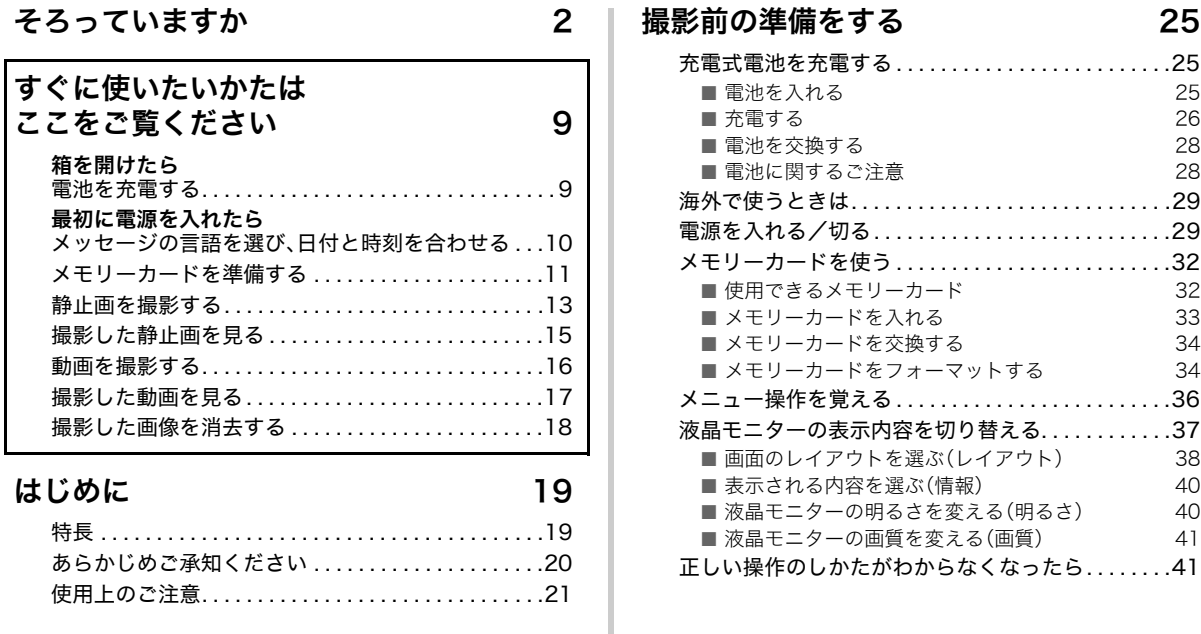

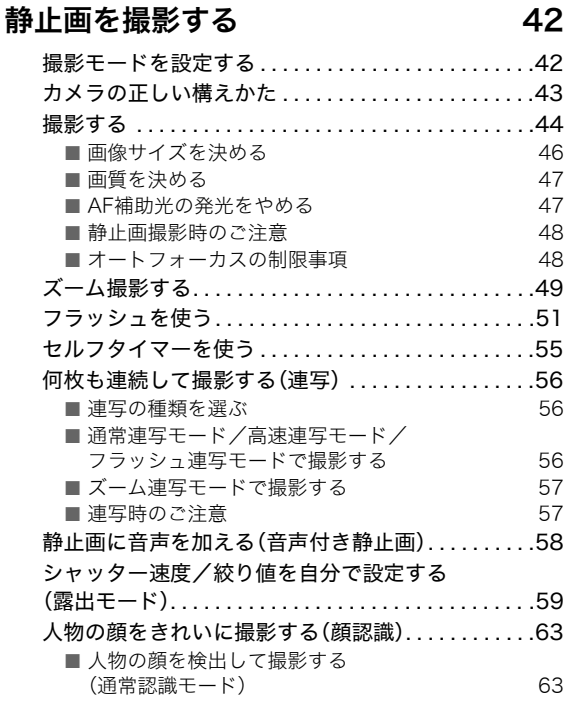

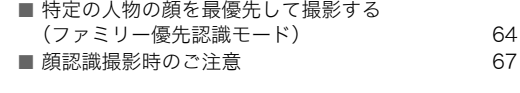

### 動画を撮影する 68

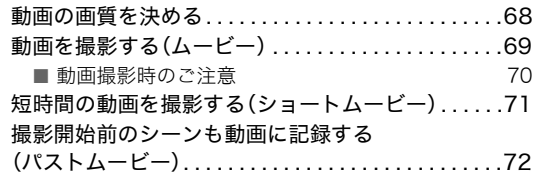

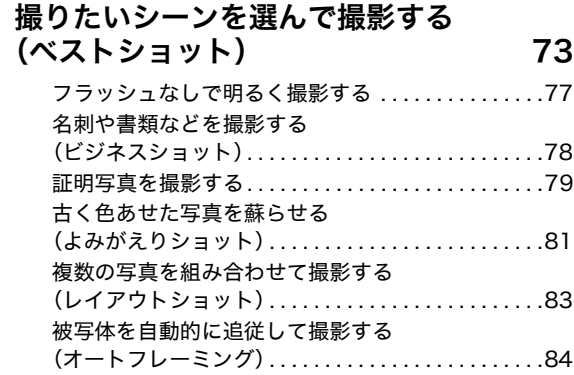

#### よりよい撮影のための設定 85 ピントの合わせかたを変える . . . . . . . . . . . . . . . . . . .85 ■ 自動でピントを合わせる(オートフォーカス) 86 ■ 近くを撮影する(マクロ) 87 ■ ピントを固定して撮影する(パンフォーカス) 90 ■ 遠くを撮影する(無限遠) 90 ■ 手動でピントを合わせる (マニュアルフォーカス) 90 **手ブレや被写体ブレを軽減する ......................91** ライトを使って撮影する(撮影ライト). . . . . . . . . . . .93 明るさを補正する (EVシフト). . . . . . . . . . . . . . . . . . 94

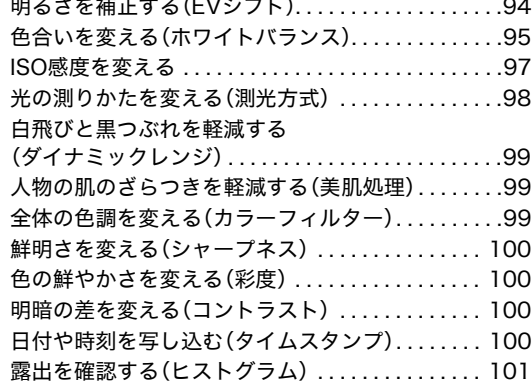

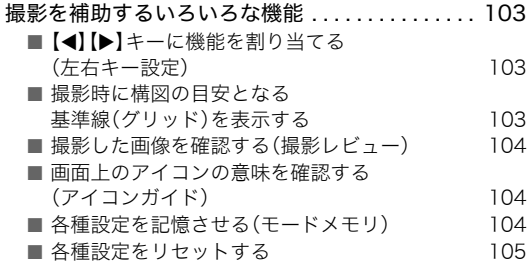

#### 静止画や動画を再生する 106

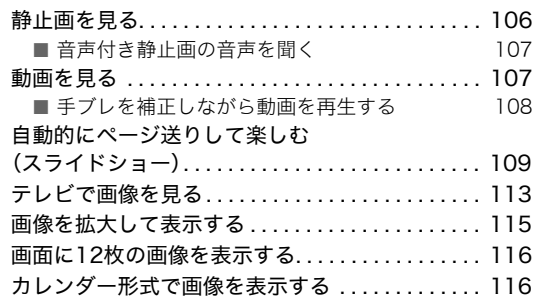

### 撮影した画像を編集する 118

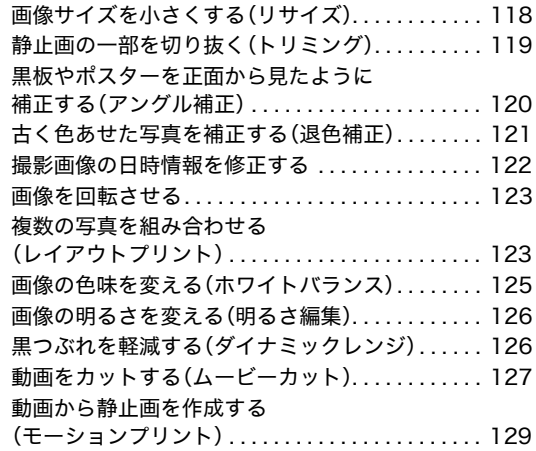

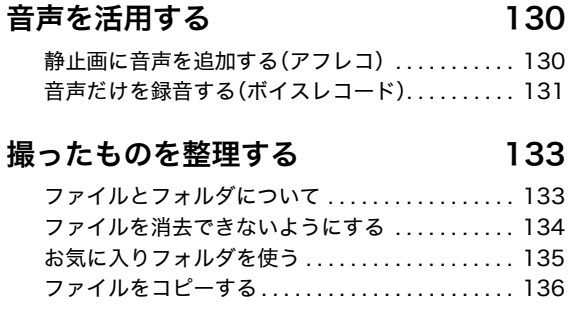

#### 消去する

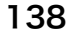

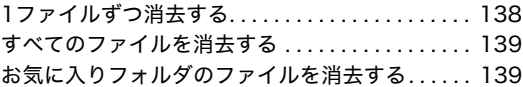

#### その他の設定について 140

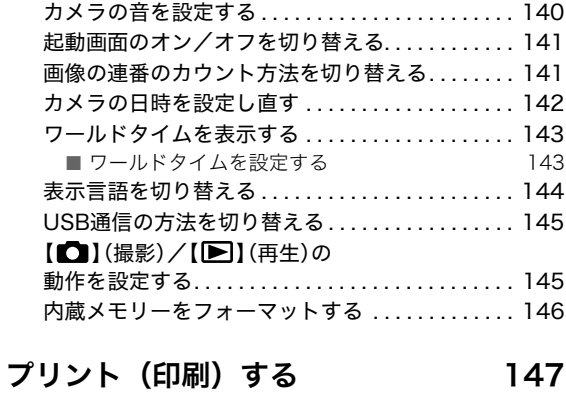

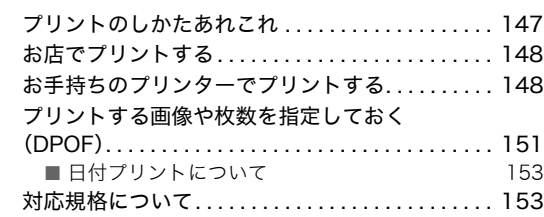

#### パソコンを利用する 154

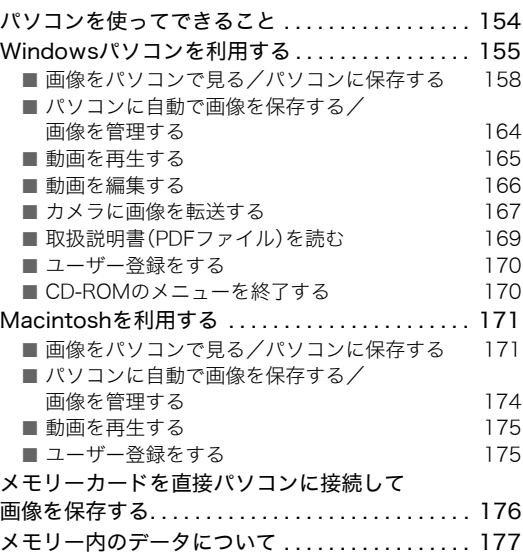

目次 7

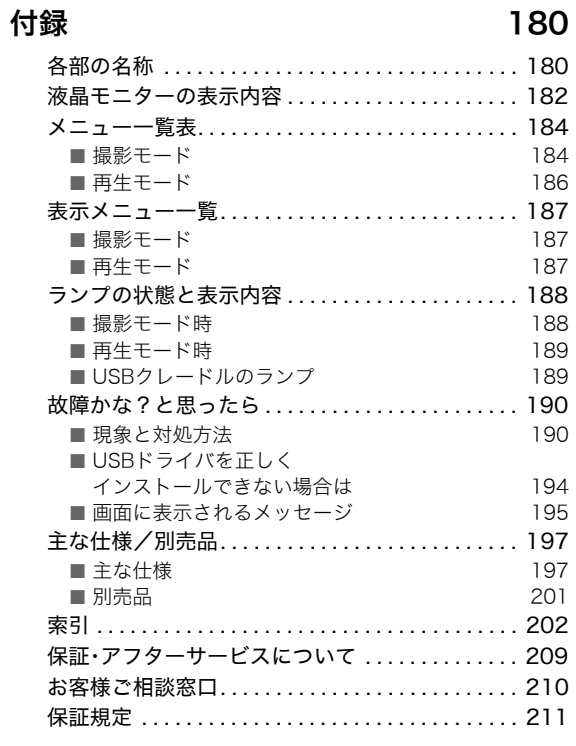

## すぐに使いたいかたはここをご覧ください

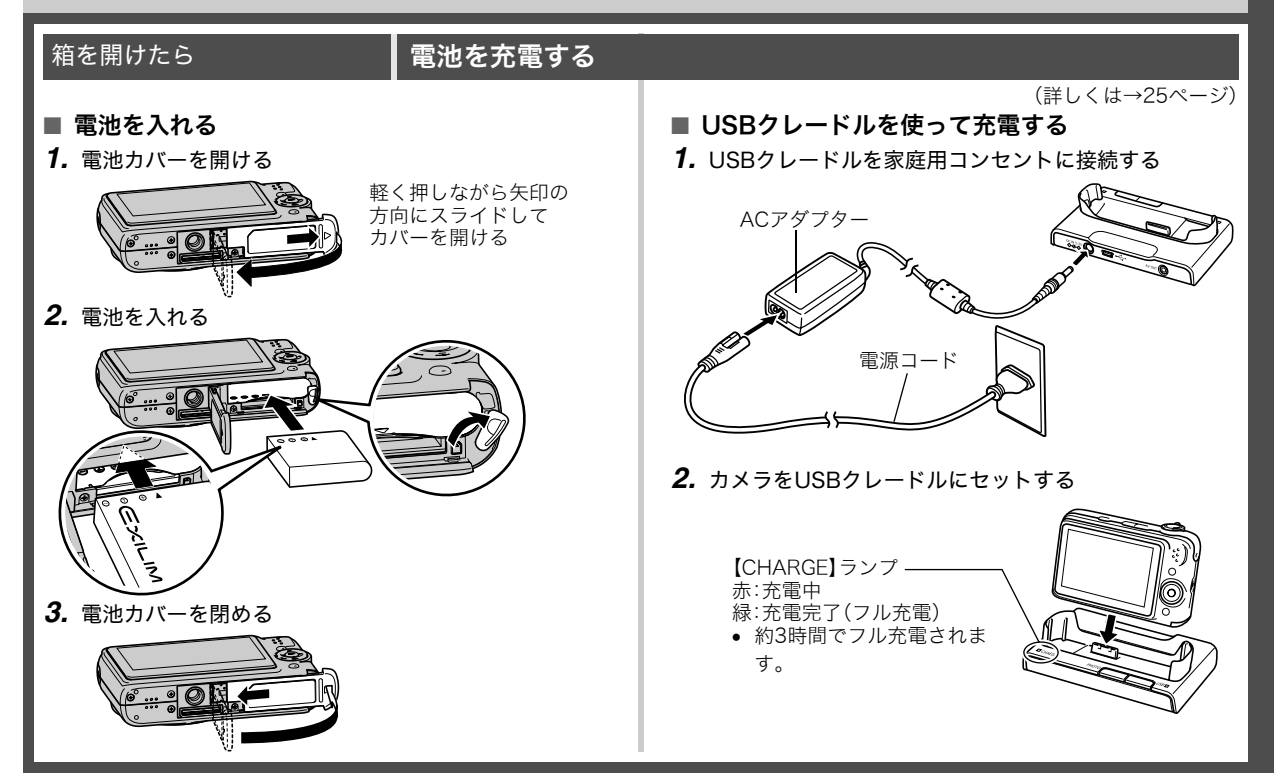

#### 最初に電源を入れたら ┃メッセージの言語を選び、日付と時刻を合わせる

(詳しくは→142、144ページ)

お買い上げ後、初めて電源を入れたときに必要な操作です。

- 日本で使う場合の操作例です。
- 表示言語や日時を間違って設定した場合、設定し直すことができま す(142、144ページ)。
- *1.*【ON/OFF】を押して電源を入れる
- 2. [▲] [▼] [◀] [▶]を押して"日本語"を選び、【SET】を押す
- 3. [A] [▼] [◀] [▶] を押して日本のエリアを選び、【SET】を押す
- 4. [▲] [v] を押して"Tokyo"を選び、[SET] を押す
- **5. 【▲】【▼】**を押して"切"を選び、【SFT】を押す これで、サマータイムにはなりません。
- **6.** [▲] 【▼】を押して日付の表示スタイルを選び、【SET】を押す 例)2007年12月19日 "年/月/日" → "07/12/19"と表示 "日/月/年" → "19/12/07"と表示 "月/日/年" → "12/19/07"と表示
- *7.* 日付と時刻を合わせる

【◀】【▶】で年、月、日、時、分を選び、【▲】【▼】で数字を合わせます。 12時間/24時間表示を切り替えるには、【BS】を押します。

 $\blacksquare$  $\overline{(\nabla)}$  $[A] + [e(\text{se}^T) \rightarrow ] + [D]$  $[SFT]$ 【ON/OFF】(電源) 【BS】

**8. 【SET】を押す そのある そのある そのある インスター インター 【ON/OFF】を押していったん電源を切り、次に進んでください。** 

#### メモリーカードを準備する

#### ■ メモリーカードを入れる

本機で撮影した画像はメモリーに保存されます。

#### ▎参考

- 高画質の静止画、大きなサイズの静止画を何枚も撮影した り、長時間の動画を撮影したいときは、市販のメモリーカー ドをお使いください。
- メモリーカードがなくても、カメラに内蔵のメモリーを 使って撮影できます。次の「静止画を撮影する」(13ページ) に進んでください。
- メモリーカードは当社で動作確認されたメモリーカードを おすすめします。動作確認を行ったメモリーカードについ ては、カシオデジタルカメラオフィシャルWebサイト (http://dc.casio.jp/)をご覧いただくか、本書巻末記載の 「カシオお客様相談室」にお問い合わせください。
- メモリーカードに保存できる枚数については197ページを ご覧ください。

*1.* 電池カバーを開ける

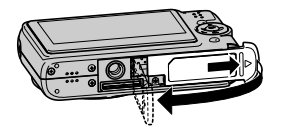

軽く押しながら矢印の 方向にスライドして カバーを開ける

(詳しくは→32ページ)

*2.* メモリーカードを入れる

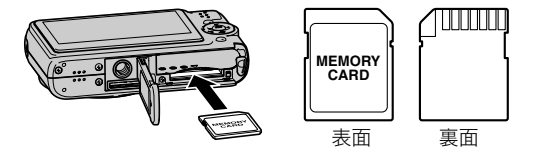

メモリーカードの表面を上(液晶モニター側)にして、カ チッと音がするまでしっかり押し込む

*3.* 電池カバーを閉める

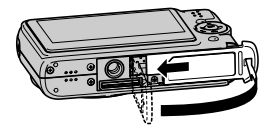

#### ■ メモリーカードをフォーマットする

メモリーカードを最初にカメラに入れたときは、カメラで使え るようにするために、「フォーマット」という作業をします。

#### 重要

- すでに静止画などが保存されているメモリーカードを フォーマットすると、その内容がすべて消去されます。 フォーマットは普段行う必要はありませんが、画像の記録 速度が遅くなったなどの異常が見られる場合にフォーマッ トしてください。
- メモリーカードは、必ずカメラを使って以下の手順で フォーマットしてください。
- *1.*【ON/OFF】を押して電源を入れる
- *2.*【MENU】を押す
- 3. 【◀】【▶】を押して"設定"タブを選ぶ
- 4. 【▼】を何回か押して"フォーマット"を選び、【▶】を押す
- **5. 【▲】**を押して"フォーマット"を選び、【SET】を押す
	- フォーマットをやめるときは、"キャンセル"を選んで 【SET】を押します。
	- "処理中です しばらくお待ちください"の表示が消える までお待ちください。

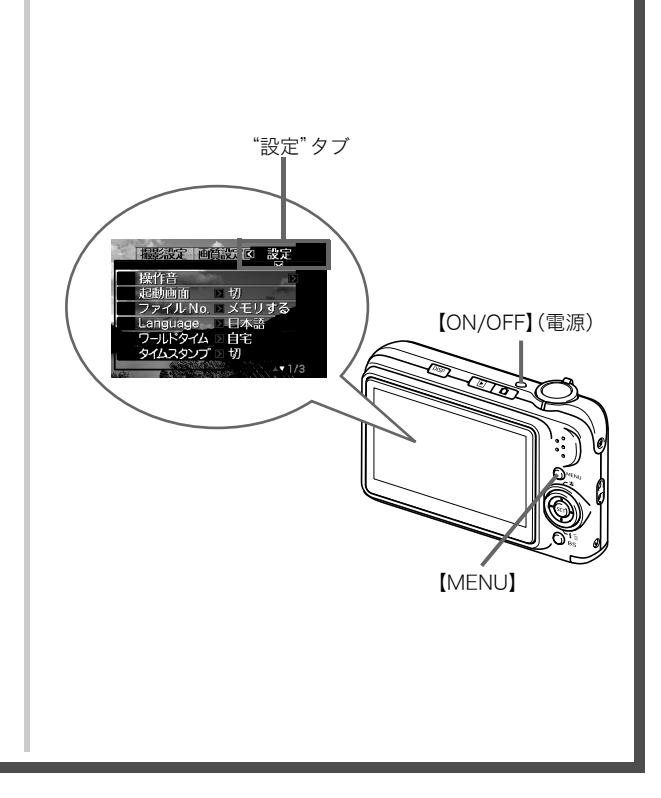

#### 静止画を撮影する

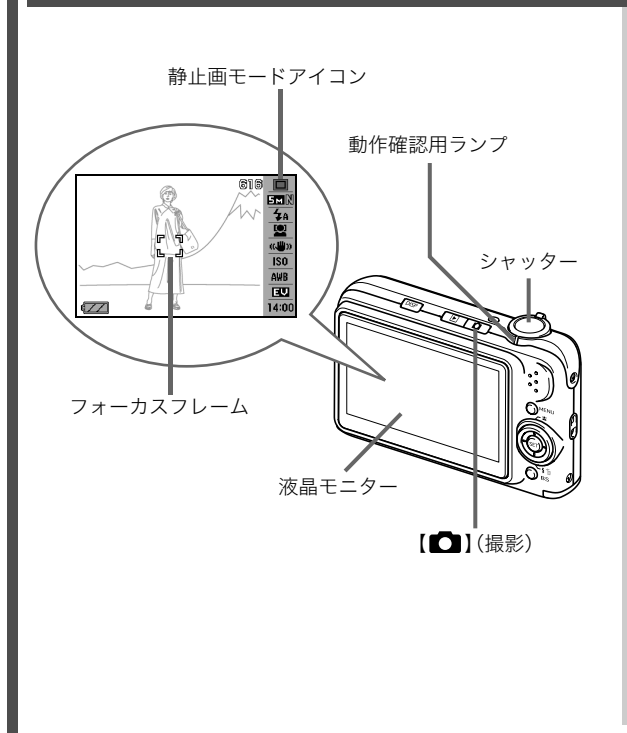

(詳しくは→42ページ)

- 1. 【■】(撮影)を押して電源を入れる 撮影モードになり、液晶モニターに"□"(静止画モードア イコン)が表示されます。
	- 液晶モニターに"□"が表示されないときは、撮影モー ドを"静止画モード "に変更してください(42ページ)。

#### *2.* ピントを合わせる

1カメラを被写体に向けます。

2カメラが動かないように気をつけながらシャッターを半 押しします。

ピントが合うと"ピピッ"と音がして、動作確認用ランプ とフォーカスフレームが緑になります。

*3.* カメラを固定したままシャッターを最後まで押し込む 撮影した静止画は約1秒表示されたあとメモリーに保存さ れ、次の撮影ができる状態になります。

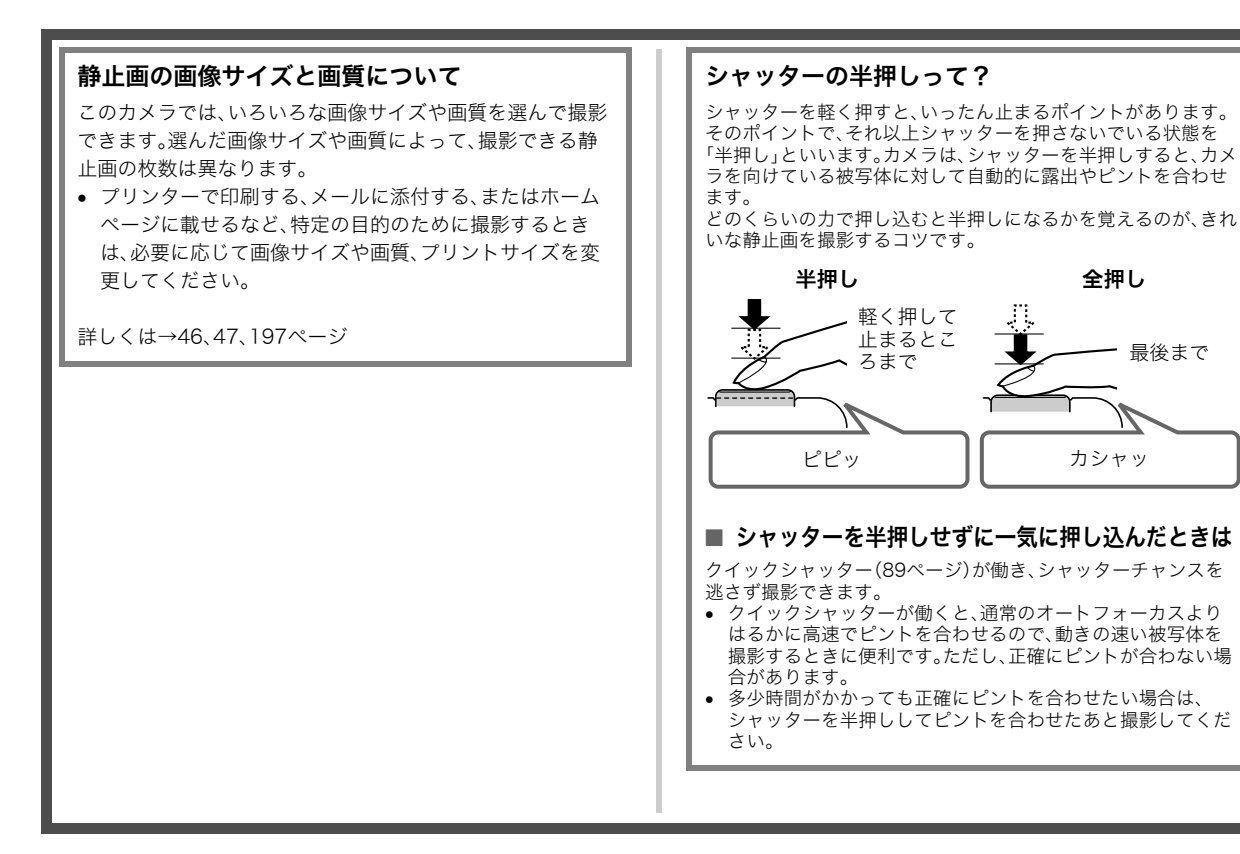

### 撮影した静止画を見る

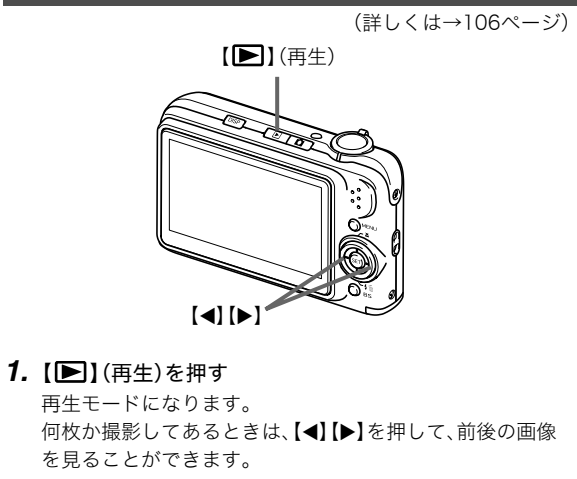

#### ■ 撮影モードに戻るには

【■】(撮影)を押します。

#### 動画を撮影する

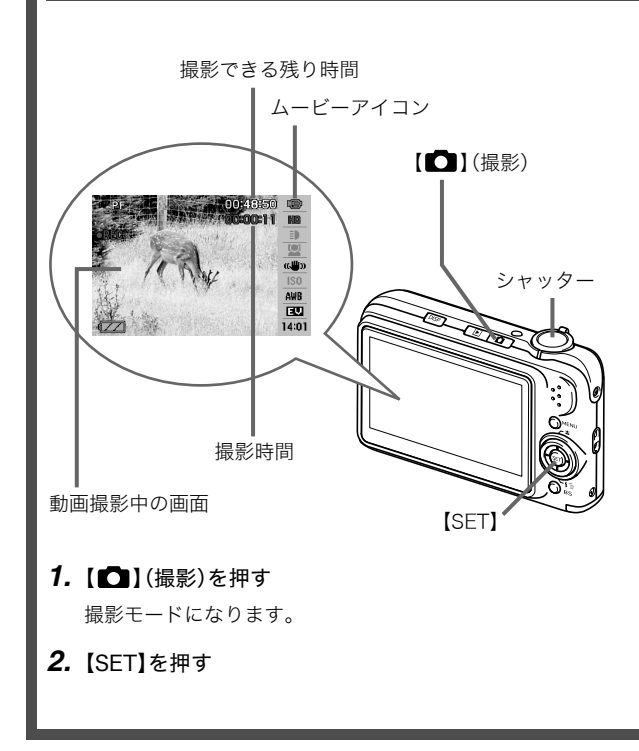

(詳しくは→68ページ)

- 3. [▲] 【▼】で操作パネルの1番上の項目(撮影モード)を選 ぶ
- **4.** [◀][▶]で" **□** ムービー"を選び、【SET】を押す 液晶モニターに" "(ムービーアイコン)が表示されます。
- *5.* シャッターを押して動画の撮影を開始する • 音声も記録されます。
- *6.* もう一度シャッターを押して撮影を終了する

#### 動画の画質について

このカメラでは、動画の画質を6種類の中から選べます (UHQ、UHQワイド、HQ、HQワイド、Normal、LP)。カメラの 性能を最大に活かしてきれいな動画を撮るには、"HQ"や "HQワイド"以上の画質に設定してお使いください。 画質は、再生したときの画像のきめ細かさや滑らかさ、美し さを示す目安です。画質を落としても長時間の撮影をした い、メモリーの残り容量が少ない、といったときに"Normal" や"LP"に切り替えてください。

詳しくは→68、198ページ

#### 撮影した動画を見る

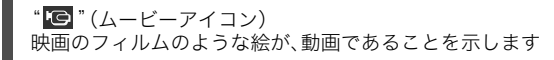

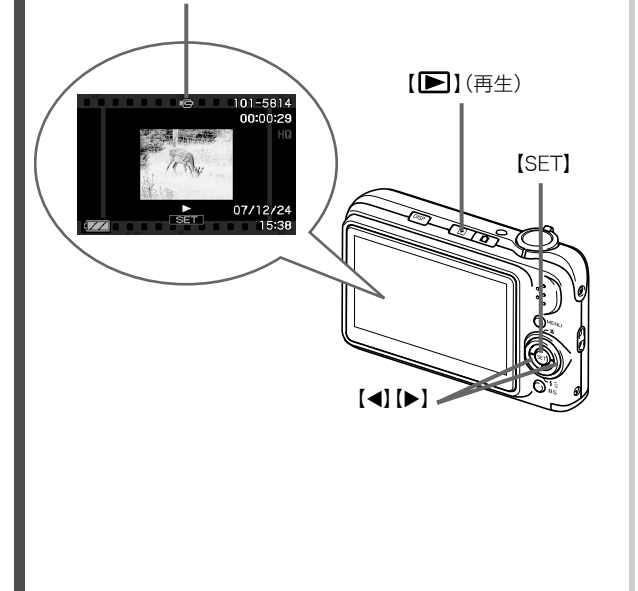

(詳しくは→107ページ)

- 1. [■I(再生)を押す 再生モードになります。
- 2. [◀][▶]を押して、再生したい動画を選ぶ 動画の場合、動画の最初の画面が表示されます。
- *3.*【SET】を押して再生を始める 最後まで再生されると、手順2の状態に戻ります。
	- 動画再生中に、音量を調整する、コマ送りする、などいろ いろな操作ができます。→108ページ

■ 撮影モードに戻るには

【■ 】(撮影)を押します。

#### 撮影した画像を消去する

撮影した画像は次々にメモリーに保存され、メモリーの残りの 容量が少なくなっていきます。必要な画像は、パソコンに取り込 んだりプリンターで印刷したあとメモリーから消し、次の撮影 のためにメモリーの残り容量を増やしてください。

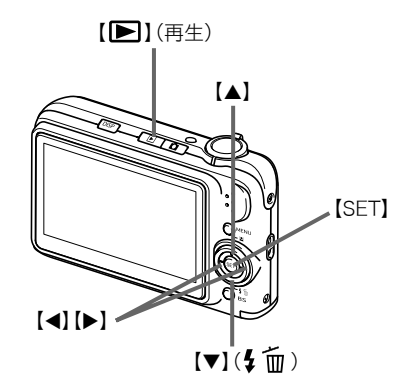

- (詳しくは→138ページ)
- *1.*【 】(再生)を押す
- 2. 【▼】(4 mm)を押す
- 3. 【◀】【▶】を押して、消去したい静止画、動画を選ぶ
- **4.** 【▲】を押して"消去"を選ぶ
	- 消去を中止するときは"キャンセル"を選びます。

#### *5.*【SET】を押す

選んだ静止画、動画が消去されます。

- さらに消去を続けるには、手順3から繰り返します。
- 消去の作業を終えるときは、【MENU】を押します。

## はじめに

#### 特長

#### ■ カメラ内蔵のサンプル画像を選ぶだけで、きれい に撮れるベストショット機能

「夜暑と人物を写します」「花 を写します」など、撮りたい シーンを選ぶだけで、最適な 設定で撮影されます。独立し た【BS】ボタンで操作性が格段 に向上しています。

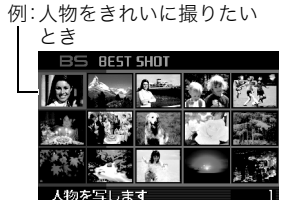

#### ■ 希望のモードで電源オン

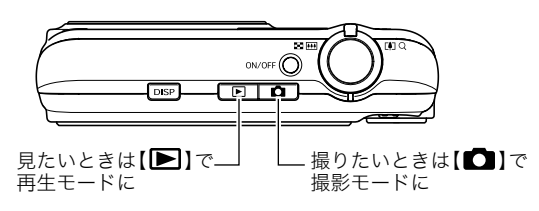

#### ■ 撮影に便利な機能いろいろ

- 人物の顔をきれいに撮影できる顔認識撮影(63ページ)
- シャッター速度の高速化と、手ブレ補正機能搭載により、手ブ レ・被写体ブレを軽減(91ページ)
- フラッシュを使わなくても暗くなることを防ぐ高感度撮影 (77ページ)
- シャッターチャンスを逃さず撮影可能なクイックシャッター 機能(89ページ)
- 高画質(H.264)の動画撮影が可能(68ページ)

#### ■ プリント機能も充実

- 日付印刷や印刷枚数の指定が簡単にできるDPOF機能(151 ページ)
- 画像データ上に日付が焼き込めるタイムスタンプ機能(100 ページ)
- PictBridge、USB DIRECT-PRINTに対応。この規格のプリン ターがあればパソコンがなくても自宅でプリント可能(148 ページ)

#### あらかじめご承知ください

#### ■ 液晶パネルについて

液晶モニターに使用されている液晶パネルは、高精度な技術で 作られており、有効画素は99.99%以上です。点灯しない画素や 常時点灯する画素が存在することがありますが、液晶パネルの 特性で、故障ではありません。

#### ■ 著作権について

個人で楽しむ場合などのほかは、画像/動画フォーマットファ イル、音声/音楽フォーマットファイルを権利者に無断で複製 することは著作権法や国際条約で固く禁じられています。また、 これらのファイルを有償・無償に関わらず権利者に無断でネッ ト上で記載したり、第三者に配付したりすることも著作権法や 国際条約で固く禁止されています。万一、本機が著作権法上の違 法行為に使用された場合、当社では一切その責任を負えません ので、あらかじめご了承ください。

この装置は、情報処理装置等電波障害自主規制協議会(VCCI) の基準に基づくクラスB情報技術装置です。この装置は、家庭 環境で使用することを目的としていますが、この装置がラジオ やテレビジョン受信機に近接して使用されると、受信障害を引 き起こすことがあります。取扱説明書にしたがって正しい取り 扱いをしてください。

本文中の以下の用語は、それぞれ各社の登録商標または商標です。 なお、本文中には、™マーク、®マークを明記していません。

- SDHCロゴは商標です。
- Microsoft、Windows、Internet Explorer、Windows Media、 Windows Vista、およびDirectXは、米国およびその他の国に おけるMicrosoft Corporationの登録商標または商標です。
- Macintosh、Mac OS、QuickTime、QuickTimeロゴ、および iPhotoは、Apple Inc.の商標です。
- MultiMediaCardは、独Infineon Technologies AG社の商標 であり、MMCA(MultiMediaCard Association)にライセン スされています。
- MMC*plus*はMultiMediaCard Associationの商標です。
- Adobe、およびReaderは、米国Adobe Systems Incorporated(アドビシステムズ社)の米国ならびに他の国 における商標または登録商標です。
- Ulead、Ulead VideoStudio、およびMovie Wizardは、Ulead Systems, Inc. (ユーリードシステムズ社)の商標です。
- HOTALBUMおよびHOT ALBUMロゴは、コニカミノルタ フォトイメージング(株)の登録商標または商標であり、ホッ トアルバムコム(株)にライセンスされています。
- EXILIM、Photo Loader、およびPhoto Transportは、カシオ 計算機(株)の登録商標または商標です。
- Photo Loader with HOT ALBUMは、HOT ALBUMとPhoto Loaderをベースに開発された、カシオ計算機(株)およびホッ トアルバムコム(株)の著作物であり、著作権およびその他の 権利は、これらに帰属します。
- その他の社名および商品名は、それぞれ各社の登録商標また は商標です。

本製品に付属するソフトウェアを、無断で営業目的で複製(コ ピー)したり、頒布したり、ネットワークに転載したりすること を禁止します。

当製品には、イーソル株式会社のリア ルタイムOS、PrKERNELv4が搭載され ています。

 $P$ FKERNEL $v$ 4<sup>°</sup>

- 本書の内容については、将来予告なしに変更することがあ ります。
- 本書の内容については万全を期して作成いたしましたが、 万一ご不審な点や誤りなど、お気付きのことがありました らご連絡ください。
- 本書の一部または全部を無断で複写することは禁止されて います。また、個人としてご利用になるほかは、著作権法上、 当社に無断では使用できません。
- 万一、本機使用や故障により生じた損害、逸失利益または第 三者からのいかなる請求についても、当社では一切その責 任を負えませんので、あらかじめご了承ください。
- 万一、Photo Loader with HOT ALBUM、Photo Transport 使用により生じた損害、逸失利益または第三者からのいか なる請求についても、当社では一切その責任を負えません ので、あらかじめご了承ください。
- 故障、修理、その他の理由に起因するメモリー内容の消失に よる、損害および逸失利益等につきまして、当社では一切そ の責任を負えませんので、あらかじめご了承ください。
- 取扱説明書に記載している画面やイラストは、実際の製品 と異なる場合がありますので、あらかじめご了承ください。

#### 使用上のご注意

#### ■ 撮影前はためし撮りを

• 必ず事前にためし撮りをして、カメラに画像が正常に記録さ れていることを確認してください。

#### ■ データエラーのご注意

- 本機は精密な電子部品で構成されており、以下のお取り扱い をすると内部のデータが破壊される恐れがあります。
	- カメラの動作中に電池やメモリーカードを抜いたり、USB クレードルにセットまたは取りはずした
	- 電源を切ったときに動作確認用ランプが緑色に点滅してい る状態で電池やメモリーカードを抜いたり、USBクレード ルにセットまたは取りはずした
	- 通信中にUSBケーブルがはずれたり、USBクレードルから カメラやACアダプターがはずれた
	- 消耗した電池を使用し続けた
	- その他の異常操作
- このような場合、画面にメッセージが表示される場合がありま す(195ページ)。メッセージに対応した処置をしてください。

#### ■ 使用環境について

- 使用できる温度の範囲は、0℃~40℃です。
- 次のような場所には置かないでください。
	- 直射日光の当たる場所、湿気やホコリの多い場所
	- 冷暖房装置の近くなど極端に温度、湿度が変化する場所
	- 日中の車内、振動の多い場所

#### ■ 結露について

• 真冬に寒い屋外から暖房してある室内に移動するなど、急激 に温度差の大きい場所へ移動すると、本機の内部や外部に水 滴が付く(結露)ことがあります。結露は故障の原因になりま すので、ご注意ください。結露を防ぐには、温度差の大きな場 所の間を移動する前に、本機をビニール袋で密封しておき、移 動後に本機を周囲の温度に充分慣らしてから取り出して、電 池カバーを開けたまま数時間放置してください。

#### ■ 電源について

- 必ず当社の専用リチウムイオン充電池(NP-40)をお使いくだ さい。他の電池は使用できません。
- 本機には時計専用の電池は入っていません。電池やUSBク レードルで電源が供給されていないと、約12時間で日時がリ セットされますので、その場合は再度設定してください(142 ページ)。

#### ■ レンズについて

- レンズ面は強くこすったりしないでください。レンズ面に傷 が付いたり、故障の原因となります。
- レンズの特性(歪曲収差)により、撮影した画像の直線が歪む (曲がる)場合がありますが、故障ではありません。

#### ■ カメラのお手入れについて

- レンズ面が指紋やゴミなどで汚れていると、カメラ本体の性 能が十分に発揮できませんので、レンズ面には触れないでく ださい。レンズ面の汚れは、ブロアー等でゴミやホコリを軽く 吹き払ってから、乾いた柔らかい布で軽く拭いてください。
- フラッシュ面が指紋やゴミなどで汚れていると、カメラ本体 の性能が十分に発揮できませんので、フラッシュ面には触れ ないでください。フラッシュ面の汚れは、乾いた柔らかい布で 軽く拭いてください。
- 本機が汚れた場合は、乾いた柔らかい布で拭いてください。

#### ■ 撮影画像の確認について

• 本機での通常の再生表示は縮小画像のため、撮影した画像の 詳細を確認することができません。本機では画像を拡大して 表示させる機能がありますので、大切な写真等を撮影された ときは、撮影された画像を拡大表示して、画像の確認をしてい ただくことをおすすめいたします(115ページ)。

#### ■ 充電式電池の取り扱いについて

• リサイクルのお願い

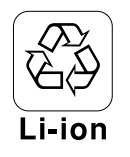

不要になった電池は、貴重な資源を守るために 廃棄しないで充電式電池リサイクル協力店へ お持ちください。

<最寄りのリサイクル協力店へ>

詳細は、有限責任中間法人JBRCのホームページをご参照くだ さい。

- ホームページ http://www.jbrc.com/
- 使用済み充電式電池の取り扱い注意事項
	- プラス端子、マイナス端子をテープ等で絶縁してください。
	- 被覆をはがさないでください。
	- 分解しないでください。

#### ■ USBクレードル/ACアダプターご使用時のご注意

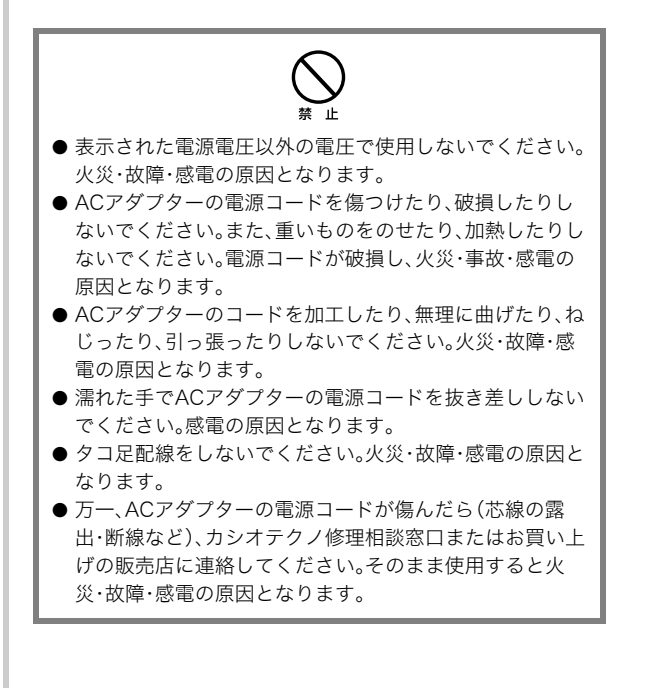

- ACアダプターの電源コードを抜き差しする際は、必ずカメラ をUSBクレードルから取りはずした状態で行ってください。
- 充電中、USB通信中、フォトスタンド機能使用中、ACアダプ ターは若干熱を持ちますが、故障ではありません。
- ご使用にならないときは、ACアダプターの電源コードをコン セントから必ずはずしてください。
- ACアダプターの上に毛布などがかぶさらないようにしてく ださい。火災の原因となります。

#### ■ メモリーカードやカメラ本体を廃棄/譲渡すると きのご注意

本機の「フォーマット」や「削除」機能では、メモリーカード内の ファイル管理情報だけが変更され、データそのものが変更され ないことがあります。メモリーカード内のデータは、お客様の責 任において管理してください。たとえば以下のような手法をお すすめします。

- 廃棄の際は、メモリーカード本体を物理的に破壊するか、市販 のデータ消去専用ソフトなどを使用してメモリーカード内の データを完全に消去する。
- 譲渡の際は、市販のデータ消去専用ソフトなどを使用してメ モリーカード内のデータを完全に消去する。 また、内蔵メモリーのデータは「フォーマット」機能(146ペー

ジ)で完全に消去してからカメラ本体を廃棄・譲渡することをお すすめします。

#### ■ その他の注意

• 使用中、本機は若干熱を持ちますが、故障ではありません。

撮影前の準備をする

#### 充電式電池を充電する

本機は、当社の専用リチウムイオン充電池(NP-40)を電源とし て使用します。

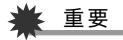

• NP-40以外の電池は使用できません。

#### 電池を入れる

*1.* 電池カバーを開ける

電池カバーを押しながら矢印の方向にスライドさせます。

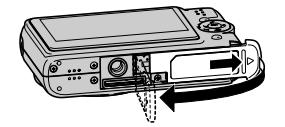

*2.* 電池を入れる

電池のEXILIMのロゴのある面を上(液晶モニター側)にし て、電池の側面でストッパーを矢印の方向にずらしながら 電池を入れます。ストッパーが電池にかかるまでしっかり 押し込んでください。

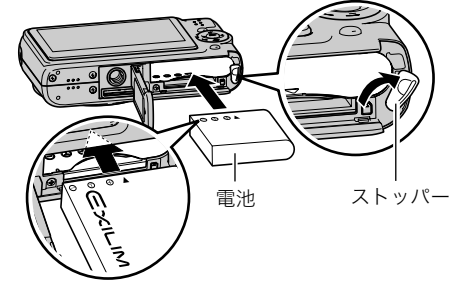

*3.* 電池カバーを閉める 電池カバーを閉じ、本体に押しつけながら、スライドして閉 めます。

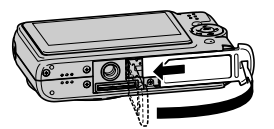

お買い上げ直後は、電池はフル充電されていません。次の「充電 する」にしたがって充電してください。

#### 充電する

*1.* USBクレードルを家庭用コンセントに接続する

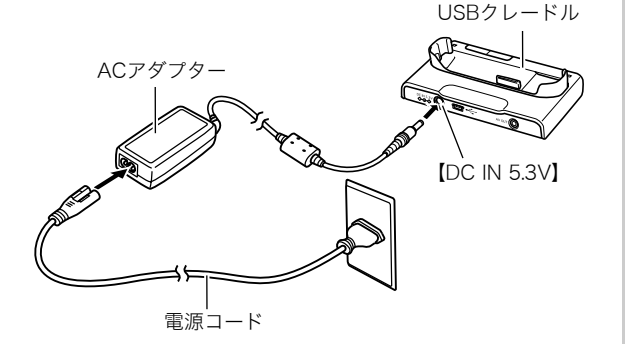

*2.* カメラの電源を切る

カメラの電源が入っているときは必ず電源を切ってくださ い。

*3.* 図のようにカメラの液晶モニターを手前に向けて、カメ ラをUSBクレードルにセットする

【CHARGE】ランプが赤色に点灯し、充電が始まります。

• 約3時間でフル充電されます。充電時間は、電池の容量や 残量、使用環境によって異なります。

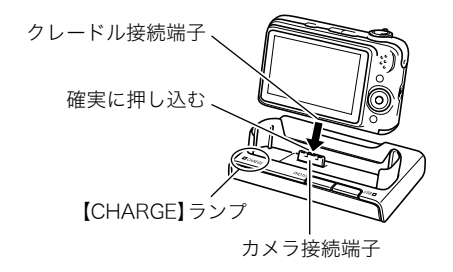

#### 充電が完了すると

赤色に点灯していた【CHARGE】ランプが緑色の点灯になります。 カメラをUSBクレードルから取りはずし、ACアダプターの電源 コードをコンセントから抜いてください。

#### 【CHARGE】ランプが緑色に点滅したときは

カメラの使用直後や周辺温度が高温または低温状態で、充電で きないことを示しています。そのまま常温で放置してください。 充電可能な温度になると充電が始まり、【CHARGE】ランプが赤 色に点灯します。

#### 【CHARGE】ランプが赤色に点滅したときは

カメラや電池の不良、電池のセット不良を示しています。 電池をカメラから取り出し、カメラとの接点部の汚れを調べて ください。汚れていたら、乾いた布で拭き、カメラに入れ直して ください。ACアダプターや電源コードがコンセント、USBク レードルからはずれかけていないかも確認し、もう一度カメラ をUSBクレードルにセットしてください。

上記の処置をしてもエラーが起こる場合は、電池の不良が考え られます。カシオテクノ修理相談窓口にお問い合わせください。

#### 重要

- 専用リチウムイオン充電池(NP-40)は、必ず付属のUSBク レードルまたは別売の専用充電器(BC-30L)を使って充電 してください。他の充電器では充電できません。思わぬ事故 につながる可能性があります。
- 必ず付属のACアダプターをお使いください。それ以外の ACアダプターは使用しないでください(別売のAD-C30、 AD-C40、AD-C620J、AD-C630Jは使用できません)。

#### ■ 電池寿命と撮影可能枚数について

詳しくは200ページをご覧ください。

#### ■ 雷池を長持ちさせるために

- フラッシュを使用しなくてよいときは、フラッシュの発光方 法を" 3" (発光禁止)にしてください。電池寿命が長くなり ます(51ページ)。
- オートパワーオフ機能やスリープ機能を使用することによ り、電源の切り忘れなどのむだな消費電力をおさえることが できます(31ページ)。

#### ■ 雷池の残量を確認するには

電池が消耗すると、液晶モニターに表示される電池残量表示が 下記のように変化します。

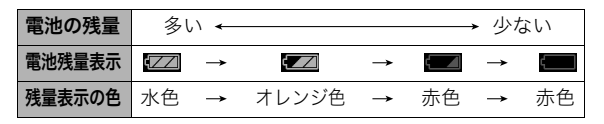

" "は電池残量が少ないことを表しています。早めに充電し てください。

" "の状態では撮影できません。すぐに充電してください。

#### ;重要

- 撮影モードと再生モードの切り替えをした場合、電池残量 表示の状態が変わることがあります。
- 電池が入っていない、または消耗している状態でカメラを 約12時間放置すると、日時の設定がリセットされ、再度日 付の設定が必要になります。

#### 電池を交換する

*1.* 電池カバーを開く

#### *2.* 電池を取り出す

1図のように液晶モニターを上に向けた状態で、ストッ パーを矢印方向へずらす 2そのままの状態で、出てきた電池を引き抜く

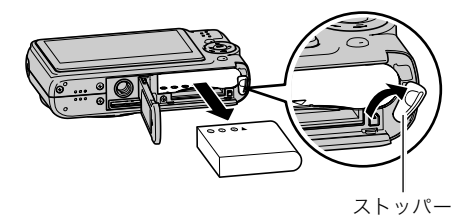

*3.* 新しい電池を入れる

#### 電池に関するご注意

#### ■ 使用上のご注意

- 寒い場所では、雷池の特性上、充分に充雷されていても、使用 時間が短くなります。
- 10℃~35℃の温度範囲で充電してください。範囲外の温度で 充電すると、充電時間が長くなったり、充分な充電ができない ことがあります。
- 充電直後でも電池の使用時間が大幅に短くなった場合は、電 池の寿命と思われますので、新しいものをお買い求めくださ い。

#### ■ 保管上のご注意

- リチウムイオン充電池は小型で高容量の電池ですが、充電さ れた状態で長期間保管すると特性が劣化することがありま す。
	- しばらく使わない場合は、使い切った状態で保管してくだ さい。
	- 使用しないときは必ず充電池をカメラから取りはずしてく ださい。取り付けたままにしておくと、電源が切れていても 微少電流が流れていますので、電池が消耗し、充電に時間が かかったり、カメラがこわれたりします。
	- 乾燥した涼しい場所(20℃以下)で保管してください。

以下のことにご注意ください。

- 付属のACアダプターはAC100V~240V、50/60Hzの電源に 対応していますが、使用する国によってプラグ形状等が各国、 各地域で様々なため、あらかじめ旅行代理店などにお問い合 わせください。
- ACアダプターの電源に、電圧変換器等はご使用にならないで ください。故障の原因となります。

#### ■ 予備の電池について

旅先で電池が切れて撮影ができなくなってしまうことを防ぐた め、フルに充電した予備の電池(NP-40)をお持ちになることを おすすめします。

• 電池はお買い求めの販売店またはカシオ・オンラインショッ ピングサイト(e-カシオ)でご購入ください。 e-カシオ: http://www.e-casio.co.jp/

#### 海外で使うときは みんじょう こうしょう こうこう 電源を入れる/切る

#### ■ 電源を入れる

#### 電源を入れて撮影モードにするには

【ON/OFF】(電源)または【 】(撮影)を押します。

電源を入れて再生モードにするには 【 】(再生)を押します。

ボタンを押すと、動作確認用ランプが緑色に一時点灯し、電源が 入ります。

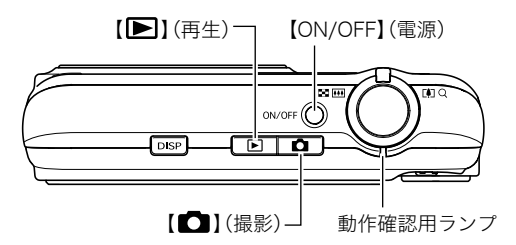

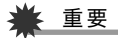

• 【ON/OFF】または【■】(撮影)で電源を入れるとレンズが 出てきます。その際にレンズを押さえたりぶつけたりしな いようにしてください。レンズを手で押さえ込んでレンズ の動きを妨げると、故障の原因になります。

#### ▎参考

- 撮影モードのときに【■】(再生)を押すと再生モードに切 り替わり、約10秒後にレンズが収納されます。
- オートパワーオフ機能(31ページ)により、一定時間操作し ないと、自動的に電源が切れます。この場合は、電源を入れ 直してください。

#### ■ 雷源を切る

【ON/OFF】(電源)を押します。

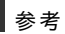

• 【 ■ 】(撮影)や【 ■ | (再生)を押しても電源が入らないよ うにすることができます。また、【■】(撮影)や【▶】(再 生)でも電源が切れるようにすることもできます(145ペー ジ)。

#### お買い上げ後、最初に電源を入れたときは

画面に表示されるメッセージなどの言語および日時を設定 する画面が表示されます。「メッセージの言語を選び、日付と 時刻を合わせる」をご覧になって正しく設定してください (10ページ)。

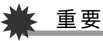

- 日時を設定しないと、撮影した画像に正しい日時が記 録されません。
- 表示言語や日時を間違って設定した場合、設定し直す ことができます(142、144ページ)。

#### ■ 雷池の消耗を抑える

本機は電池消耗を抑えるため、スリープ機能とオートパワーオ フ機能を備えています。撮影モードでは下記のように設定する ことができます。

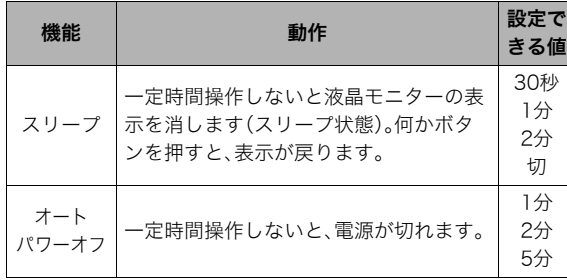

- 再生モードでスリープ機能、オートパワーオフ機能を設定し ても、再生モードでは常に下記のようになります。
	- スリープ機能は働きません。
	- オートパワーオフ機能は5分に固定されます。
- *1.*【MENU】を押す
- 2. 【◀】【▶】で"設定"タブを選ぶ
- 3. 【▲】【▼】で設定したい項目("スリープ"または"オート パワーオフ")を選び、【▶】を押す

**4.** 【▲】【▼】でスリープ状態になるまで、またはオートパ ワーオフまでの時間を選び、【SET】を押す

スリープの設定で"切"を選ぶと、スリープ機能は働きませ ん。

#### ▌参考

- スリープ機能とオートパワーオフ機能の設定が同じ時間の 場合、オートパワーオフ機能が優先されます。
- 以下の状態のときは、スリープ機能、オートパワーオフ機能 は働きません。
	- USBクレードルを介してパソコンなどの機器に接続し ているとき
	- スライドショー中
	- ボイスレコード録音・再生中
	- 動画撮影・再生中

#### メモリーカードを使う

撮影した画像は、メモリーカードに保存することができます。市 販のメモリーカードをご用意ください。本機はメモリーを内蔵し ており、この内蔵メモリーだけでも数枚程度の静止画や短い動画 の撮影はできます。テスト用や緊急用などにご利用ください。

#### ▌参老

- 内蔵メモリーとメモリーカード間で画像をコピーすること もできます(136ページ)。
- 次の情報は、内蔵メモリーに記録されます。メモリーカード にコピーすることはできません。
	- 顔認識でファミリー登録した内容
	- ベストショットモードのカスタム登録情報
	- お気に入りフォルダの情報
	- 各種設定を記憶させているモードメモリの情報
	- 起動画面の画像

#### 使用できるメモリーカード

本機では次のメモリーカードが使用 できます。 SDメモリーカード SDHCメモリーカード MMC(マルチメディアカード) MMCplus(マルチメディアカードプ ラス)

• メモリーカードは当社で動作確 認されたメモリーカードをおす すめします。動作確認を行ったメ モリーカードについては、カシオ デジタルカメラオフィシャル Webサイト(http://dc.casio.jp/) をご覧いただくか、本書巻末記載 の「カシオお客様相談室」にお問 い合わせください。

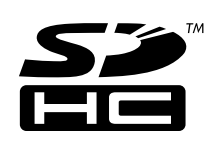

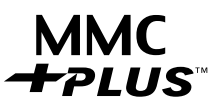

● メモリーカードに保存できる枚数については197ページをご 覧ください。

#### 記録に使用されるメモリー

撮影した画像は、メモリーカードを入れているときはメモリー カードに、入れていないときは内蔵メモリーに記録されます。

● メモリーカードを入れた状態で内蔵メモリーに記録すること はできません。

#### 重要

- メモリーカードを使う際はメモリーカードの取扱説明書も あわせてお読みください。
- カードの種類によって処理速度が遅くなる場合がありま す。特に高品位(UHQ、UHQワイド、HQ、HQワイド)の動画 は正常に記録できない場合があります。また、使用するメモ リーカードによっては、記録時間がかかるため、コマ落ちす る場合があります。このとき、 "  $\left[\mathbf{G}\right]$ " と " OREO " が点滅しま す。メモリーカードは、最大転送速度が10MB/s以上のメモ リーカードの使用をおすすめします。
- SDメモリーカードまたはSDHCメモリーカードには、書き 込み禁止スイッチがあります。誤って消去する不安がある ときは使用してください。ただし、撮影・フォーマット・消去 時は解除しないと各操作が実行できません。
- 静電気、電気的ノイズ等により記録したデータが消失また は破壊することがありますので、大切なデータは別のメ ディア(CD-R、CD-RW、MOディスク、ハードディスクな ど)にバックアップして控えをとることをおすすめします。

#### メモリーカードを入れる

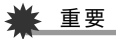

- メモリーカードの抜き差しは、電源を切った状態で行って ください。
- カードには、表裏、前後の方向があります。無理に入れよう とすると破損の恐れがあります。

#### *1.* 電池カバーを開ける

電池カバーを押しながら矢印の方向にスライドさせます。

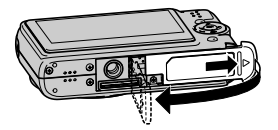

*2.* メモリーカードを入れる

メモリーカードの表面を上(液晶モニター側)にして、メモ リーカード挿入口にカチッと音がするまで押し込みます。

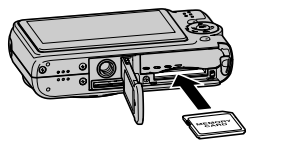

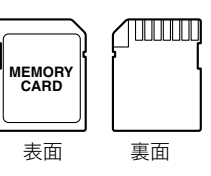

*3.* 電池カバーを閉める

電池カバーを閉じ、本体に押しつけながら、スライドして閉 めます。

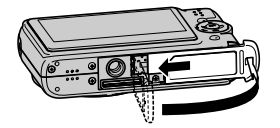

#### メモリーカードを交換する

*1.* メモリーカードを取り出す

メモリーカードを押すと、カードが少し出てきます。手で引 き抜いてください。

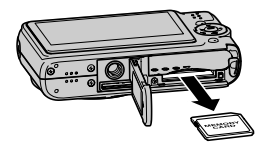

*2.* 別のメモリーカードを入れる

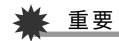

- メモリーカード挿入口には指定のメモリーカード(32ペー ジ)以外のものは入れないでください。
- 万一異物や水がメモリーカード挿入部に入り込んだ場合 は、本機の電源を切り、電池を抜いて、カシオテクノ修理相 談窓口(210ページ)またはお買い上げの販売店にご連絡く ださい。
- 動作確認用ランプが緑色に点滅している間にメモリーカー ドを取り出さないでください。撮影された画像が記録され なかったり、メモリーカードを破壊する恐れがあります。

#### メモリーカードをフォーマットする

新しいメモリーカードを初めて使用するときは、フォーマット (初期化)する必要があります(一度フォーマットすれば、使うご とにフォーマットする必要はありません)。

すでに画像が記録されているメモリーカードをフォーマットす ると、メモリーカードの内容がすべて消去されます。

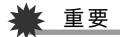

- メモリーカードをフォーマットすると、消去されたデータを 元に戻すことはできません。フォーマットする前に、本当に フォーマットしてもよいかどうかをよく確かめてください。
- ファイルデータにメモリープロテクト(134ページ)をかけ ていても、メモリーカードをフォーマットすると、すべての データが消去されます。
- メモリーカードは必ずカメラでフォーマットしてくださ い。パソコンでフォーマットすると処理速度が著しく遅く なります。またSDメモリーカードまたはSDHCメモリー カードの場合、SD規格非準拠となり、互換性・性能等で問題 が生じる場合があります。
- *1.* フォーマットしたいメモリーカードをカメラに入れる
- *2.* 電源を入れ、【MENU】を押す
- **3. "設定"タブ→"フォーマット"と選び、【▶】を押す**
- **4. 【▲】【▼】で"フォーマット"を選び、【SET】を押す** フォーマットが始まります。 フォーマットが終了したら、再生モードに切り替え、「ファ
	- イルがありません」と表示されることを確認してください。
	- フォーマットを実行しないときは、"キャンセル"を選ん でください。

#### ■ メモリーカードのご注意

- 万一メモリーカードの異常が発生した場合は、メモリーカー ドのフォーマット操作で復帰できますが、外出先などでこの 操作ができない場合に備えて複数枚のメモリーカードをお持 ちになることをおすすめします。
- 撮影した画像を再生したとき、異常が発生した場合は、一度 フォーマットしてお使いいただくことをおすすめいたしま す。
- メモリーカードは撮影/消去を繰り返すとデータ処理能力が 落ちてくるので、定期的にフォーマットすることをおすすめ します。
- フォーマット操作は、フル充電状態の電池を使用してください。 フォーマット中に電源が切れると、正しくフォーマットされず、 メモリーカードが正常に動作しなくなる恐れがあります。
- フォーマット中に電池カバーを開けることは、絶対におやめ ください。メモリーカードが正常に動作しなくなる恐れがあ ります。

#### メニュー操作を覚える

本機では、メニューを操作していろいろな設定を行います。ま ず、この操作を覚えてください。

- メニューの内容については、「メニュー一覧表」(184ページ) をご覧ください。
- メニュー画面で設定できる機能の一部は、操作パネル(38 ページ)からも設定できます。両方で設定できる機能につい て、本書では操作パネルからの操作方法を記載しています。

#### メニュー画面の例 【MENU】を押すと、メニュー画面 が表示されます。

• メニューの内容は、撮影モード と再生モードで異なります。こ の画面は、撮影モードでのメ ニューです。

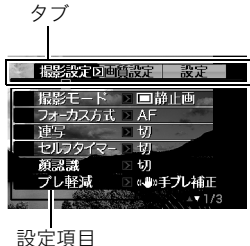

#### メニュー画面で使うボタン

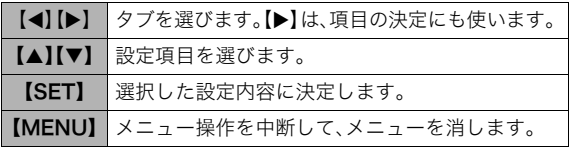

以下に、撮影モードでのメニューの操作のしかたを示します。

#### *1.* 撮影モードにして【MENU】を押す メニュー画面が表示されます。

- 2. 【◀】【▶】で設定したい項目のあるタブを選ぶ ここでは、"撮影設定"タブを選んでください。
- 3. [▲] 【▼】で設定したい項目 を選び、【▶】を押す 例:"フォーカス方式"を選ん で【X】を押したとき

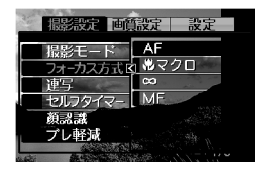

#### **4. 【▲】【▼】で設定したい内容を選ぶ**

- *5.* 決定する
	- 【SET】を押すと、選んだ内容に決定され、メニュー画面が 消えます。
	- 【SET】の代わりに【◀】を押すと、選んだ内容に決定され、 メニュー画面に戻ります。さらに続けて次の設定ができ ます。
	- 他のタブを選ぶときは、【◀】を押したあと【▲】でタブに 戻り、【◀】【▶】で他のタブに切り替えます。
# 液晶モニターの表示内容を切り替える

表示メニューという画面で、液晶モニターの表示内容をお好み に合わせて設定することができます。

• 表示メニューの内容については、「表示メニュー一覧」(187 ページ)をご覧ください。

#### 表示メニュー画面の例

• メニューの内容は、撮影モード と再生モードで異なります。こ の画面は、撮影モードでの表示 メニューです。

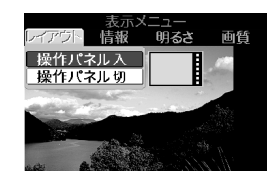

#### メニュー画面で使うボタン

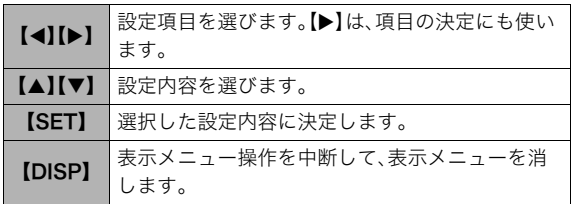

以下に、撮影モードでの表示メニューの操作のしかたを示しま す。

- *1.* 撮影モードにして【DISP】を押す 表示メニュー画面が表示されます。
- **2. 【4】【▶】で設定したい項目を選ぶ**
- 3. [▲] 【▼】で設定したい内容を選ぶ

#### *4.* 決定する

- 【SET】を押すと、選んだ内容に決定され、表示メニュー画 面が消えます。
- 続けて他の項目を選ぶときは、【SET】を押さずに【◀】【▶】 で他の項目に切り替えます。

# 画面のレイアウトを選ぶ(レイアウト)

撮影モード、再生モードではそれぞれ設定内容が異なります。

## ■ 撮影モードでのレイアウト

撮影モード「レイアウト」では、画面に表示されるアイコン等の レイアウトが選べます。

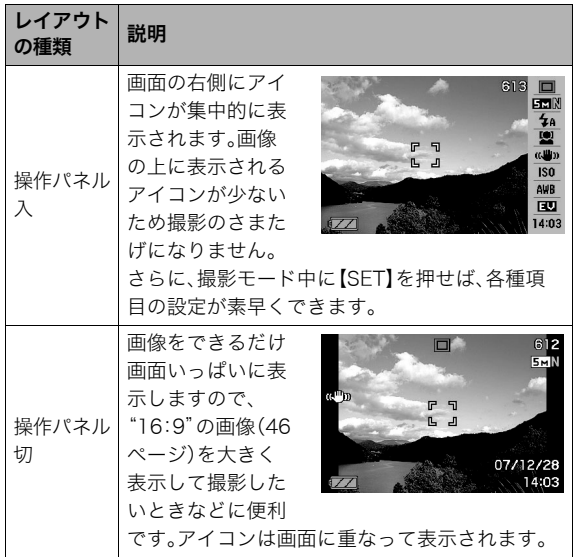

操作パネル

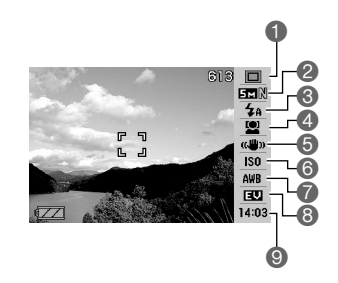

1撮影モード (42ページ) 2画像サイズ/画質※1(46、47ページ) 3フラッシュ(51ページ) 4顔認識(63ページ) 5ブレ軽減(91ページ) **6ISO感度(97ページ)** 7ホワイトバランス(95ページ) 8EVシフト(94ページ) ●日付/時刻の表示<sup>※2、※3</sup>(142ページ)

※1 操作パネル上では画質の切り替えはできません。 ※2 日付または時刻の表示が選べます。 ※3 日付の表示は"表示スタイル"の設定により、「月/日の順」 と「日/月の順」の2つから選ぶことができます(143ペー ジ)。時刻の表示は"日時設定"の設定にかかわらず、24時間 制で表示されます(142ページ)。

以下に、操作パネルの操作のしかたを示します。

*1.* 撮影モードにして【SET】を 押す

> 操作パネルのアイコン部分の 設定が可能になります。

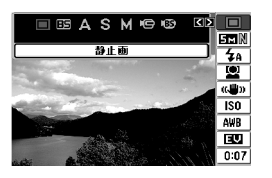

- 2. [▲]【▼】で設定したい項目を選ぶ
- 3. 【**4】【▶】**で設定したい内容を選ぶ
- *4.* 決定する
	- 【SET】を押すと、選んだ内容に決定され、元の撮影モード の画面に戻ります。
	- 続けて他の項目を選ぶときは、【SET】を押さずに【▲】 【T】で他の項目に切り替えます。

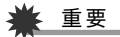

• ボイスレコードおよびズーム連写使用時は、操作パネルは 表示されません。

## ■ 再生モードでのレイアウト

再生モード「レイアウト」では、再生画像の表示範囲が選べます。

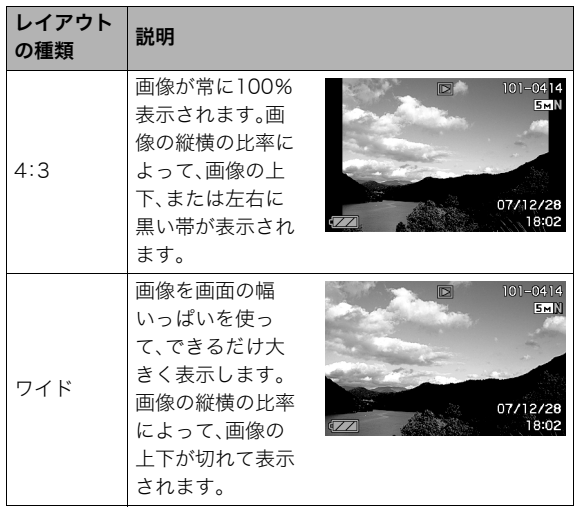

# 表示される内容を選ぶ(情報)

「情報」では、画面に表示される情報表示の有無が選べます。撮影 モード、再生モードでそれぞれ設定できます。

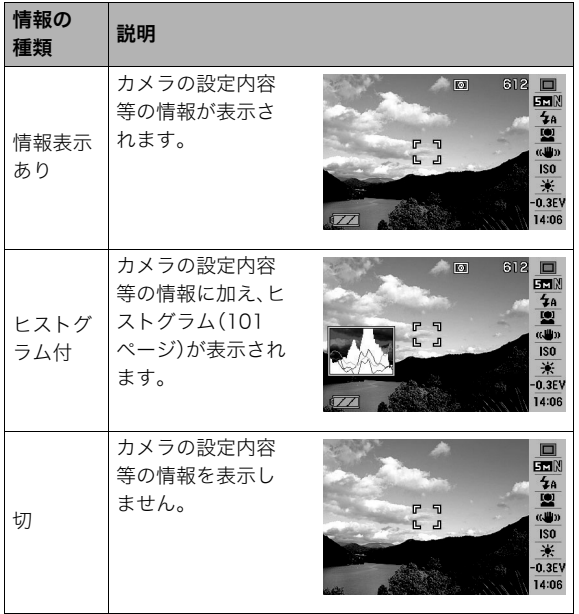

# 液晶モニターの明るさを変える(明るさ)

「明るさ」では、液晶モニターの明るさを切り替えることができ ます。撮影モードと再生モードで同じ設定になります。

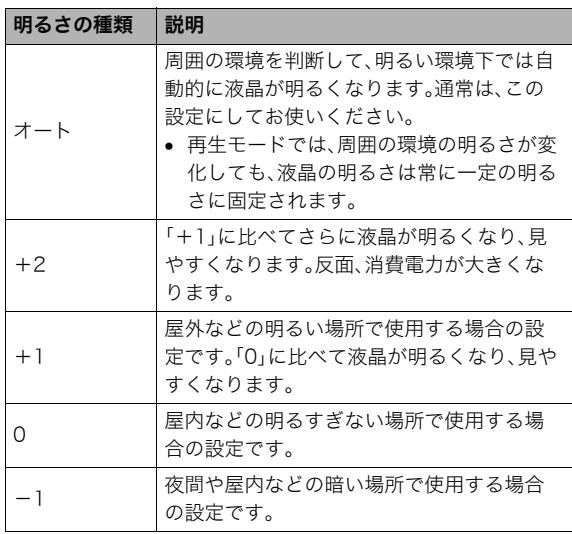

# 液晶モニターの画質を変える(画質)

「画質」では、液晶モニターの画質を切り替えることができます。 撮影モードと再生モードで同じ設定になります。 撮影中、再生中に、意図しないボタン操作で思わぬ画面に切り替

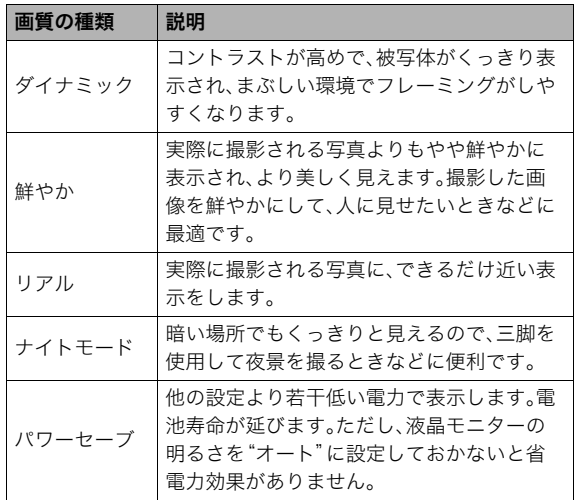

# 正しい操作のしかたがわからなくなったら

わったときは、以下のように操作してください。

#### 撮影モード中

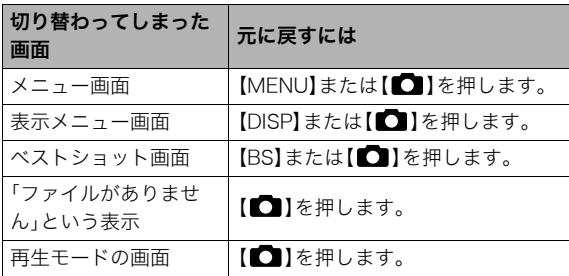

#### 再生モード中

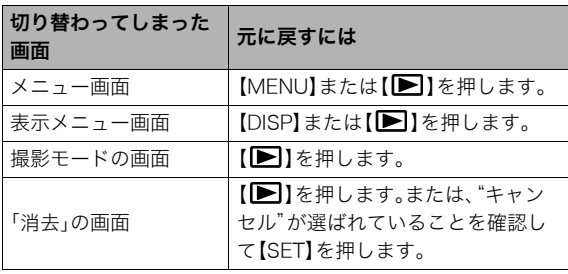

静止画を撮影する

## 撮影モードを設定する

本機には様々な撮影モードがあります。撮影する前に撮影した い被写体に合った撮影モードに設定してください。

- *1.* 撮影モードにして【SET】を押す
- **2.**【▲】【▼】で操作パネルの1 番上の項目(撮影モード)を 選ぶ

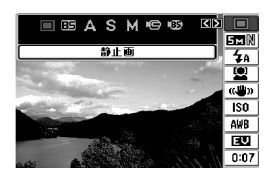

- **3. 【▲】【▶】で撮影モードを選** び、【SET】を押す
- $\Box$ (静止画) 静止画を撮影するときに設定します。通常はこのモードに設 定してお使いください。
- (ベストショット) 簡単に綺麗な写真を撮影したいときに設定します。あらかじ め収録されているシーンの中から撮影したいシーンを選ぶ と、選んだシーンに合わせてカメラの設定が切り替わります (73ページ)。
- A(絞り優先) 任意の絞りに固定して撮影することができます(60ページ)。
- S(シャッター速度優先) 任意のシャッター速度に固定して撮影することができます (61ページ)。
- M(マニュアル露出) 絞り値、シャッター速度を自由に設定して撮影することがで きます(62ページ)。
- (ムービー) 動画を撮影するときに設定します(69ページ) 。
- $\overline{AB}$  (ムービーベストショット) 簡単に綺麗な動画を撮影したいときに設定します。あらかじ め収録されているシーンの中から撮影したいシーンを選ぶ と、選んだシーンに合わせてカメラの設定が切り替わります (73ページ)。

## ▌参考

• 撮影モードを設定すると、 液晶モニターに撮影モード を示すアイコン(" $\Box$ "な ど)が表示されます。

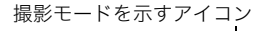

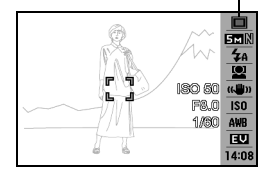

# カメラの正しい構えかた

カメラは、片手で持つと手ブレの原因になります。両手でしっか り持って撮影してください。

- 誤ってカメラを落とすことのないように、必ずストラップを 取り付け、ストラップに指や手首をかけて操作してください。
- 付属のストラップは本機専用です。他の用途に使用しないで ください。
- ストラップを持って本機を振り回さないでください。

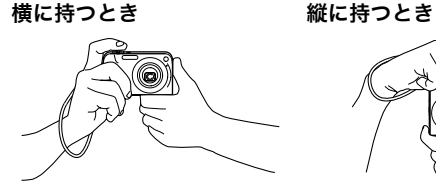

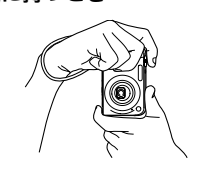

図のように持ち、脇をしっかり 締めてください。

レンズよりフラッシュが上 にくるように持ちます。

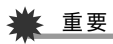

• 指やストラップが図に示す部分をふさがないようにしてく ださい。

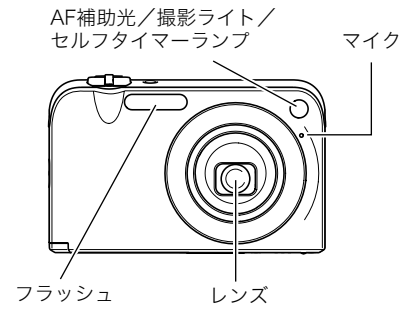

## ▌参考

• シャッターを押し切った瞬間にカメラがぶれたり、オート フォーカス動作中(シャッター半押し時)にカメラがぶれる と、きれいな画像が撮れません。正しく構えて、シャッター を静かに押し、シャッターを押し切った瞬間にカメラが動 かないようにしてください。特に暗い場所で撮影するとき はシャッター速度が遅くなるので、注意してください。

# 撮影する

- 1. 【 **■**】(撮影)を押す
- **2. 撮影モードを"□(静止** 画)"に設定する(42ページ) 液晶モニターに静止画モード アイコン "□"が表示されま す。

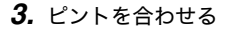

```
フォーカスフレーム
```
撮影可能枚数

静止画モードアイコン

 $313$   $\square$ 画红画  $\frac{1}{150}$  $\frac{1}{4MB}$ 夁

14:00

フォーカスフレームを被写体 に合わせ、シャッターを半押 しします。

オートフォーカス機能で自動的にピントが合い、フォーカ スフレームと動作確認用ランプが緑になります。また、絞り 値、シャッター速度、ISO感度が自動的に決まります。

 $\sqrt{7}$ 

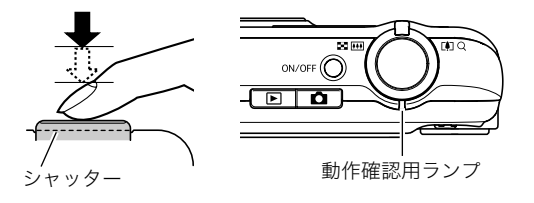

## *4.* 撮影する

ピントが合った状態でシャッターを最後まで押し込みます。

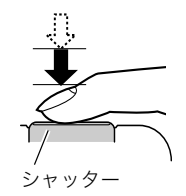

撮影した静止画は、順次、メモリーカードまたはカメラの内蔵メ モリーに保存されていきます。

# ▌参考

- 絞り値は、光の入り口の大きさを示します。絞り値が大きい ほど光の入り口は狭くなります。
- シャッター速度は、光を取り入れる時間を示します。シャッ ター速度が遅いほど光を取り入れる時間が長くなります。 液晶モニターに表示されるシャッター速度の単位は秒です (1/1000秒など)。

#### ピントが合っていない場合

フォーカスフレームが赤のままで、動作確認用ランプが緑に点 滅しているときは、ピントが合っていません(被写体との距離が 近すぎるときなど)。もう一度カメラを被写体に向け直して、ピ ント合わせをしてみてください。

#### 撮影した静止画を確認するには

撮影した静止画は少しの間液晶モニターに表示されますが、 すぐに消え、次の撮影ができる状態になります。 撮影した静止画をゆっくり確認したいときは、【▶】(再生) を押して再生モードにします。【◀】【▶】を押すと、前後の画 像を確認することができます。

#### 撮影モードに戻るには

[■ ] (撮影)を押します。

#### ■ シャッターを半押しせずに一気に押し込んだときは

シャッターを半押しせずに一気に押し込んでも、静止画を撮影 することができます。ただし、クイックシャッター(89ページ)の 設定状態により、カメラは次のように動作します。

#### クイックシャッターが"入"のときは

通常のオートフォーカスよりはるかに高速でピントを合わせる ので、シャッターチャンスを逃さず撮影できます。動きの速い被 写体を撮影するときに便利です。

- 正確にピントが合わない場合があります。
- お買い上げ時はクイックシャッターが働く状能になっていま す。

#### クイックシャッターが"切"のときは

通常のオートフォーカス機能によりピントを合わせたあと撮影 します。

- シャッターを押し続けると、ピントが合わなくても撮影され ます。
- 多少時間がかかっても正確にピントを合わせたい場合は、 シャッターを半押ししてピントを合わせたあと撮影してくだ さい。

# 画像サイズを決める

デジタルカメラの画像は、小さな点(画素・pixels)の集まりです。 画像サイズとは、その画像がいくつの画素でできているかを示 すもので、横×縦の画素数で表します。お買い上げいただいたと きは、12M (4000×3000)(画素・pixels)で撮影するように設 定されています。画像サイズが大きいほど、メモリーに保存でき る枚数が少なくなります。

- 画像サイズ、画質と保存できる枚数→197ページ ここでの設定は、静止画撮影時のみ有効です。
- 動画の画像サイズについて→68ページ
- *1.* 撮影モードにして【SET】を押す
- 2. 【▲】【▼】で操作パネルの上から2番目の項目(画像サイ ズ)を選ぶ
- **3.**【◀】【▶】で画像サイズを選び、【SET】を押す

# ▌参考

- 画像サイズを選ぶ操作中は、以下の情報が切り替わり表示 されます。
	- 画素数で示す画像サイズ(2048×1536など)
	- 最適なプリント用紙のサイズ
	- 撮影可能枚数

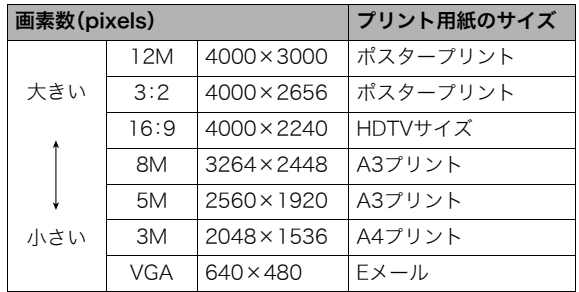

- 3:2(4000×2656 pixels)を選ぶと、プリント用紙の一般的 な横縦の比率(3:2)に合うように、画像を3:2の比率で撮影し ます。
- HDTVとはHigh Definition TeleVision(高精細テレビ)の略で す。HDTVの画面の横縦比は16:9で、従来のテレビの画面 (4:3)より横長(ワイド画面)になります。本機はこのHDTVの 画面(ワイド画面)の横縦比に合わせて撮影することができま す。
- VGA(640×480 pixels)は、Eメールで画像を送るときに最適 なサイズです。
- プリント用紙のサイズは、あくまでも参考のサイズとお考え ください(印刷解像度が200dpiの場合)。

## 画質を決める

本機では、「高精細-F」(画質優先)、「標準-N」、「エコノミー-E」(撮 影枚数優先)のいずれかの画質を選ぶことができます。お買い上 げいただいたときは、「標準-N」で撮影されるように設定されて います。画質を優先したいときは「高精細-F」を、撮影枚数を優先 したいときは「エコノミー-E」を選んでください。

- 画像サイズ、画質と保存できる枚数→197ページ ここでの設定は、静止画撮影時のみ有効です。
- 動画の画質について→68ページ
- *1.* 撮影モードにして【MENU】を押す
- 2. "画質設定"タブ→"画質"と選び、【▶】を押す
- 3. 【▲】【▼】で画質を選び、【SET】を押す

## ▍参考

• 枝や木の葉が密集しているようなきめ細かい自然画や複雑 な模様を撮影するときは、「高精細-F」にすることで、緻密な 画質で撮影できます。

#### AF補助光の発光をやめる

AF補助光とは、暗い場所での撮影 のときなどにピント合わせをしや すくするために、シャッターを半 押ししているときに必要に応じて 発光する光のことです。AF補助光 発光時は、AF補助光/撮影ライト /セルフタイマーランプが点灯し ます。明るい場所では、AF補助光 は発光しません。

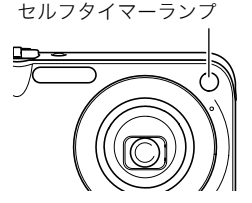

AF補助光/撮影ライト/

お買い上げいただいたときはAF補助光が発光するように設定さ れています。

至近距離で人物などを撮影するときは、次のように操作してAF 補助光が発光しないようにすることをおすすめします。

- *1.* 撮影モードにして【MENU】を押す
- 2. "撮影設定"タブ→"AF補助光"と選び、【▶】を押す

#### *3.* **【▲】【▼】**で"切"を選び、【SET】を押す AF補助光を発光させる場合は、ここで"入"を選びます。

# ► 重要

• AF補助光/撮影ライト/セルフタイマーランプをのぞい たり、人の目に当てないでください。

## 静止画撮影時のご注意

#### ■ 操作について

- 動作確認用ランプが緑に点滅しているときに電池カバーを開 けたり、カメラをUSBクレードルにセットしないでください。 今撮影した画像が正しく保存されない、記録されている画像 が壊れてしまう、カメラが正常に動作しなくなる、などの原因 になります。
- 不要な光がレンズに当たるときは、手でレンズを覆って撮影 してください。

#### ■ 撮影時の画面について

- 液晶モニターに表示される被写体の画像は、確認のための画 像です。実際は、設定した画質で撮影されます。
- 被写体の明るさにより、液晶モニターの表示の反応が遅く なったり、ノイズが出ることがあります。

#### ■ 蛍光灯の部屋での撮影について

• 蛍光灯のごく微妙なちらつきにより、撮影画像の明るさや色 合いが変わることがあります。

## オートフォーカスの制限事項

- 次のような被写体に対しては、ピントが正確に合わないこと があります。
	- 階調のない壁など、コントラストが少ない被写体
	- 強い逆光のもとにある被写体
	- 明るく光っている被写体
	- ブラインドなど、水平方向に繰り返しパターンのある被写体
	- カメラからの距離が異なる被写体がいくつもあるとき
	- 暗い場所にある被写体
	- AF補助光が届かないほど遠くにある被写体
	- 手ブレをしているとき
	- 動きの速い被写体
	- 撮影範囲外の被写体
- 動作確認用ランプが緑色に点灯している、またはフォーカス フレームが緑になっている場合でも、ピントが合わないこと があります。ピントが合わない場合は、フォーカスロック(89 ページ)やマニュアルフォーカス(90ページ)で撮影してみて ください。

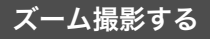

本機では、光学ズーム(レンズの焦点距離を変える方式)で3倍ま で、デジタルズーム(画像中央をデジタル処理で拡大する方式) でさらに12~45.2倍(光学ズームとの併用)までのズーム撮影 ができます。デジタルズームの倍率は、画像サイズ(46ページ)の 設定によって異なります。

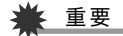

- デジタルズームでは、倍率が高くなるほど撮影画像は粗く なります。ただし、本機では一部粗くならずに撮影できる範 囲があります(50ページ)。
- タイムスタンプ(100ページ)を設定して撮影すると デジ タルズームは働きません。

【 【 444】】【 【 4】】ズームレバー

- *1.* 撮影モードにする
- *2.* ズームレバーをスライド させて、ズームの倍率を変 える 【 】(望遠):被写体が大き

くなり、写る範囲が狭くなり ます。

【 】(広角):被写体が小さ くなり、写る範囲が広くなり

ます。

→「光学ズームとデジタルズームの切り替えポイント」(50 ページ)

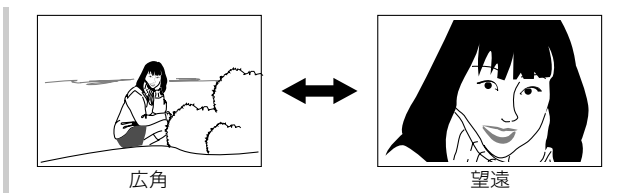

*3.* シャッターを押して撮影する

#### ▌参考

- 光学ズームを働かせると、レンズの絞り値が変わります。
- 望遠で撮影するときは、手ブレ防止のため三脚の使用をお すすめします。
- 動画撮影中は光学ズームは動作しません。デジタルズーム のみ使用できます。シャッターを押す前であれば、光学ズー ムは使用できます。

■ 光学ズームとデジタルズームの切り替えポイント 手順2で【■】にズームレバーをスライドさせたままにすると、 光学ズームの倍率が最も高くなったところでズーム動作が停止 します。いったん離し、続けて【■】にズームレバーをスライド させるとデジタルズームも作動し、さらにズームの倍率が高く なっていきます。

• デジタルズームに切り替わると、液晶モニターにデジタル ズーム表示が現われます。また、ズームバーでおおよその倍率 を確認することができます。

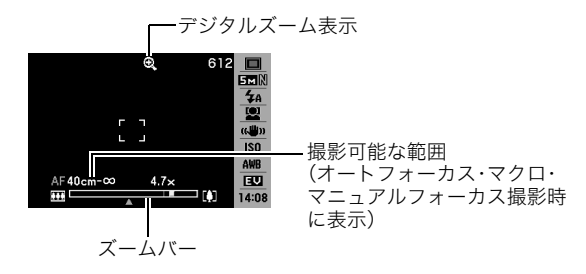

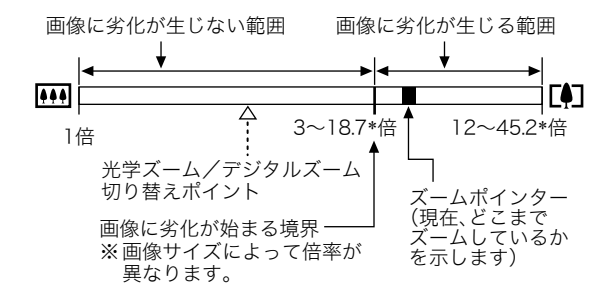

#### ● 各画像サイズでのズーム倍率の違い

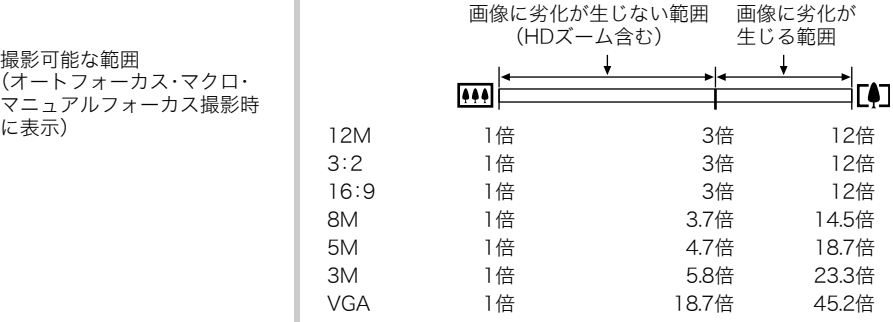

- デジタルズームの倍率は画像サイズ(46ページ)の設定によっ て異なります。画像サイズが小さいほど高倍率になります。
- 一般的にデジタルズームを使用した画像は粗くなりますが、 本機では、画像サイズが"8M(3264×2448 pixels)"以下の場 合、画像は粗くならない範囲があります(HDズーム)。液晶モ ニターには、デジタルズームしても劣化しない倍率の境界が 表示されており、その境界までは劣化せずにズームできます。 劣化しない倍率は、画像サイズによって変化します。

## ■ デジタルズームをオフにする

ズームレバーを【■】】にスライドしても、デジタルズームを使 わないようにすることができます。ズームによって画像を劣化 させたくないときにご利用ください。

- *1.* 撮影モードにして【MENU】を押す
- 2. "撮影設定"タブ→"デジタルズーム"と選び、【▶】を押す
- 3. 【▲】【▼】で"切"を選び、【SET】を押す
	- デジタルズームを使えるようにするには、ここで"入"を 選びます。

## フラッシュを使う

撮影条件に合わせて、フラッシュの発光方法を切り替えること ができます。

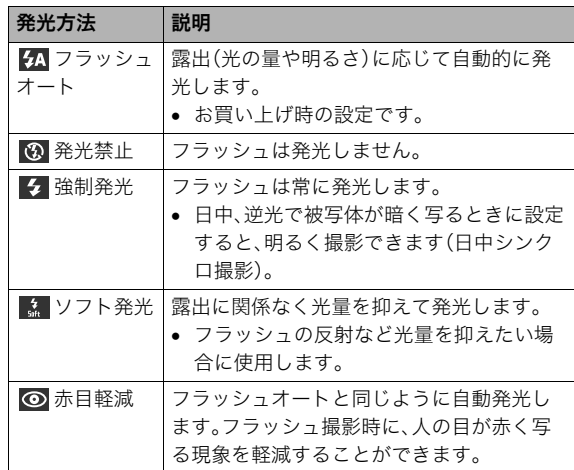

#### フラッシュが届く範囲(ISO感度:オート時)

広角時:約0.1m~約4.0m

望遠時:約0.3m~約2.1m

• 光学ズームに合わせて撮影範囲は変化します。

- *1.* 撮影モードにする
- 2. 【▼】(4 mm)を1回押す

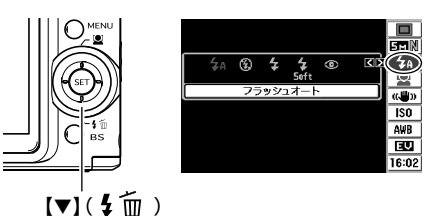

- 3. 【◀】【▶】で発光方法を選び、【SET】を押す 液晶モニターにフラッシュの発光方法が表示されます。
- *4.* シャッターを押して撮影する

## │参考

• 操作パネルが"操作パネル切"(38ページ)のときは、【▼】 ( 5 m )を押すことで発光方法を選ぶことができます。

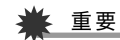

● フラッシュ撮影時は、フラッ シュが指やストラップで隠れ ないようにしてください。

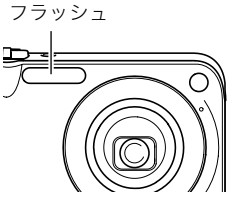

#### 赤目軽減について

夜や暗い室内などで人物をフラッシュ撮影したとき、目が赤く 写ることがあります。これは、フラッシュ光が目の網膜に反射す るために起こる現象です。赤目軽減機能を使うと、フラッシュ撮 影する前に赤目用プリ発光(写される人の瞳孔を小さくするた めに撮影ライトが発光)することにより、人の目が赤く写ること を軽減します。

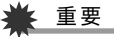

- 赤目軽減機能により撮影する場合は、下記の点に注意して ください。
	- 写される人が撮影ライトを注視していないと効果があ りません。撮影する前に撮影ライトを見るように声をか けておいてください。
	- 被写体までの距離が遠いと、効果が現れにくい場合があ ります。

## ■ フラッシュの状態を確認する

シャッターを半押ししてピント合わせをしているとき、液晶モニ ターや動作確認用ランプでフラッシュの状態を確認できます。

#### 動作確認用ランプ

フラッシュ充電中はオレンジに点滅します。

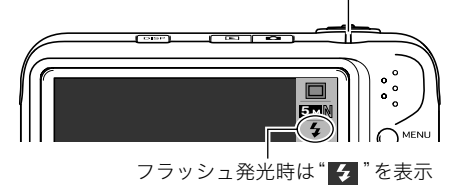

- 充電が完了して動作確認用ランプのオレンジ色の点滅が消え るまでは、次のフラッシュ撮影はできません。
- フラッシュの強さ(光の量)を変える
- *1.* 撮影モードにして【MENU】を押す
- **2. "画質設定"タブ→"フラッシュ光量"と選び、【▶】を押す**
- **3. [▲] [▼]** でフラッシュの強さを選び、【SET】を押す -2(最も弱い)から+2(最も強い)の5つから選べます。

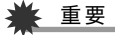

• 被写体が遠すぎたり近すぎたりする場合、強さが変わらな いことがあります。

## ■ フラッシュ撮影時の光量不足を補う (フラッシュアシスト)

フラッシュが届く範囲よりも遠い被写体を撮影すると、フラッ シュの強さが充分でないため、被写体が暗く写ってしまうこと があります。フラッシュアシスト機能を使うと、撮影した被写体 の明るさを補正し、フラッシュの光が遠くへ届いたときと似た 効果が得られます。

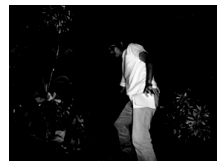

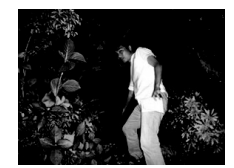

フラッシュアシスト機能を 使わないと

フラッシュアシスト機能を 使うと

お買い上げいただいたときはフラッシュアシスト機能が働くよ うに設定されています。

フラッシュアシスト機能を使わないときは、次のように操作し ます。

- *1.* 撮影モードにして【MENU】を押す
- 2. "画質設定"タブ→"フラッシュアシスト"と選び、【▶】を 押す
- 3. 【▲】【▼】で"切"を選び、【SFT】を押す

フラッシュアシスト機能を使うときは、ここで"オート"を 選びます。

# 重要

- 被写体によっては思ったような効果が得られないことがあ ります。
- 下記の操作を行うと、フラッシュアシスト機能を使っても 撮影結果にほとんど変化が表れないことがあります。
	- フラッシュの強さを変えたとき(53ページ)
	- 明るさを補正(EVシフト)したとき(94ページ)
	- ISO感度を切り替えたとき(97ページ)
	- コントラストの設定を切り替えたとき(100ページ)

#### ■ フラッシュ使用時のご注意

- 被写体までの距離が遠かったり近かったりすると、適切な効 果が得られません。
- フラッシュの充電時間は、使用条件(電池の状態や周囲の温度 など)により異なります。フル充電の電池では、数秒~5秒程度 かかります。
- 暗い場所でフラッシュを発光禁止にして撮影すると、シャッ ター速度が遅くなり、手ブレの原因になります。カメラを三脚 などで固定してください。
- 赤目軽減機能では、フラッシュは露出に合わせて自動的に発 光します。明るい場所では発光しません。
- 外光や蛍光灯など他の光源があると、色味が変わることがあ ります。

# セルフタイマーを使う

シャッターを押してから一定の時間後にシャッターが切れる (撮影される)ようにすることができます。

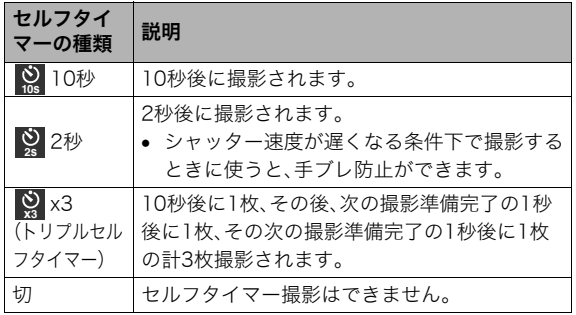

- *1.* 撮影モードにして【MENU】を押す
- 2. "撮影設定"タブ→"セルフタイマー"と選び、【▶】を押す
- 3. [▲] [▼] でセルフタイマー の種類を選び、【SET】を押す 液晶モニターにセルフタイ マーの種類が表示されます。
- *4.* シャッターを押して撮影す る

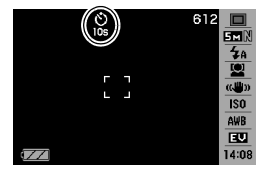

#### セルフタイマーを使って撮影すると

- シャッターを押してもすぐには 撮影せず、設定した時間が経過す ると撮影されます。設定した時間 をカウントしている最中は、AF 補助光/撮影ライト/セルフタ イマーランプが点滅します。
- カウントダウン中にシャッター を全押しすると、セルフタイマー を解除することができます。

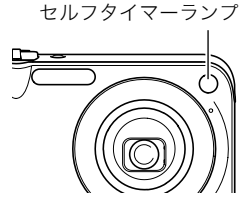

AF補助光/撮影ライト/

#### ▌参考

- トリプルセルフタイマーでは、次の撮影準備が終わると "1sec"と表示され、約1秒後に撮影されます。撮影準備がで きるまでの時間は、画像サイズ、画質の設定やメモリーカー ドの有無、フラッシュの充電状態によって異なります。
- 下記の撮影では、全てのセルフタイマーが使用できません。 – 通常連写、高速連写
	- ベストショット撮影の一部("レイアウトショット"、 "オートフレーミング")
	- **AFエリアを"■ 追尾"に設定した場合(88ページ)**
- 下記の撮影では、トリプルセルフタイマーが使用できません。 – フラッシュ連写
	- ベストショット撮影の一部("名刺や書類を写します"、"ホ ワイトボードなどを写します"、"古い写真を写します"、 "証明写真")
	- ムービーモード、ムービーベストショットモード

# 何枚も連続して撮影する(連写)

本機は4種類の連写(連続撮影)ができます。

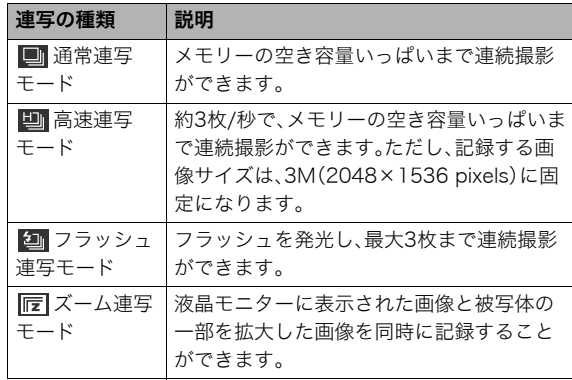

## 連写の種類を選ぶ

- *1.* 撮影モードにして【MENU】を押す
- 2. "撮影設定"タブ→"連写"と選び、【▶】を押す
- 3. [▲] 【▼】で連写の種類を選び、【SET】を押す 液晶モニターに連写の種類が表示され、連写モードになり ます。 連写モードを解除するときは、"切"を選びます。

## 通常連写モード/高速連写モード/フラッシュ 連写モードで撮影する

- *1.* シャッターを押して撮影する
	- 通常連写モード、高速連写モードではシャッターを押し 続けている間、連続撮影します。シャッターから指を離す と、撮影を停止します。
	- フラッシュ連写モードではシャッターを押し続けている 間、最大3枚まで連続撮影します。3枚撮影する前にシャッ ターから指を離すと、撮影を停止します。

## ▶ 重要

• 通常連写、高速連写の速度は、使用するカードの種類やメモ リーの空き容量によって異なります。内蔵メモリーを使用 すると連写の速度は遅くなります。

## ズーム連写モードで撮影する

*1.* 左側の画像で、拡大して記 録したい部分を【▲】【▼】 【◀】【▶】で枠囲みにして、 【SET】を押す 右側には枠で囲んだ部分が 拡大して表示されます。

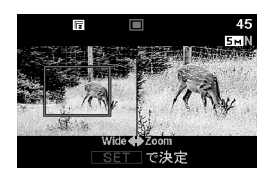

*2.* シャッターを押して撮影する

左側の画像と右側の画像の2枚の画像が同時に記録されます。

## 重要

- ズーム連写モードでは、撮影する際にシャッターを押し続 ける必要はありません。
- ズーム連写モードでは、デジタルズームは使用できません。
- 画像サイズは左側の画像が"12M"、右側の拡大された画像 が"5M"に固定となります。
- ピント合わせの方法をオートフォーカスに設定した場合、 ズーム連写時の測定範囲(AFエリア)は、拡大場所を指定す るための枠の中心(スポット)に自動的に切り替わります (88、98ページ)。

## 連写時のご注意

• 連写では、露出/フォーカス位置は1枚目を撮影した際に固定 されますので、2枚目以降は1枚目と同じ露出/フォーカス位 置で撮影されます。

- 下記の撮影では、連写はできません。
	- 顔認識撮影
	- ベストショット撮影の一部("レイアウトショット"、"オー トフレーミング"、"名刺や書類を写します"、"ホワイトボー ドなどを写します"、"古い写真を写します"、"証明写真")
	- ムービーモード、ムービーベストショットモード、ボイスレ コードモード
	- AFエリアを" 追尾"に設定した場合(88ページ)
- 連写中は、撮影が終了するまで、カメラを動かさないように注 意してください。
- 連写中にメモリーの残り容量が足りなくなった場合、連写は 途中で終了します。
- 連写の速度は、設定されている画像サイズや画質によって異 なります。
- 通常連写では、フラッシュモードを切り替えることができます。
- 高速連写では、フラッシュは自動的に 3 (発光禁止)となり ます。
- フラッシュ連写では、フラッシュは自動的に 2 (強制発光) となります。
- 通常連写/高速連写では、セルフタイマーは使用できません。
- 高速連写/フラッシュ連写は、通常の撮影と比較すると、解像 感が多少落ちたり、ノイズが多少増えます。
- 高速連写/フラッシュ連写では、ISO感度がどこに設定されて いても常に"オート"に設定されます。
- フラッシュ連写では、フラッシュ撮影範囲が狭くなります。

# 静止画に音声を加える(音声付き静止画)

静止画に音声を付け加える(録音する)ことができます。撮影し た静止画の説明を自分の声で録音する、その場の雰囲気も音で 一緒に残す、撮影された人の言葉も残すなど、自由にご利用くだ さい。

● ひとつの静止画につき、最長約30秒まで録音できます。

#### ■ 音声が録音できる状態にする

- *1.* 撮影モードにして【MENU】を押す
- **2. "撮影設定"タブ→"音声付静止画"と選び、【▶】を押す**
- 3. 【▲】【▼】で"入"を選び、【SFT】を押す

#### ■ 音声を緑音する

*1.* シャッターを押して、静止 画を撮影する

> 撮影した画像とともに " "が表示されます。

• 録音しないときは、 【MENU】を押します。次の 静止画を撮影できる状態 になります。

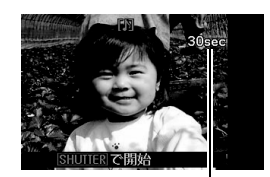

録音可能時間

- *2.* もう一度シャッターを押して録音を開始する
- *3.* さらにもう一度シャッターを押して録音を終了する シャッターを押さなくても、約30秒経過すると録音は終了 します。
	- 音声付き静止画撮影をやめて、通常の静止画撮影に戻る ときは、「音声が録音できる状態にする」の手順3で"切"を 選びます。

#### 録音した音声を聞くには

再生モードで音声付きの静止画を表示すると、液晶モニターに " "が表示されます。

【SET】を押すと、音声の再生が始まります。

● 操作について詳しくは107ページをご覧ください。

# 重要

- 指などでマイクをふさがな いようにご注意ください。
- 録音の対象がカメラから遠 くに離れると、きれいに録 音されません。

マイク

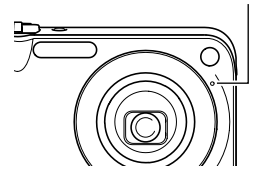

# ▎<sub>参考</sub>

- 音声付き静止画は、パソコンに保存して、QuickTimeで再生 することができます(165ページ)。
- 音声付き静止画のデータ形式などは以下のとおりです。
	- 画像形式:JPEG(拡張子は.JPG)
	- 録音形式:WAVE/ADPCM記録形式(拡張子は.WAV)
	- 音声ファイルサイズ:約165KB(約5.5KB/秒で30秒間 録音時)
- 音声録音中に【DISP】を押しても、液晶モニターは切り替わ りません。
- トリプルセルフタイマーを使った撮影、および連写撮影で は、音声付きの静止画撮影はできません。ただし、撮影後の 静止画に音声を追加することができます(130ページ)。

# シャッター速度/絞り値を自分で設定する (露出モード)

撮影時の絞りやシャッター速度の決定方法(露出モード)を切り 替えることができます。

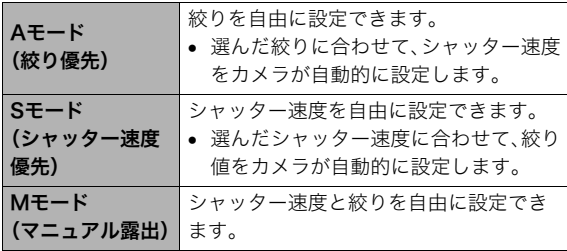

• AモードとSモードでは、露出値(EV値)も任意に設定するこ とができます。

## ■ 絞りを優先して撮影する(Aモード 絞り優先)

Aモードでは、任意の絞りに固定して撮影できます。絞りを開け るとピントが合う範囲が狭くなり、絞り込むとピントの合う範 囲が広くなります。光学ズーム(49ページ)を望遠側で使用する と効果がはっきりとわかります。

Aモードで設定できる絞りの範囲は以下の通りです。

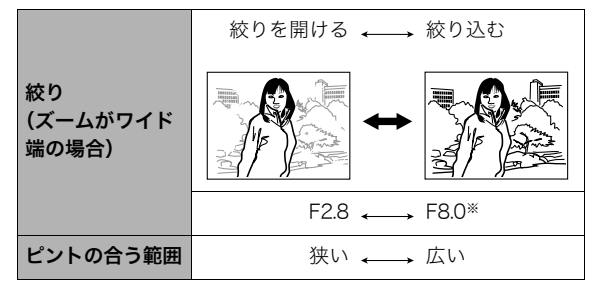

※本機には露出を制限するためにNDフィルターが内蔵されて います。F8.0は内蔵のNDフィルター併用による値です。

- *1.* 撮影モードにして【SET】を押す
- 2. 【▲】【▼】で操作パネルの1番上の項目(撮影モード)を 選ぶ
- **3.**【◀】【▶】で"A(絞り優先)" を選ぶ

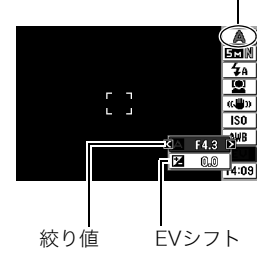

Aモード

- 4. 【▲】【▼】で絞りを選び、【◀】【▶】で希望の絞り値に設定 する
	- 絞りの下に表示されているEVシフトを選び、露出値(EV 値)を設定することもできます。
- *5.* シャッターを半押しする

カメラがピントを合わせます。

- 露出オーバー、露出アンダー時は、液晶モニターにシャッ ター速度と絞り値がオレンジ色で表示されます。
- *6.* シャッターを全押しして撮影する

#### ■ シャッター速度を優先して撮影する (Sモード シャッター速度優先)

Sモードでは、任意のシャッター速度に固定して撮影できます。 被写体の動きに応じたシャッター速度に設定することができま す。

Sモードで設定できるシャッター速度の範囲は以下の通りです。

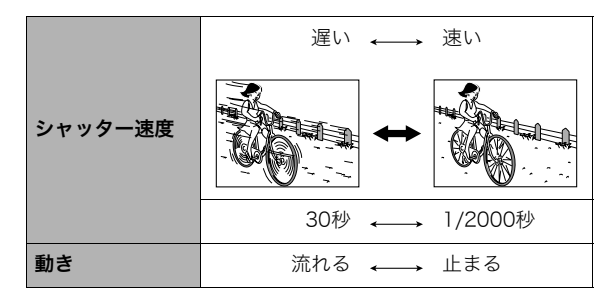

## ▎<sub>参老</sub>

• Sモードでは、"ISO 感度"(97ページ)の設定は無効になり、 常に"ISO 感度"は"オート"で動作します。

- *1.* 撮影モードにして【SET】を押す
- 2. 【▲】【▼】で操作パネルの1番上の項目(撮影モード)を 選ぶ
- **3.** 【◀】【▶】で"S(シャッター 速度優先)"を選ぶ

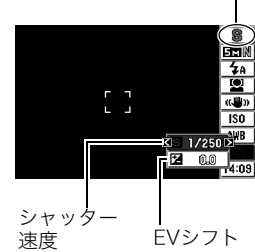

 $S + -K$ 

- 4. 【▲】【▼】でシャッター速度を選び.【▲】【▶】で希望の シャッター速度に設定する
	- シャッター速度の下に表示されているEVシフトを選び、 露出値(EV値)を設定することもできます。
- *5.* シャッターを半押しする

カメラがピントを合わせます。

• 露出オーバー、露出アンダー時は、液晶モニターにシャッ ター速度と絞り値がオレンジ色で表示されます。

*6.* シャッターを全押しして撮影する

#### ■ シャッター速度と絞りを自由に設定して撮影する (Mモード マニュアル露出)

Mモードで設定できるシャッター速度と絞りの範囲は以下の通 りです。

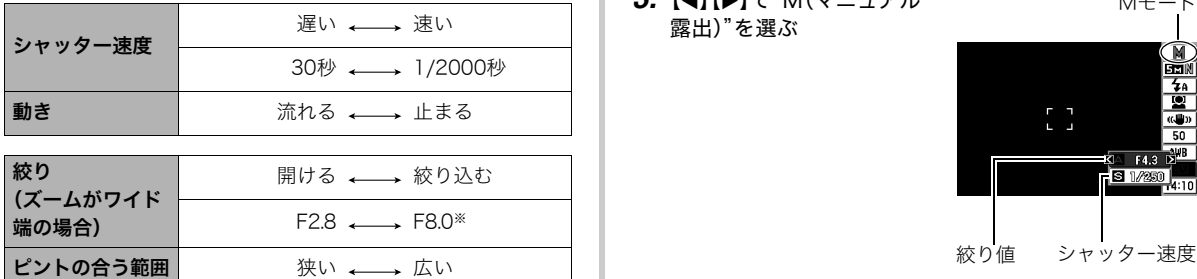

※本機には露出を制限するためにNDフィルターが内蔵されて います。F8.0は内蔵のNDフィルター併用による値です。

## ▎参考

• Mモードでは、"ISO 感度"(97ページ)の設定は無効にな り、常に"ISO 感度"は"ISO 50"に固定されます。

- *1.* 撮影モードにして【SET】を押す
- 2. 【▲】【▼】で操作パネルの1番上の項目(撮影モード)を 選ぶ
- 3. 【◀】【▶】で"M(マニュアル 露出)"を選ぶ

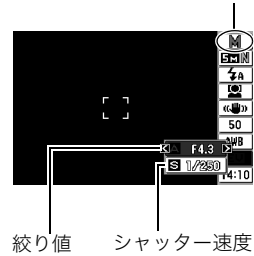

Mモード

- 4. 【▲】【▼】で絞りを選び、【◀】【▶】で希望の絞り値に設定 する
- **5. [▲][v]**でシャッター速度を選び、【◀】【▶】で希望の シャッター速度に設定する
- *6.* シャッターを半押しする

カメラがピントを合わせます。

● 露出オーバー 露出アンダー時は、液晶モニターにシャッ ター速度と絞り値がオレンジ色で表示されます。

*7.* シャッターを全押しして撮影する

# 重要

- レイアウトを"操作パネル切"に設定しているときは、 【SET】を押すと、操作パネルのない状態で絞り、シャッター 速度、EVシフトなどが表示されます(38ページ)。
- 被写体が暗すぎたり、明るすぎるときは、適正な明るさで撮 影できない場合があります。そのときは、Mモード(マニュ アル露出)で絞り値またはシャッター速度を適正な値に変 更してください。
- CCDの特性上、シャッター速度が遅くなると、撮影した画 像にノイズが発生します。そのため、シャッター速度が1/4 秒より遅くなると、自動的にノイズ低減処理を行います。た だし、シャッター速度が遅くなるほど、ノイズが目立って発 生するようになります。また、このノイズ低減処理のため に、撮影が終了するまでの時間がシャッター速度に比べて 長くなります。その間はキー操作を行わないでください。
- シャッター速度を1/2秒より遅くした場合は、液晶モニ ターで見える明るさと実際に撮影された画像の明るさが異 なります。
- シャッター速度優先モード、マニュアル露出モードにおい ては、「被写体ブレ軽減」(91ページ)が働きません。ただし 手ブレ補正は動作させることができます。

# 人物の顔をきれいに撮影する(顔認識)

人物を撮影するとき、人物の顔に優先的にピントや明るさを合わせ て撮影することができます。以下の2つの顔認識の方法があります。

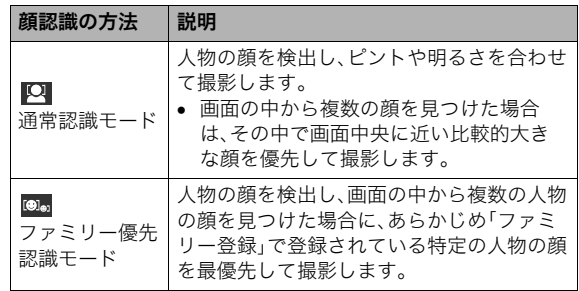

## 人物の顔を検出して撮影する(通常認識モード)

- *1.* 撮影モードにする
- **2.** 【▲】(■)を1回押す

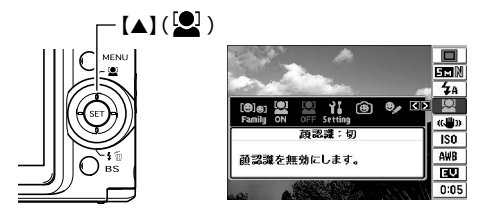

- 3. 【◀】【▶】で" © 顔認識: 通常認識"を選び、【SET】を押す
- *4.* 人物にカメラを向ける

人物の顔を検出します。検出 が終了すると、検出した顔に フレームが表示されます。

# **FETN ISO**

*5.* シャッターを半押しする

ピントの合った顔のフレームが緑色に変わります。

*6.* シャッターを全押しして撮影する

顔の明るさが適切になるように調整して撮影します。

#### ▍参考

● 顔認識撮影時にAFエリアを" **■** 追尾"に設定すると、 シャッターを半押ししたとき、顔の動きに合わせてフォー カスフレームが追尾します(88ページ)。

特定の人物の顔を最優先して撮影する (ファミリー優先認識モード)

#### ■ 家族など特定の人物の顔をデータ登録する (ファミリー登録)

ファミリー優先認識モードでは、予め撮影時に優先させたい家 族や友人の顔データをカメラに登録しておく必要がありますの で、初めにファミリー登録を行ってください。

- *1.* 撮影モードにする
- **2.** 【▲】(■)を1回押す
- 3. 【◀】【▶】で" © ファミリー登録"を選び、【SFT】を押す
- *4.* 登録したい人物の顔に対し て正面からカメラを向け、 顔の大きさが画面のフレー ムに合うようにして、 シャッターを押す。

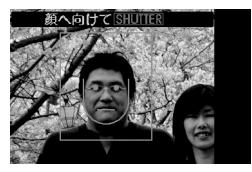

**5.「認識に成功しました」と表示されたら、【▲】【▼】で"登** 録"を選び、【SET】を押す

人物の顔データが登録され、撮影できる状態に戻ります。

• 登録をやりなおしたいときは、"キャンセル"を選んでく ださい。

# ▎参老

- 人物の顔データは最大6人分まで登録できます。
- 登録した人物の顔データは、内蔵メモリー内の「FAMILY」 フォルダに保存されます(177ページ)。このフォルダ内の データに手を加えると、カメラが正常に動作しなくなる恐 れがありますので、消去したり編集したりしないようにご 注意ください。

#### ■ 登録した顔データの優先順位を設定する (ファミリー編集)

人物の顔データをカメラに登録したら、その顔データに名前と 撮影時の優先順位を設定します。

- *1.* 撮影モードにする
- 2. [▲] (<u>3)</u>)を1回押す
- 3. 【◀】【▶】で" <u>♥</u> ファミリー 編集"を選び、【SET】を押す 顔データの編集画面が表示さ れます。

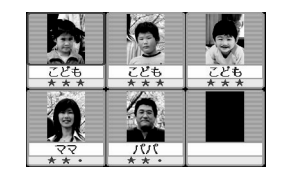

- 4. [▲][▼][◀][▶]で設定し たい顔データを選び、 【SET】を押す
- **5. 【◀】【▶】で名前を選び、【▼】を押す** 
	- 名前はあらかじめ登録されている12種類の中から設定で きます。
- **6.** 【◀】【▶】で撮影時の優先順位を選び、【SET】を押す
	- 優先順位は"• ★ "(低)~" ★ ★ ★ "(高)の4段階の間 で設定できます。 \*•• "(無効)に設定すると、その顔は 認識されなくなります。

#### ファミリー登録した顔データを消去する

登録した顔データは、以下の手順で消去することができます。

- *1.* 撮影モードにする
- **2.** 【▲】(■)を1回押す
- 3. 【◀】【▶】で" ② ファミリー編集"を選び、【SET】を押す
- *4.*【MENU】を押す
- *5.* 通常の消去方法(138ページ)と同様に操作して、人物の 顔データを1データずつ、または一括して消去する
	- 消去をやめるには、【MENU】を押してください。

## ▌参考

● 内蔵メモリーをフォーマット(146ページ)すると、登録し た顔データはすべて消えてしまいます。

■ ファミリー登録/編集した人物の顔を最優先して 撮影する

ファミリー登録/編集が終了後は、家族や友人など優先順位を 付けた人物の顔を最優先して撮影することができます。

- *1.* 撮影モードにする
- **2.** 【▲】( <u>◎</u> )を1回押す
- 3. 【◀】【▶】で" **®**® 顔認識:ファミリー優先"を選び、【SET】 を押す
- *4.* 人物にカメラを向ける 登録した顔データの人物の顔 を検出します。検出が終了す ると、検出した顔にフレーム が表示されます。

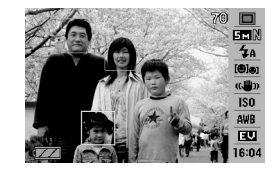

- フレームの色は、撮影時の 優先順位に合わせて"白"(低)→"黄"→"緑"(高)と色分け 表示されます。"緑"のフレームの人物が撮影時に最優先 の人物となります。
- *5.* シャッターを半押しする

一番優先順位の高い顔(フレームが緑色の顔)にピントと明 るさを合わせます。ピントと明るさが合うと、緑色のフォー カスフレームが表示されます。

*6.* シャッターを全押しして撮影する

▌参老

• ファミリー優先認識モードでは、AFエリアは必ず " 追尾"になります(88ページ)。

#### 人物の顔の検出方法を設定する(優先設定)

人物の顔を検出するとき、検出する速度と検出する人数のどち らかを優先させることができます。

- *1.* 撮影モードにする
- **2.** 【▲】(■)を1回押す
- 3. 【◀】【▶】で" 優先設定"を選び、【SFT】を押す

#### **4. 【▲】【▼】で設定内容を選び、【SET】を押す**

- スピード優先:顔を検出するまでにかかる時間を短くでき ます。ただし、一度に検出できる顔は最大5人 までです。
- 人数優先 :一度に検出できる顔を最大5人から最大10人 に増やします。

#### ▌参考

• 通常認識モードで撮影時に"人数優先"に設定すると、"ス ピード優先"に設定したときよりも距離が遠くて小さい顔 が検出できるようになります。

66 静止画を撮影する

## 顔認識撮影時のご注意

- 一度に検出できる人物の顔は、優先設定が"スピード優先"の ときに最大5人、"人数優先"のときに最大10人です。
- 次のような人物は、顔が検出できません。 – 顔の一部が頭髪、サングラス、帽子などでさえぎられている 人物
	- 顔に濃い影が落ちている人物
	- 顔が横や斜めに傾いている人物
	- 顔が横向きの人物
	- 距離が遠すぎて、顔が小さすぎる人物
	- 距離が近すぎて、顔が大きすぎる人物
	- 極端に暗い場所での人物
- ペットなど人物以外の被写体の顔は検出されません。
- ファミリー登録されている人物であっても、表情などの状況 や周囲の環境によっては正しく認識(最優先)されない場合が あります。
- 同じ人物の顔を室内と屋外で、または表情やアングルを変え て重複登録しておくことで、その人物の認識率を向上させる ことができます。
- ファミリー優先認識モードでは 顔が同一人物かどうかの昭 合を行うため、通常認識モードよりも顔の検出速度がやや遅 くなります。また、通常認識モードと比べて、距離が遠くて小 さい顔の認識はできません。
- 顔が見つからない状態でシャッターを押すと、中央にピント を合わせて撮影します。
- 顔認識撮影時のフォーカスモードは必ずオートフォーカス (AF)となります。それ以外のフォーカスモードは使用できま せん。
- カメラを縦に持って撮影した場合、横に持って撮影した場合 と比べ、顔を検出するまでにやや時間がかかります。
- 下記の撮影では、顔認識撮影はできません。
	- ベストショット撮影の一部("名刺や書類を写します"、"ホ ワイトボードなどを写します"、"古い写真を写します"、"証 明写真"、"レイアウトショット"、"オートフレーミング"、 "白黒"、"レトロ"、"トワイライト")
	- ムービーモード、ムービーベストショットモード、ボイスレ コードモード
- 顔認識撮影では、下記の機能が使用できません。
	- AFエリアのマルチAF
	- 連写
	- ヒストグラム表示

動画を撮影する

# 動画の画質を決める

撮影前に、動画の画質を選びます。動画の画質とは、再生したと きの画像のきめ細かさや滑らかさ、美しさを示す目安です。画質 を高品位にすると美しく撮影できますが、撮影できる時間は短 くなります。

● 動画の撮影可能時間は、最大10分となります。10分を超える と、自動的に撮影は終了します。

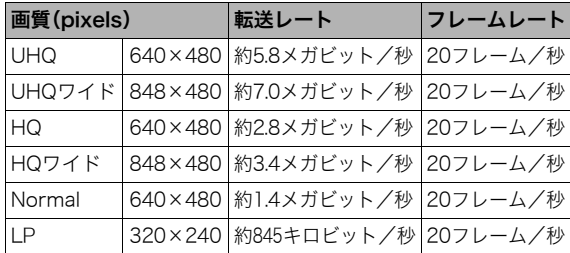

- *1.* 撮影モードにして【MENU】を押す
- 2. "画質設定"タブ→" C 画質"と選び、【▶】を押す
- 3. [▲] 【▼】で希望の画質を選び、[SET]を押す
	- 画質を"UHQワイド"または"HQワイド"に設定すると、 液晶モニターに" WDE"が表示されます。

#### 動画の形式

撮影した動画は、MOV形式、H264/AVC準拠で記録されます。 本機で撮影した動画は、パソコンにコピーしてQuickTime 7で 再生することができます。

#### 動画のサイズ

1分間撮影した動画のファイルサイズは、おおよそ以下のとおり です。

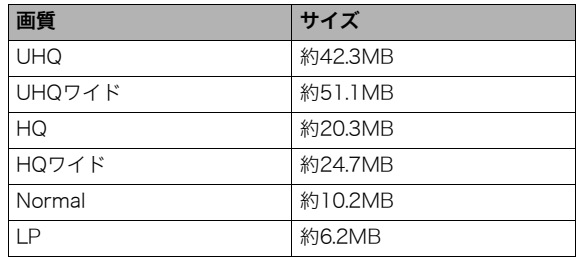

# 動画を撮影する(ムービー)

動画とともに音声も記録されます。音声はモノラルです。

- *1.* 撮影モードにして【SET】を押す
- 2. 【▲】【▼】で操作パネルの1番上の項目(撮影モード)を 選ぶ
- **3.** 【◀】【▶】で" © (ムービー)"を選び、【SET】を押す 液晶モニターに" "が表示されます。
- *4.* シャッターを押して撮影 を開始する
	- 撮影中は、" PREC "が表示 されます。
- *5.* もう一度シャッターを押 して撮影を終了する
	- 動画の撮影可能時間は、 1回の撮影で最大10分ま でです。シャッターを押

す前に10分を超えると、自動的に撮影は終了します。ま た、シャッターを押す前にメモリーがいっぱいになると、 撮影は終了します。

撮影時間

 $\overline{1}$  $14:01$ 

撮影可能な残り時間

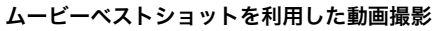

ムービーベストショット(73ページ)を利用して、カメラが提案 するシーンを選ぶだけできれいな動画を撮影できます(たとえ ば、ムービーベストショットの"夜景を写します"を選んでから 動画を撮影すると、夜景を明るく撮影できます)。

#### 動画撮影時の手ブレ軽減

動画を撮影するとき、手ブレを軽減しながら撮影することがで きます(91ページ)。ただし、ブレ軽減できるのは手ブレだけで、 被写体ブレには効果がありません。また、画角が狭くなります。

# 動画撮影時のご注意

- フラッシュは使えません。
- 音声も同時に記録されますの で、次の点に注意してくださ い。
	- 指などでマイクをふさが ないでください。
	- 録音の対象がカメラから 遠くに離れると、きれいに 録音されません。

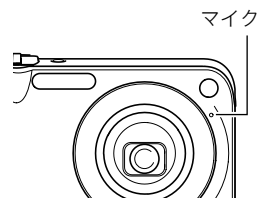

- 撮影中にボタン操作をすると、操作音が録音されることが あります。
- 極端に明るい被写体を撮影しようとすると、液晶モニターの 画像に、縦に尾を引いたような光の帯が表示される場合があ ります(スミア現象)が、故障ではありません。この帯は動画に そのまま記録されます。
- 使用するメモリーカードによっては、記録時間がかかるため、 コマ落ちする場合があります。このとき、"IG"と" OREC "が点 滅します。このため、最大転送速度が10MB/s以上のメモリー カードの使用をおすすめします。
- 動画撮影中は光学ズームは動作しません。デジタルズームの み使用できます。シャッターを押す前であれば、光学ズームは 使用できます(49ページ)。
- アップで撮影したり、高倍率ズームにしたとき、被写体のブレ が目立つため手ブレにご注意ください。三脚を使用すること をおすすめします。
- カメラの撮影範囲外ではピントが合わず、ぼけた画像になり ます。
- マイク → 動画は静止画の撮影時に比べ、画角が狭くなります。

## 短時間の動画を撮影する(ショートムービー)

シャッターを1回押すと、その前後の4秒間が動画として記録さ れます。

- シャッターを押す前の4秒も記録されるので、子供のちょっと したしぐさなど、撮りのがしたくないシーンをしっかり記録 できます。
- 決定的シーンの静止画がほしいときは、ショートムービーで 撮影し、そこから気に入ったシーンをモーションプリント機 能(129ページ)で静止画にする、という使いかたもできます。

シャッター

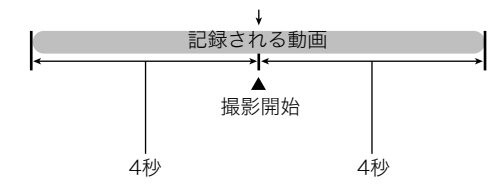

- *1.* 撮影モードにして【SET】を押す
- 2. 【▲】【▼】で操作パネルの1番上の項目(撮影モード)を 選ぶ
- 3. 【◀】【▶】で" C (ムービー)"または" B (ムービーベス トショット)"を選び、【SET】を押す 液晶モニターに" C "または" Es "が表示されます。
- *4.*【BS】を押す
- **5. [▲][▼][◀][▶]**で"ショートムービー"のシーンを選 び、【SET】を押す

シャッターを押す前後約4秒の動画を撮影できます。

*6.* カメラを被写体に向け、シャッターを押す 後半4秒間の動画が記録され、撮影は終了します。 早めに撮影を終了したいときは、もう一度シャッターを押 します。

# ≨ 重要

• シャッターを押す前から、動画の記録は始まっています。カ メラをしっかり被写体に向けておいてください。ここだ、と 思ったときにシャッターを押します。シャッターを押すと、 押した後の撮影時間が4、3、2、1・・・とカウントダウン表示 されます。

## 撮影開始前のシーンも動画に記録する (パストムービー)

パストムービーは、シャッターを押して撮影開始、もう一度 シャッターを押して撮影終了する点は普通のムービーと同じで すが、撮影を開始する約5秒前から動画が記録されます。決定的 シーンの撮りのがしを防ぐことができます。

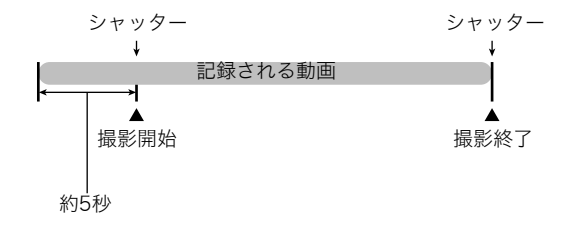

- *1.* 撮影モードにして【SET】を押す
- 2. 【▲】【▼】で操作パネルの1番上の項目(撮影モード)を 選ぶ
- 3. [◀][▶]で" © (ムービー)"または" B (ムービーベス トショット)"を選び、【SET】を押す 液晶モニターに " 「〇 " または " | 139 " が表示されます。
- *4.*【BS】を押す
- **5. [▲][▼][◀][▶]**で"パストムービー"のシーンを選び、 【SET】を押す この状態で、パストムービーの撮影ができます。
- *6.* カメラを被写体に向け、シャッターを押して撮影を開始 する
- *7.* もう一度シャッターを押して撮影を終了する シャッターを押す前にメモリーがいっぱいになると、撮影 は終了します。

# ᛵ

● シャッターを押す約5秒前から動画の撮影が始まっていま すので、シャッターを押す前もしっかりとカメラを構えて いてください。
# 撮りたいシーンを選んで撮影する(ベストショット)

逆光で人物を撮影したら顔が黒く写ってしまった、またはサッ カーの試合を撮影したら選手の姿がブレて写ったなど、被写体 や撮影条件によっては望みどおりの写真が撮れないことがあり ます。そのようなときは、本機に収録している撮影シーンから、 望みのイメージに合ったシーンを選んでみてください。

#### ■ 撮影シーンの例

• "人物を写します" • "風景を写します"

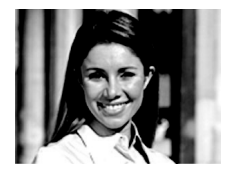

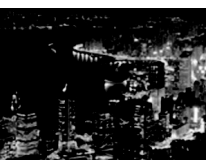

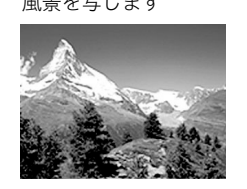

● "夜景を写します" ● "人物と夜景を写します'

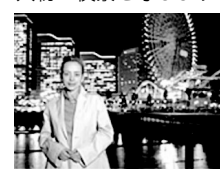

- シーンを選ぶ
- *1.* 撮影モードにして【BS】を押す

枠(現在選択されているシーン)

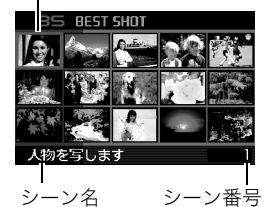

例:ベストショットモードのシーン一覧

• ベストショットモードまたはムービーベストショット モードになり、以下のようなシーン一覧が表示されます。

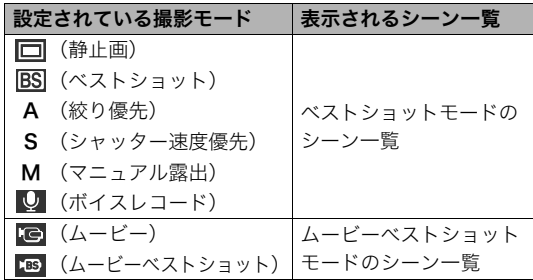

撮りたいシーンを選んで撮影する(ベストショット) 73

- **2. [▲][▼][◀][▶]**で枠を移動し、シーンを選ぶ
	- •【▲】【▼】を押していくと画面が切り替わり、別のシーン 一覧が表示されます。
	- ズームレバーを【■】】または【■■】にスライドさせると、 選んだシーンの説明画面が表示されます。この画面で、ど んな設定になるかを確認できます(75ページ)。ズームレ バーを【 【 】または【 【 ! 】にスライドさせると一覧に戻 ります。
- *3.*【SET】を押して、選んだシーンに決める

撮影できる状態に戻ります。

- 別のシーンに切り替えるまで、同じシーンの設定で撮影 されます。
- 別のシーンを選び直すには、手順1からの操作を繰り返し ます。
- *4.* シャッターを押して撮影する

# ▌参考

• 【SET】を押して操作パネルの1番上の項目(撮影モード)を 選び、 BS (ベストショット)または BB (ムービーベスト ショット)に設定することもできます(42ページ)。

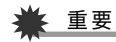

- "夜景を写します"、"花火を写します"ではシャッター速度 が遅くなります。このシーンでは画像にノイズが発生する ため、自動的にノイズ低減処理をしています。このため、撮 影が終わるまでの時間がシャッター速度に比べて長くなり ます。その間はキー操作をしないでください。また、手ブレ を防ぐため、三脚の使用をおすすめします。
- 本機にはオークションサイトへの出展品を撮影する"オー クション"のシーンを収録しています。このシーンで撮影し た画像は専用のフォルダに記録されますので、パソコンで 簡単に検索することができます(177ページ)。
- シーンに使用されているサンプル画像は本機で撮影された ものではありません。
- 被写体の条件によっては、充分な効果が得られなかったり、 正しく撮影されない場合があります。
- 選んだシーンの設定内容は変更することができますが、 シーンを選び直したり、電源を入れ直すと、設定内容は初期 状態に戻ります。変更した内容を何度も使いたいときは、カ スタム登録してください(75ページ)。

74 撮りたいシーンを選んで撮影する(ベストショット)

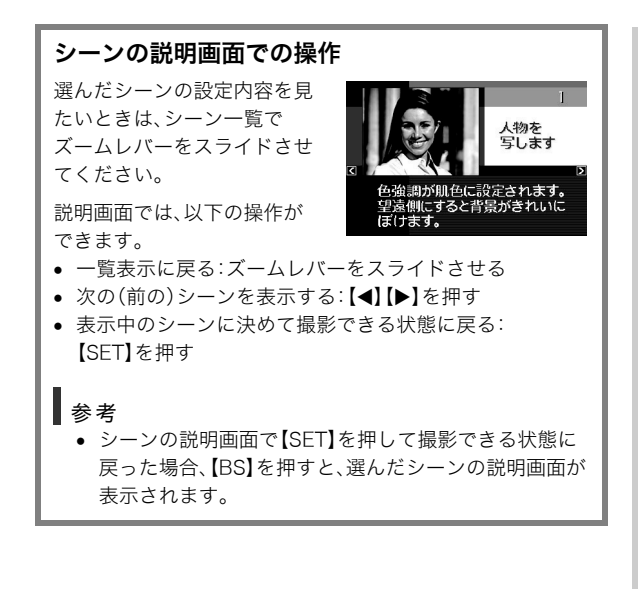

#### ■ 自分好みの設定をベストショットに登録する (カスタム登録)

うまく撮れた静止画や動画の設定内容をベストショットモード に登録して、同じ設定で撮影することができます。

- *1.* 撮影モードにして【BS】を押す
	- 静止画を登録するときは、撮影モードを□□(静止画)/ **BS** (ベストショット)/A(絞り優先)/S(シャッター速 度優先)/M(マニュアル露出)/ (ボイスレコード) に設定して、【BS】を押してください。
	- 動画を登録するときは、撮影モードを (ムービー)/ (ムービーベストショット)に設定して、【BS】を押し てください。
- **2.** 【▲】【▼】【◀】【▶】で"BEST SHOT"(新規登録)のシーン を選び、【SET】を押す
- 3. 【◀】【▶】で登録したい静止画または動画を選ぶ
- **4. 【▲】【▼】で"登録"を選び、【SFT】を押す** 登録したシーンには、"マイベストショット"という名前が 付きます。

#### 重要

● 内蔵メモリーをフォーマット(146ページ)すると、カスタ ム登録したシーンファイルは消えてしまいます。

## ▍参老

- 静止画を登録すると静止画専用のシーンに、動画を登録す ると動画専用のシーンになります。それぞれ静止画を撮る とき、動画を撮るときにのみ有効となります。
- 各シーンの設定状態はメニューをたどり、各機能の設定内 容を表示させることにより、確認できます。
- 登録したシーン番号は、登録した順に、U1, U2, U3・・・とな ります。
- 静止画で登録される設定内容は下記の通りです。 顔認識、フォーカスモード、EVシフト、ホワイトバランス、 フラッシュモード、ISO感度、測光方式、ダイナミックレン ジ、美肌処理、フラッシュ光量、フラッシュアシスト、フィル ター、シャープネス、彩度、コントラスト
- 動画で登録される設定内容は下記の通りです。 フォーカスモード、EVシフト、ホワイトバランス、フィル ター、シャープネス、彩度、コントラスト
- あらかじめカメラに収録されているシーン以外に、最大 999件まで登録できます。
- カスタム登録したシーンは、内蔵メモリー内の「SCENE」 (静止画用)または「MSCENE」(動画用)フォルダに保存さ れます(177ページ)。

#### マイベストショットを削除する

自分で登録(カスタム登録)したマイベストショットは以下の手 順で削除することができます。

#### *1.* 撮影モードにして【BS】を押す

- 撮影モードが
□ (静止画)/BS (ベストショット)/ A(絞り優先)/S(シャッター速度優先)/M(マニュアル 露出)/ (ボイスレコード)のときは、静止画専用の シーン一覧になります。
- 撮影モードが ロ (ムービー) / BB (ムービーベスト ショット)のときは、動画専用のシーン一覧になります。
- *2.* ズームレバーをスライドさせて、説明画面を表示させる
- 3. 【◀】【▶】で削除したいマイベストショットを選ぶ
- **4.** 【▼】( 4 m )を押す
- **5.** 【▲】【▼】で"解除"を選び、【SET】を押す 選択したマイベストショットが削除され、次のシーン(マイ ベストショットまたは新規登録)が表示されます。

#### **6.** [◀][▶]で別のシーンを選び、【SET】を押す

• 撮影できる状態に戻ります。

# フラッシュなしで明るく撮影する

暗い場所で撮影するとき、カメラの感度を上げることにより、フ ラッシュを使わなくても画像が暗くなるのを防ぐことができます。

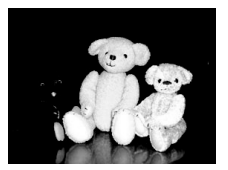

通常の撮影 (フラッシュ発光時)

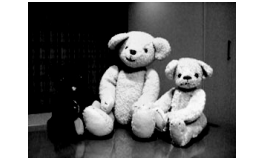

感度を上げた撮影

- *1.* 撮影モードにして【BS】を押す
- **2. [▲][▼][◀][▶]で"高感度"のシーンを選び、【SET】を** 押す
- *3.* シャッターを押して撮影する

次に別のシーンを選ぶまで"高感度"のシーン設定で撮影で きます。

ᛵ

- フラッシュが自動で発光した、または強制発光やソフト発 光に設定した場合、高感度撮影機能は働きません。
- "高感度"のシーンで撮影した画像は、多少ざらついた感じ がしたり解像感がやや劣る場合があります。
- 極端に暗い環境では、思ったように明るく撮影できない場 合があります。
- シャッター速度が遅くなる撮影をする場合、手ブレを防ぐ ために三脚を使用してください。
- 撮影時の明るさに応じて、撮影した画像にノイズが発生す るため、自動的にノイズ低減処理を行う場合があります。こ の場合、撮影が終了するまでの時間が長くなります。

# 名刺や書類などを撮影する(ビジネスショット)

名刺や書類、ホワイトボードなどの撮影時に、撮影の立ち位置の 都合によって正面からは撮影できない場合があります。ビジネ スショットのシーンを選べば、斜めから撮影した画像を正面か ら撮影したかのように補正して撮影することができます。

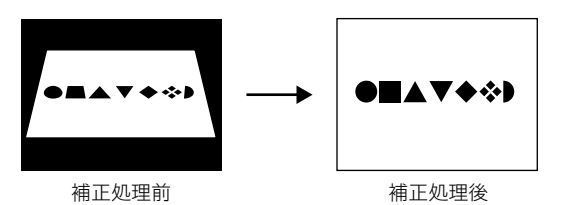

ベストショットに2つのビジネスショットのシーンが用意され ています。

- "名刺や書類を写します" "ホワイトボードなどを
	- 写します"

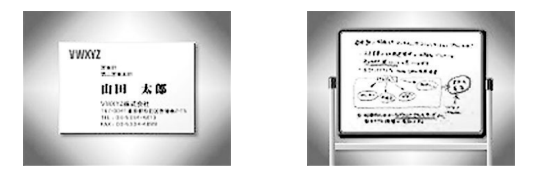

- ビジネスショットのシーンを選ぶ
- *1.* 撮影モードにして【BS】を押す
- 2. [▲] [▼] [◀] [▶]で"名刺や書類を写します"または"ホ ワイトボードなどを写します"のシーンを選び、【SET】 を押す

次に別のシーンを選ぶまでビジネスショットでの撮影がで きます。

#### ■ ビジネスショットで撮影する

*1.* ビジネスショットのシーン を選んだ後、シャッターを 押す

> 補正確認画面が表示されま す。

> 赤い枠内が補正される領域 です。黒い枠が表示される場

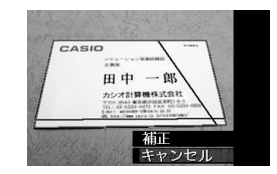

合、黒い枠は別の補正領域候補を示しています。別の補正領 域候補が表示されない場合は手順3に進んでください。

• 補正候補が検出できない場合は、補正確認画面が表示さ れず、「この画像は補正できませんでした」というメッ セージが表示されます。その後、補正されずに画像が保存 されます。

## 2. 【4】【▶】で補正領域を選ぶ

#### 3. 【▲】【▼】で"補正"を選び、【SET】を押す

補整された画像が保存されます。

• 補正せずに保存するときは、"キャンセル"を選びます。

# 重要

- 被写体が液晶モニターに収まるような構図で撮影してくださ い。被写体が液晶モニターからはみ出すと補正できません。
- 被写体と背景が同色の場合、補正できません。被写体と背景 の境界がはっきりするような構図で撮影してください。
- ビジネスショットで撮影中は、デジタルズームは使用でき ません。光学ズームのみ使用できます。
- ビジネスショットでは、大きな撮影サイズに設定しても2M (1600×1200 pixels)の画像として撮影されます。ただ し、撮影サイズの設定が2M(1600×1200 pixels)よりも 小さい場合には、設定されている通りのサイズで撮影され ます。

#### 証明写真を撮影する

1つの撮影画像から、さまざまなサイズの証明写真を簡単に作成 することができます。 作成される証明写真のサイズは下記の通りです。 30×24mm、40×30mm、45×35mm、50×40mm、 55×45mm

#### ■"証明写真"のシーンを選ぶ

- *1.* 撮影モードにして【BS】を押す
- 2. 【▲】【▼】【◀】【▶】で"証明写直"のシーンを選び、【SFT】 を押す 次に別のシーンを選ぶまで"証明写真"のシーン設定で撮影 ができます。

#### ■"証明写真"のシーンで撮影する

- *1.* 液晶モニターに表示される フレームに被写体を合わ せ、シャッターを押して仮 撮影する
	- この操作で撮影した画像 は、手順3を行うまではカ メラに保存されません。

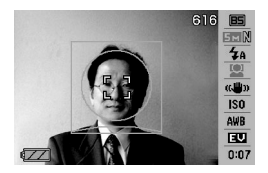

*2.* 液晶モニターに表示されるフレームに被写体を合わせる

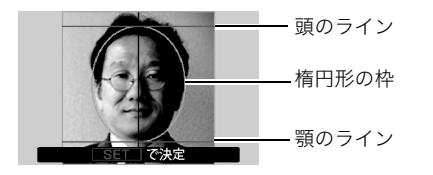

顔が楕円形の枠いっぱいに収まるように調整してくださ い。また、頭のラインと顎のラインからはみ出ないように調 整してください。

【▲】【▼】【◀】【▶】: 被写体を上下左右に移動

ズームレバー : 被写体を拡大/縮小

#### *3.*【SET】を押す

撮影した画像がカメラに保存されます。

## 重要

• 保存される画像サイズは、撮影サイズの設定内容に関わら ず、5M(2560×1920 pixels)となります。

#### ■ 証明写真を印刷する

証明写真用に保存された画像を印刷すると、複数のサイズの証 明写真が1枚の用紙にレイアウトされて印刷されますので、必要 なサイズの写真を切り抜いてご使用ください。

## ≨ 重要

- 実際に印刷されるサイズは、目的のサイズより多少大きめ のサイズとなります。
- この画像を印刷する際は、必ず用紙サイズを"はがき"に設 定してください(150ページ)。他の用紙サイズで印刷する と、適切なサイズの証明写真になりません。
- この画像を印刷する際は、必ずプリンター側を"フチなし" に設定してください。詳しくはプリンターの取扱説明書を ご覧ください。

## 古く色あせた写真を蘇らせる (よみがえりショット)

古く色あせた写真を撮影し、あせた色を補正することにより、古 い写真を最新のデジタル写真として蘇らせることができます。

#### ■ よみがえりショット機能で撮影する前に

- 写真が液晶モニターに収まるような構図で撮影してくださ い。
- 写真と背景の境界がはっきりするような構図で、できるだけ 画面いっぱいに撮影してください。
- 写真表面に光の反射が写り込まないように撮影してくださ い。
- 縦向きで撮影された写真は、必ず写真が横向き(横長の状態) になるような構図で撮影してください。

## ▍参考

• 写真の撮影時に、被写体に対してカメラが傾いていると、 「台形歪み」(長方形の被写体が遠近の関係で台形として 写ってしまう状態)が生じます。本機は写真の輪郭を検出 し、画像を自動的に補正するため、撮影時の多少の台形歪み を気にする必要はありません。

- よみがえりショットのシーンを選ぶ
- *1.* 撮影モードにして【BS】を押す
- 2. [▲][▼][◀][▶]で"古い写真を写します"のシーンを選 び、【SET】を押す

次に別のシーンを選ぶまで"古い写真を写します"のシーン 設定で撮影ができます。

#### ■ よみがえりショット機能で撮影する

- *1.* シャッターを押して、写真 を撮影する
	- 写真の輪郭確認画面を表 示し、続けて撮影した元画 像を保存します。ただし、 写真の輪郭が検出できな い場合は輪郭確認画面が 表示されず、エラーメッ セージが表示されます (195ページ)。

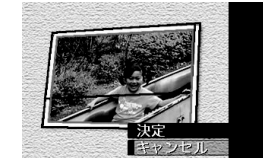

#### 2. 【▲】【▶】で輪郭候補を選ぶ

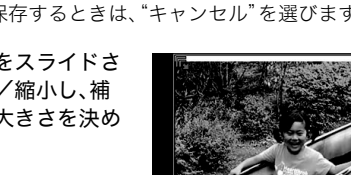

3. [▲] [▼]で"決定"を選び、【SET】を押す 画像の一部を切り抜く操作(トリミング)に入り、液晶モニ

ターに画像を切り抜くための枠が表示されます。

- 補正せずに保存するときは、"キャンセル"を選びます。
- *4.* ズームレバーをスライドさ せて枠を拡大/縮小し、補 正する画像の大きさを決め る

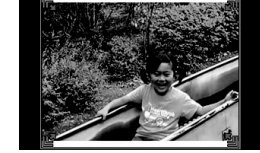

**5.** [▲][▼][◀][▶]で切り抜きたい部分に枠を移動して補 正する画像の位置を決め、【SET】を押す

あせた色を自動的に補正し、画像を保存します。

- 画像の周囲に余白を付けたくない場合は、撮影した写真 よりも補正画像を小さく指定してください。
- 【MENU】を押すと色の補正を中止し、撮影した元画像を 保存します。

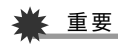

- よみがえりショット機能で撮影中は、デジタルズームは使 用できません。光学ズームのみ使用できます。
- 下記の場合は、撮影した写真の認識ができません。
	- 撮影した写真が液晶モニターからはみ出した場合
	- 写真と背景が同色の場合
- よみがえりショットでは、大きな撮影サイズに設定しても 2M(1600×1200 pixels)の画像として撮影されます。 ただし、撮影サイズの設定が2M(1600×1200 pixels)よ りも小さい場合には、設定されている通りのサイズで撮影 されます。
- 写真の退色度合いにより、補正の効果が表れない場合があ ります。

## 複数の写真を組み合わせて撮影する (レイアウトショット)

複数のフレーム毎に撮影を行い、最終的にレイアウトした画像 のみを記録する機能です。

- レイアウトショット (2枚撮影)
- レイアウトショット (3枚撮影)

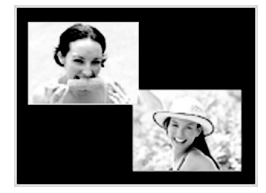

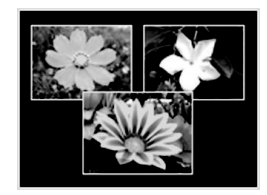

- *1.* 撮影モードにして、【BS】を押す
- 2. 【▲II▼II<III▶Iで"レイアウトショット"(2枚撮影)ま たは"レイアウトショット"(3枚撮影)を選び、【SET】を 押す
- 3. 【4】【▶】で背景の色を変える
- *4.* シャッターを押して撮影する 1枚目を撮影し終わると、次 の写真が撮影できる状態に なりますので、2枚目以降も 同様にシャッターを押して 撮影してください。
	- 撮影中に【SET】を押すと、 配置されている状態の画 面と現在撮影している画 像のみ画面を切り替える ことができます。

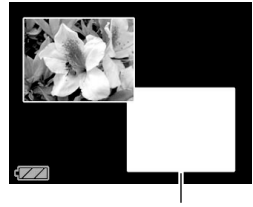

フレーム

- 【MENU】を押すと撮影済みの画像が消え、1枚目の撮影に 戻ります。
- レイアウト上のすべての写真を撮影しないと、写真は保 存されません。

## 重要

- 保存される画像は、レイアウトされた画像のみです。
- 画像サイズは自動的に5M(2560×1920 pixels)に固定さ れ、保存されます。
- ISO感度は"オート"に、AFエリアは"スポット"に自動的に 固定されます。
- レイアウトショットでは、下記の機能が使用できません。
	- デジタルズーム
	- セルフタイマー
	- 連写

## 被写体を自動的に追従して撮影する (オートフレーミング)

動きのある被写体に追従し、被写体が中心にある写真を撮るこ とができます。

- *1.* 撮影モードにして【BS】を押す
- 2. [▲] [▼] [◀] [▶]で"オートフレーミング"を選び、 【SET】を押す
- *3.* 撮影したい被写体にフォー カスフレームを合わせて シャッターを半押ししたま まにする

フォーカスフレームとトリ ミング枠が被写体の動きに 追従します。

• シャッターを半押しして いる間、被写体にピントを 合わせ続けます。

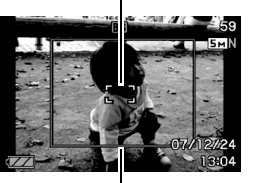

フォーカスフレーム

トリミング枠

*4.* シャッターを全押しして撮影する

トリミング枠で囲まれた部分のみ保存されます。

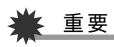

- 保存される画像はトリミング枠で囲まれた部分のみです。
- 画像サイズは自動的に5M(2560×1920 pixels)に固定さ れ、保存されます。
- オートフレーミングでは、下記の機能が使用できません。
	- タイムスタンプ
	- セルフタイマー
	- 通常連写、高速連写、フラッシュ連写
- 動きの速い被写体には、正しく追従しないことがあります。 その場合は、シャッターの半押しをやめ、再度撮影したい被 写体にフォーカスフレームを合わせ直してシャッターを半 押ししてください。
- "オートフレーミング"では、画像サイズが"5M(2560× 1920 pixels)"になりますが、画像に劣化が生じない範囲 は、3倍となります(50ページ)。

84 撮りたいシーンを選んで撮影する(ベストショット)

# よりよい撮影のための設定

# ピントの合わせかたを変える

ピント合わせの方法には、以下の5種類があります。これらをフォーカスモードといいます。最初はオートフォーカスモードが選択され ています。

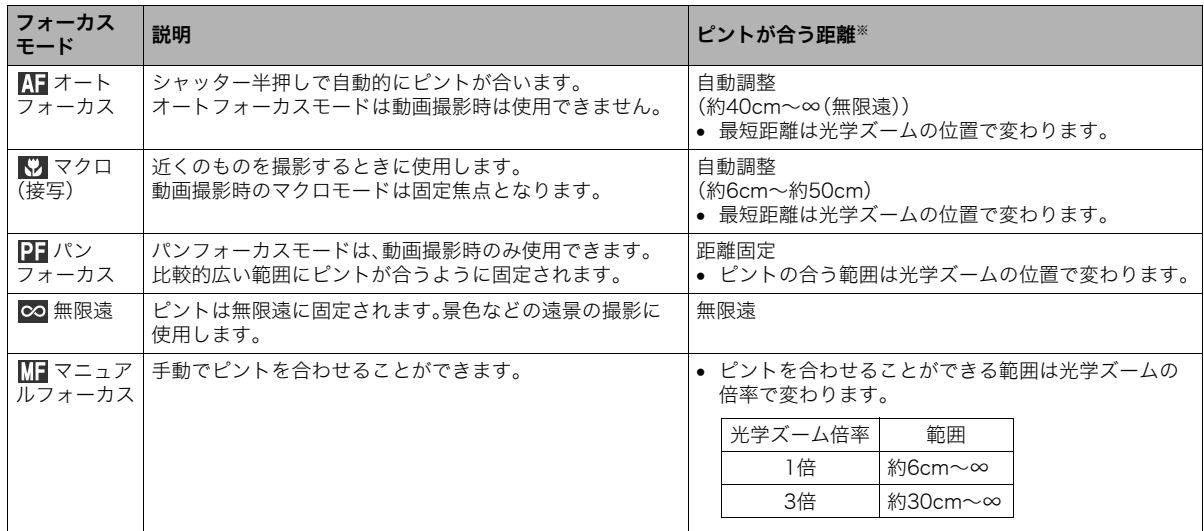

※ピントが合う距離はレンズの表面からの距離です。

フォーカスモードは次の手順で変えます。

- *1.* 撮影モードにして【MENU】を押す
- **2.** "撮影設定"タブ→"フォーカス方式"と選び、【▶】を押す
- **3. [▲][▼]でフォーカス方** フォーカスモードのアイコン 式を選び、【SET】を押す 液晶モニターに、設定した フォーカスモードが表示さ れます。
	- 各フォーカスモードでの 撮影方法は次の項以降で 説明します。

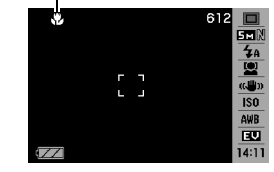

## 自動でピントを合わせる(オートフォーカス)

*1.* ピントを合わせたい被写体をフォーカスフレームの中 に入れて、シャッターを半押しする

ピント合わせが行われます。

ピントが合ったかどうかは動作確認用ランプとフォーカス フレームの点灯のしかたによって分かります。

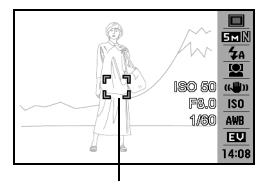

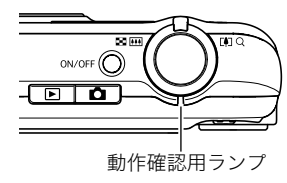

フォーカスフレーム

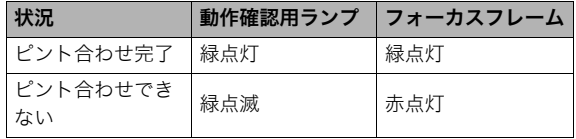

*2.* シャッターを全押しして撮影する

## ⊯ 重要

● オートフォーカスモードは動画撮影時は使用できません。 自動的にパンフォーカスモードになります。

## ▌参考

- 被写体がオートフォーカスの範囲よりも近距離にあり、ピ ントが合わない場合には、自動的にマクロの範囲までピン ト調整します(オートマクロ)。
- オートフォーカス撮影時に光学ズームを行うと、画面上に 下記のような撮影可能な距離の範囲が表示されます。  $M:$ AF  $\bigcap$   $\bigcap$  cm - ∞ ※ へへには数字が入ります。

## 近くを撮影する(マクロ)

*1.* シャッターを半押ししてピントを合わせる ピントの合わせかたはオートフォーカスモードと同じです。

#### *2.* シャッターを全押しして撮影する

# ▓ 重要

- マクロ(接写)でフラッシュ撮影すると、フラッシュの光が レンズ部にさえぎられて、画像にレンズ部の影が映し込ま れることがあります。
- 動画撮影時のマクロモードは固定焦点となります。

## ▌参考

- 被写体がマクロの範囲より遠距離にあり、ピントが合わな い場合には、自動的にオートフォーカスの範囲までピント 調整します(オートマクロ)。
- マクロ(接写)撮影時に光学ズームを行うと、画面上に下記の ような撮影可能な距離の範囲が表示されます。 例: $\bigcap$  cm -  $\bigcap$  cm ※ ○○ には数字が入ります。

# オートフォーカス/マクロモードでの撮影テクニック オートフォーカスの測定範囲(AFエリア)を変える オートフォーカス(AF)の測定範囲を変更することができます。 *1.* 撮影モードにして【MENU】を押す 2. "撮影設定"タブ→"AFエリア"と選び、【▶】を押す 3. 【▲】【▼】で設定内容を選び、【SET】を押す スポット: 中央のごく狭い部分を測定します。フォーカスロック(89 ページ)を活用した撮影に便利です。 マルチ: シャッターを半押しすると、9つの測距点の中から、カメラ が自動的に最適な測距点を選びます。ピントが合ったと判 断された複数の点が同時に緑色で点灯表示します。 [ 、 追尾: シャッターを半押しすると、ピントを被写体に合わせると ともに、被写体の動きに合わせてフォーカスフレームが追 尾します。

#### ▌参考

• "岡マルチ"に設定すると、9つのフォーカスフレームが表 示されます。シャッターを半押しすると、ピントが合った場 所のフォーカスフレームが緑色で表示されます。

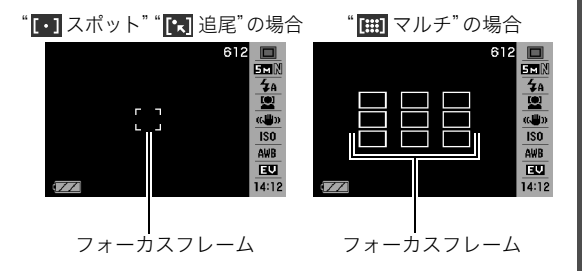

• 顔認識の通常認識モード/ファミリー優先認識モードで は、" マルチ"を使うことはできません(67ページ)。

#### フォーカスロック フォーカスフレームに入らない被写体にピントを合わせて撮影 したいときは、フォーカスロックというテクニックを使います。 ● AFエリアは、"■■スポット"または"■■追尾"にしておきます。 *1.* ピントを合わせたい被写体 ピントを合わせたい被写体 をフォーカスフレームに入 れて、シャッターを半押し 面  $4A$ する 180 50 mg F&O 150 1/80 AWB  $E_{\rm M}$ 14:08 フォーカスフレーム*2.* シャッターを半押ししたま 雲 ま、撮影したい構図を決め る 8050 mHz ● AFエリアを"■■追尾"に F&O 150  $1/30$  AWB した場合は、被写体と一緒 围 14:08 にフォーカスフレームが 動きます。 *3.* シャッターを全押しして撮影する

#### │参考

• フォーカスロックと同時に露出(AE)もロックされます。

# クイックシャッター

クイックシャッター機能を使うと、シャッター半押しによる オートフォーカスが完了する前にシャッターを全押しすること で、通常のオートフォーカスよりはるかに高速でピントを合わ せて撮影することができます。シャッターチャンスを逃さずに 撮影することができます。

- 正確にピントが合わない場合があります。
- *1.* 撮影モードにして【MENU】を押す
- 2. "撮影設定"タブ→"クイックシャッター"と選び、【▶】を 押す

## 3. 【▲】【▼】で設定内容を選び.【SFT】を押す 入:クイックシャッターが機能します。 切:クイックシャッターが機能しません。

## *4.* シャッターを一気に押し込んで撮影する

シャッター半押しを省略した場合、通常のオートフォーカ スを作動せずにクイックシャッターで撮影されます。

# ᛵ

● ズーム倍率の高い状態までズームすると、シャッターを一 気に押し込んでもクイックシャッターが動作しません。こ の場合は通常のオートフォーカスで撮影します。

# ピントを固定して撮影する(パンフォーカス)

パンフォーカスモードは、動画撮影時のみ使用できます。パン フォーカスモードでは、比較的広い範囲にピントが合うように 調整されるので、オートフォーカス動作は行われません。

*1.* シャッターを全押しして撮影する

## 遠くを撮影する(無限遠)

∞(無限遠)にピントが固定されます。景色など遠景を撮影する ときに使用します。車や列車の窓ごしなど、オートフォーカスが 難しいところからの景色の撮影にも活用できます。

#### *1.* シャッターを押して撮影する

# 手動でピントを合わせる(マニュアルフォーカス)

被写体を拡大表示させた状態で、手動でピント調整ができます。 走ってくる列車などを撮影するときに便利です。あらかじめ列 車の通過点の目標物(電柱など)に手動で合わせておくことで、 ピント合わせの操作をせずに素早く撮影ができます。

- *1.* ピントを合わせたい被写体 を黄色枠に入れる
- *2.* 液晶モニターを見ながら 【◀】【▶】でピントを合わせ る

ります。

このとき、ピント合わせがし やすいように拡大表示にな

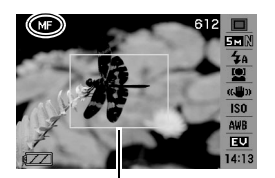

ピント合わせの黄色枠

- 【◀】: 近い側にピントを合わせる
- 【▶】:遠い側にピントを合わせる
- 約2秒間操作をしないと、手順1の画面に戻ります。
- *3.* シャッターを押して撮影する

## ▍参老

● マニュアルフォーカス撮影時に光学ズーム(49ページ)を 行うと、画面上に下記のような撮影可能な距離の範囲が表 示されます。 例:MF  $\cap$   $\cap$  cm - ∞

※ へへには数字が入ります。

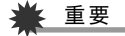

● マニュアルフォーカスを選択しているとき、"左右キー設 定"で設定した【◀】【▶】の設定は使用できません(103ペー ジ)。

## 手ブレや被写体ブレを軽減する

遠くの被写体を望遠で撮影したり、動きの速い被写体を撮影し たり、薄暗い場所で撮影したりするときに画像がぼやけたり流 れて見えることがあります。これはシャッターを押すときにカ メラが動いたり(手ブレ)、被写体の動きが速すぎる(被写体ブ レ)ことが原因です。ブレ軽減の機能を使って、このようなブレ を少なくすることができます。本機には、「CCDシフト方式手ブ レ補正機能」と、「高感度被写体ブレ軽減機能」が搭載されていま す。このふたつを最適に組み合わせて手ブレや被写体ブレを軽 減することができます。

- *1.* 撮影モードにして【SET】を押す
- 2. 【▲】【▼】で操作パネルの上から5番目の項目(ブレ軽減) を選ぶ
- 3. 【◀】【▶】で設定内容を選び、【SFT】を押す
	- $\overline{\mathbb{C}}$ 吻オート :手ブレを補正するだけでなく、状況に応 じて被写体ブレも最適に軽減します
	- **<■■**手ブレ補正 :手ブレだけを補正します
	- 被写体ブレ :感度を上げて、被写体ブレだけを軽減し ます
	- K<sup>u</sup>ho手ブレDEMO: シャッターを半押ししている間、画面上 で手ブレ補正の効果を確認することがで きます。ただし、シャッターを全押しして も実際に撮影を行うことはできません。 電源を切るとこの設定は解除され、直前 に使用していた設定に戻ります。

切 :すべてのブレ軽減をオフにします

#### ▶ 重要

- "ブレ軽減"の設定を"ktty オート"または"ktty」手ブレ補正" にしている場合、シャッターを半押ししているときに振動 と動作音がしますが、これは手ブレ補正の準備動作音であ り、故障ではありません。
- "<< " \*\* ホート"または " \*\* \*\* 被写体ブレ" に設定してある場合 は、シャッターを半押ししても、画面上にISO感度、絞り、 シャッター速度が表示されません。その場合は撮影した直 後に表示される画像確認のための画面にISO感度、絞り、 シャッター速度が表示されます。
- ISO感度を"オート"にしていないと、高感度被写体ブレ軽 減機能が働きません(97ページ)。
- ブレ軽減で撮影した画像は、多少ざらついた感じがしたり 解像感が劣る場合があります。
- 手ブレや被写体ブレが大きい場合、ブレを軽減できない場 合があります。
- 動画を撮影するときも、手ブレを軽減しながら撮影するこ とができます。ただし、ブレ軽減できるのは手ブレだけで、 被写体ブレには効果がありません(69ページ)。
- シャッター速度が遅くなる撮影をすると、十分な手ブレ補 正効果を得られない場合があります。その場合は三脚を使 用してください。三脚を使用して撮影を行う場合は、CCDシ フト方式手ブレ補正が正常に動作しません。"ブレ軽減"の 設定を"切"または" (内) 被写体ブレ"に設定してください。
- 撮影時の明るさに応じて、撮影した画像にノイズが発生す るため、自動的にノイズ低減処理を行う場合があります。こ の場合、撮影が終了するまでの時間が長くなります。
- Sモード(シャッター速度優先)、Mモード(マニュアル露 出)(59ページ)では" 手ブレ補正"以外は働きません。 また、Sモード(シャッター速度優先)、Mモード(マニュア ル露出)で、シャッター速度を4秒よりも遅く設定すると、 " **( 『 』** 手ブレ補正"も働かなくなります。

# ライトを使って撮影する(撮影ライト)

暗い場所での撮影時にライトを 点灯させると、被写体を照らすラ イトとして使うことができます。

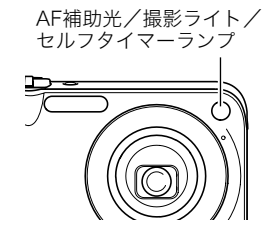

#### ■ 静止画撮影でライトを使う

- *1.* 撮影モードにして【MENU】を押す
- **2. "撮影設定"タブ→"撮影ライト"と選び、【▶】を押す**
- 3. [▲] 【▼】で設定内容を選び、【SET】を押す
	- 入:AF補助光/撮影ライト/セルフタイマーランプが 常時点灯
	- 切:AF補助光/撮影ライト/セルフタイマーランプは 点灯しない
	- 撮影ライトが"入"に設定されると、液晶モニターに撮影 ライトアイコン"日】"が表示されます。
- *4.* シャッターを押して、静止画を撮影する
- 動画撮影でライトを使う
- *1.* 撮影モードにして【SET】を押す
- 2. 【▲】【▼】で操作パネルの1番上の項目(撮影モード)を 選ぶ
- 3. < I → I で " C (ムービー)" または " B (ムービーベス トショット)"を選び、【SET】を押す
- **4.** 【▼】(4 m )を1回押す
- **5. 【◀】【▶】で設定内容を選び、【SFT】を押す**
- *6.* シャッターを押して、動画を撮影する

■

- AF補助光/撮影ライト/セルフタイマーランプを覗いた り人の目に当てないように注意してください。
- AF補助光/撮影ライト/セルフタイマーランプを自動車 などの運転者に向けないように注意してください。
- 被写体までの距離が遠くなると、効果が落ちます。
- 撮影ライトは静止画撮影の照明ライトとしても使用できま すが、フラッシュ発光に比べると被写体を明るく写す効果 は劣ります。

# 明るさを補正する(EVシフト)

撮影時の明るさに応じて、露出値(EV値)を手動で補正すること ができます。逆光での撮影、間接照明の室内、背景が暗い場合の 撮影などに利用すると、より良好な画像が得られます。 露出補正値:-2.0EV~+2.0EV 補正単位 :1/3EV

- *1.* 撮影モードにして【SET】を押す
- **2.**【▲】【▼】で操作パネルの下 から2番目の項目(EVシフ ト)を選ぶ

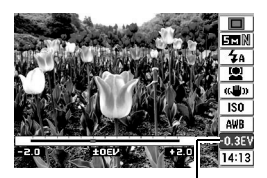

露出補正値

## 3. 【◀】【▶】で露出補正値を選ぶ

【X】:+方向に補正。白い物の撮影や逆光での撮影に向きます。 ※ベストショットの"逆光"も便利です。

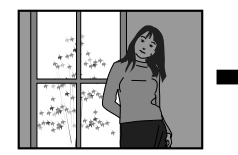

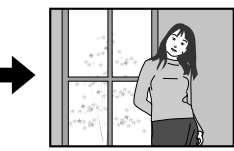

【◀】:一方向に補正。黒い物の撮影や晴天の野外などの撮影 に向きます。

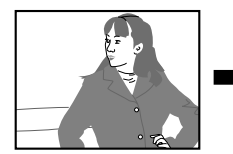

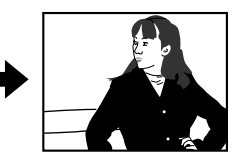

露出補正値を元に戻したいときは、反対方向に露出補正し て"0.0"に合わせてください。

## *4.*【SET】を押す

露出値が補正されます。 次に露出補正を変えるまで、設定した露出補正値で撮影で きます。

## 重要

● 明るすぎたり、暗すぎたりするときは、露出補正ができない 場合があります。

## ▌参考

- 測光方式をマルチパターン測光(画面全体を分割し、それぞ れのエリアの測光データを元に露出を決めます)に設定し ているときに露出補正を行うと、測光方式が自動的に中央 重点測光(中央部を重点的に測光します)に切り替わりま す。露出補正値を"0.0"に戻すとマルチパターン測光に戻り ます(98ページ)。
- "左右キー設定"を使うと、【◀】【▶】を押すだけで露出値を 補正することができます(103ページ)。ヒストグラム表示 (101ページ)を確認しながらの撮影に便利です。

# 色合いを変える(ホワイトバランス)

曇りの日に写真を撮ると被写体が青っぽく写ることがあります。 また白色蛍光灯の光で撮ると被写体が緑がかって写ることがあり ます。このような現象を防ぎ、光源に合わせて被写体を自然な色合 いで撮影できるように調整する機能がホワイトバランスです。

- *1.* 撮影モードにして【SET】を押す
- 2. [▲] 【▼】で操作パネルの下から3番目の項目(ホワイト バランス)を選ぶ

#### 3. 【◀】【▶】で撮影条件を選び、【SET】を押す

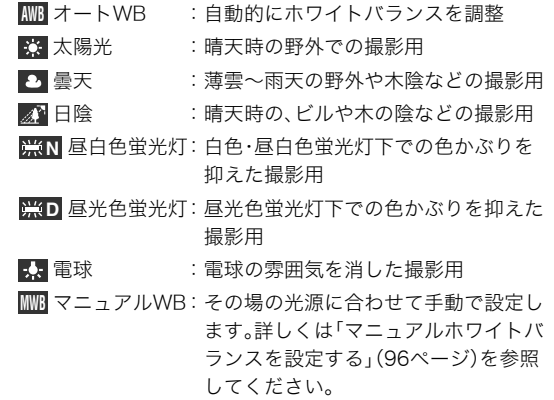

## ▍参老

- ホワイトバランスの"オート"では、被写体の中から白色点 を自動的に判断します。被写体の色や光源の状況によって はカメラが白色点の判断に迷い、適切なホワイトバランス に調整されないことがあります。このような場合は、太陽 光、曇天など撮影条件を指定してください。
- "左右キー設定"を使うと、【◀】【▶】を押すだけでホワイト バランスを変更することができます(103ページ)。
- "左右キー設定"で"オート"を選ぶときは、"<u>AWB</u>"(オート WB)を選んでください。

#### ■ マニュアルホワイトバランスを設定する

ホワイトバランスの"オート"や太陽光、曇天など光源を指定す る固定モードは、複数の光源下など難しい環境では調整できる 範囲に限界があり、自然な色合いで撮れないことがあります。マ ニュアルホワイトバランスを設定すれば、さまざまな光源下で 適正な色に調整することができます。マニュアルホワイトバラ ンスを設定するために、白い紙を用意してください。

- *1.* 撮影モードにして【SET】を押す
- 2. 【▲】【▼】で操作パネルの下から3番目の項目(ホワイト バランス)を選ぶ

#### 3. 【◀】【▶】で"|||||||||||||||||マニュアルWB"を選ぶ

液晶モニターには、前回設定したバランスで被写体が表示 されます。この設定で使う場合は、手順5に進んでください。

*4.* 撮影場所で画面全体に 白い紙を写した状態で シャッターを押す "完了"と表示されたらホ ワイトバランスの調整は 完了です。

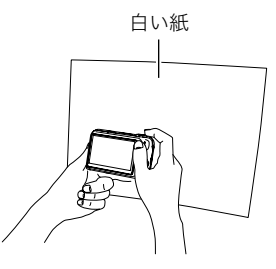

#### *5.*【SET】を押す

ホワイトバランスを決定し、撮影ができる画面に戻ります。 • 設定したホワイトバランスは電源を切っても保持されま す。

## ISO感度を変える

ISO感度とは、光に対する感度を表したものです。数値が大きい ほど感度が高くなり、暗い場所での撮影に強くなります。シャッ ター速度を速くしたいときにもISO感度を高くします。同じ撮影 条件下ではISO感度を高くするとシャッター速度は早くなりま すが、画像は多少ざらついた感じ(ノイズが増加した画像)にな りますので、きれいに撮りたいときはなるべくISO感度を低くし てください。

- *1.* 撮影モードにして【SET】を押す
- 2. [▲] 【▼】で操作パネルの上から6番目の項目(ISO感度) を選ぶ
- *3.*【◀】【▶】で設定内容を選び、【SET】を押す
	- オート :撮影条件により自動調整します。 ISO 50 :感度が低い ISO 400 感度が高い ISO 100 ISO 200

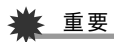

- ISO感度を上げてフラッシュ撮影すると、近くの被写体の 明るさが適正にならない場合があります。
- 動画撮影では、ISO感度がどこに設定されていても、常に "オート"に設定されます。
- "左右キー設定"を使うと、【◀】【▶】を押すだけでISO感度を 変更することができます(103ページ)。
- ISO感度を"オート"に設定しておかないと、"ブレ軽減"(91 ページ)の被写体ブレ補正が働きません。

# 98 よりよい撮影のための設定

## 光の測りかたを変える(測光方式)

測光方式とは、被写体のどの部分の露出を測るかを決定する方 式のことです。

- *1.* 撮影モードにして【MENU】を押す
- 2. "画質設定"タブ→"測光方式"と選び、【▶】を押す
- 3. 【▲】【▼】で設定内容を選び、【SET】を押す

マルチ(マルチパターン): 画面の全体を分割し、それぞれのエリアにつ いて測光します。測光結果の明暗パターンに よって撮影環境をカメラが自動的に判断し、 露出を決定します。さまざまなシーンで失敗 の少ない露出が得られます。

# ᛵ

- "マルチ"設定時にEVシフト(94ページ)を行うと、測光方 式が自動的に"中央重点"に切り替わります。EVシフトを "0.0"に戻すと、元の測光方式に戻ります。
- "マルチ"設定時は、撮影モードの情報表示に戻ったときに アイコンが表示されません(182ページ)。

#### ▌参考

• "左右キー設定"を使うと、【◀】【▶】を押すだけで測光方式 を変更することができます(103ページ)。

#### ■中央重点:

中央部を重点的に測光します。カメラ任せで はなく、自分である程度露出をコントロール したいときに使います。

#### $\overline{\phantom{a}}$ スポット:

センターのごく狭い部分を測光します。周囲 の影響を受けずに、写したい被写体に露出を 合わせることができます。

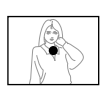

 $\mathsf{C}$ 

## 白飛びと黒つぶれを軽減する (ダイナミックレンジ)

撮影される画像の白飛びや黒つぶれを軽減し、ダイナミックレ ンジを拡大したかのような撮影ができます。例えば、逆光で被写 体が黒ずんでしまう場合などに、可能な限り白飛びや黒つぶれ を抑えて撮影することができます。

- *1.* 撮影モードにして【MENU】を押す
- **2. "画質設定"タブ→"ダイナミックレンジ"と選び、【▶】を** 押す
- 3. 【▲】【▼】で設定内容を選び、【SET】を押す

拡大+2:"拡大+1"より強い効果があります。

拡大+1:白飛びや黒つぶれが軽減されます。

切 :白飛びや黒つぶれの軽減は行いません。

#### ▎参考

• 撮影済みの画像に対しても、同じようにダイナミックレン ジを補正することができます(126ページ)。

人物の肌のざらつきを軽減する(美肌処理)

撮影される人物の肌のざらつき(ノイズ)を軽減します。

- *1.* 撮影モードにして【MENU】を押す
- 2. "画質設定"タブ→"美肌処理"と選び、【▶】を押す

### 3. 【▲】【▼】で設定内容を選び、【SFT】を押す ノイズ消去+2:"ノイズ消去+1"よりざらつきが軽減さ れます。

- ノイズ消去+1:ざらつきが軽減されます。
- 切 :ざらつきが軽減されません。

## 全体の色調を変える(カラーフィルター)

フィルター機能を使用して、撮影時の画像の色彩効果を変更す ることができます。色彩効果用のレンズフィルターを装着して 撮影したような画像になります。

- *1.* 撮影モードにして【MENU】を押す
- 2. "画質設定"タブ→"カラーフィルター"と選び. 【▶】を押す
- 3. 【▲】【▼】で設定内容を選び.【SFT】を押す 設定できる内容:切/白黒/セピア/赤/緑/青/黄/ ピンク/紫

# 鮮明さを変える(シャープネス)

撮影される画像の輪郭の鮮鋭度を設定できます。

- *1.* 撮影モードにして【MENU】を押す
- **2. "画質設定"タブ→"シャープネス"と選び、【▶】を押す**
- 3. 【▲】【▼】で設定内容を選び、【SFT】を押す +2(もっとも鮮鋭度が高い)から-2(もっとも鮮鋭度が低 い)までの5段階から選べます。

## 色の鮮やかさを変える(彩度)

撮影される画像の色の鮮やかさを設定できます。

- *1.* 撮影モードにして【MENU】を押す
- 2. "画質設定"タブ→"彩度"と選び、【▶】を押す
- 3. 【▲】【▼】で設定内容を選び. 【SFT】を押す +2(色の鮮やかさがもっとも高い)から-2(色の鮮やかさ がもっとも低い)までの5段階から選べます。

# 明暗の差を変える(コントラスト)

撮影される画像の明暗の差を設定できます。

- *1.* 撮影モードにして【MENU】を押す
- **2. "画質設定"タブ→"コントラスト"と選び、【▶】を押す**

#### 3. 【▲】【▼】で設定内容を選び、【SFT】を押す +2(明暗がもっともクッキリする)から-2(明暗がもっと も平坦になる)までの5段階から選べます。

## 日付や時刻を写し込む(タイムスタンプ)

撮影時に画像の右下に、日付や時刻を写し込むことができます。

- *1.* 撮影モードにして【MENU】を押す
- 2. "設定"タブ→"タイムスタンプ"と選び、【▶】を押す
- 3. 【▲】【▼】で設定内容を選び. 【SFT】を押す 例)2007年12月24日 午後1時25分 日付 :日付(2007/12/24)が写し込まれます。 日付+時刻:日付/時刻(2007/12/24 1:25pm)が写し込 まれます。
	- 切 :日付/時刻は写し込まれません。

# 重要

- タイムスタンプ機能を使用しなくても、DPOF機能を利用 したり、印刷用ソフトの機能で、日付や時刻を入れてプリン トすることができます(153ページ)。
- いったん画像に写し込まれた日付や時刻を変更したり、消 すことはできません。
- 年/月/日の並び順は"表示スタイル"の設定(143ページ) にしたがって写し込まれます。
- 時刻の表示は"日時"の設定(10、142ページ)にしたがって 写し込まれます。
- タイムスタンプを設定して撮影すると、デジタルズームは 働きません。
- 下記の撮影では、タイムスタンプは無効となります。
	- ベストショット撮影の一部("オートフレーミング"、 "名刺や書類を写します"、"ホワイトボードなどを写し ます"、"古い写真を写します"、"証明写真")
	- ズーム連写

## 露出を確認する(ヒストグラム)

液晶モニター上にヒストグラムを表示させることで、露出(光の 量や明るさ)をチェックしながら撮影することができます。再生 モードでは撮影された画像のヒストグラムを見ることができま す。

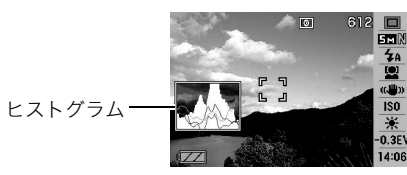

- *1.* 撮影モードまたは再生モードにする 撮影モード、再生モードのそれぞれにヒストグラムの表示 の有無が設定できます。
- *2.*【DISP】を押す
- **3. "情報"→"ヒストグラム付"と選び、【SET】を押す**

#### ▌参考

• "左右キー設定"で"EVシフト"の切り替えを【◀】【▶】に割 り当てると(103ページ)、ヒストグラムを確認しながら 【◀】【▶】で露出を補正して撮影することができます。

## ■ ヒストグラムの見かた

ヒストグラム(輝度成分分布表)とは、画像の明るさのレベルを ピクセル数によりグラフ化したものです。縦軸がピクセル数、横 軸が明るさを表します。もしもヒストグラムが片寄っていた場 合は、露出補正(EVシフト)を行うと、ヒストグラムを左右に移動 させることができます。なるべくグラフが中央に寄るように補 正をすることによって、適正露出に近づけることができます。さ らに静止画ではR(赤)、G(緑)、B(青)の色成分が独立したヒスト グラムも同時に表示されますので、色ごとに「赤成分がオー バー」「青成分がアンダー」のように各色の分布状況も直感的に 把握することができます。

#### 典型的なヒストグラムの例

全体的に暗い画像は左寄りのヒスト グラムになります。また、あまり左に 寄り過ぎていると、黒つぶれを起こし ている可能性もあります。

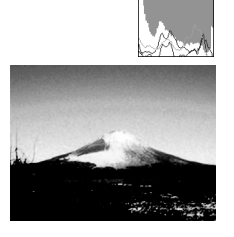

全体的に明るい画像は右寄りのヒス トグラムになります。また、あまり右 に寄り過ぎていると、白飛びを起こし ている可能性もあります。

全体的に適度な明るさの画像は中央 寄りのヒストグラムになります。

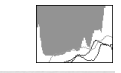

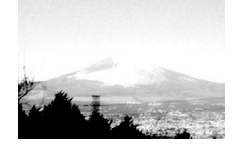

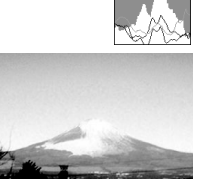

## 重要

- 撮影したい画像を意図的に露出オーバーやアンダーにする 場合もあるので、必ずしも中央に寄ったヒストグラムが適 正となる訳ではありません。
- 露出補正には限界がありますので、調整しきれない場合が あります。
- フラッシュ撮影など、撮影したときの状況によっては、ヒス トグラムによりチェックした露出とは異なる露出で撮影さ れる場合があります。
- 顔認識撮影時は、ヒストグラムは表示されません(63ページ)。

## 撮影を補助するいろいろな機能

撮影モードでは、次のことを行うことができます。

- 【◀】【▶】キーに機能を割り当てる
- 撮影時に構図の目安となる基準線(グリッド)を表示する
- 撮影した画像を確認する
- 設定を記憶させる
- 各種設定をリセットする

## 【◀】【▶】キーに機能を割り当てる (左右キー設定)

【◀】【▶】キーに以下の5つのうちどれか1つの機能を割り当てる ことができます(キーカスタマイズ)。割り当てた機能は撮影 モード時(静止画および動画)にいつでも使えるので便利です。 機能の説明は参照ページをご覧ください。

- 測光方式:光の測りかたを変える(98ページ)
- EVシフト:明るさを補正する(94ページ)
- ホワイトバランス:色合いを変える(95ページ)
- ISO感度:ISO感度を変える(97ページ)
- セルフタイマー:セルフタイマーの時間を設定する(55 ページ)
- 切:【◀】【▶】キーに機能を割り当てない
- *1.* 撮影モードにして【MENU】を押す
- **2. "撮影設定"タブ→"左右キー設定"と選び、【▶】を押す**

3. 【▲】【▼】で割り当てる機能を選び、【SET】を押す 【◀】【▶】を押すだけで、割り当てた機能を使うことができる ようになります。

#### 撮影時に構図の目安となる基準線(グリッド)を 表示する

撮影時、液晶モニターに方眼を表示します。カメラを水平や垂直 に保つのに便利です。

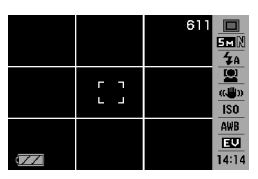

- *1.* 撮影モードにして【MENU】を押す
- **2. "撮影設定"タブ→"グリッド表示"と選び、【▶】を押す**
- *3.***【▲】【▼】**で設定内容を選び、【SET】を押す 入:グリッドを表示します。 切:グリッドを表示しません。

## 撮影した画像を確認する(撮影レビュー)

お買い上げいただいたときは、撮影直後の画像を液晶モニター で確認することができます。この機能を使えなくすることもで きます。

- *1.* 撮影モードにして【MENU】を押す
- **2. "撮影設定"タブ→"撮影レビュー"と選び、【▶】を押す**
- **3. [▲][▼]で設定項目を選び、【SET】を押す**

入:撮影した画像が約1秒間表示されます。 切:撮影した画像は表示されません。

画面上のアイコンの意味を確認する (アイコンガイド)

撮影モード時に液晶モニター上でアイコンの意味を確認しなが ら操作することができます(182ページ)。

- アイコンの意味を確認できる機能は、次の通りです。
	- 撮影モード、測光方式、フラッシュ、ホワイトバランス、セル フタイマー

ただし、測光方式、ホワイトバランス、セルフタイマーのアイ コンの意味は、左右キー設定(103ページ)を"測光方式"、"ホ ワイトバランス"、"セルフタイマー"に設定したときにのみ表 示されます。

- *1.* 撮影モードにして【MENU】を押す
- **2. "撮影設定"タブ→"アイコンガイド"と選び、【▶】を押す**

#### 3. [▲] 【▼】で設定内容を選び、【SET】を押す

入:各種撮影機能を切り替えたとき、切り替えた機能を示す アイコンの近くに、アイコンの意味が表示されます。 切:アイコンの意味を表示しません。

## 纟 重要

- アイコンガイドを"切"に設定すると、下記のアイコンも表 示されません。
	- フラッシュモードの"<mark>な</mark>"(51ページ)
	- ホワイトバランスの"<mark>AWB</mark>"(95ページ)
	- 測光方式の" "(98ページ)

#### 各種設定を記憶させる(モードメモリ)

モードメモリとは、電源を切ったときでも直前の状態を記憶し ておく機能です。電源を入れるたびに毎回設定をし直す手間が はぶけます。モードメモリで設定できる機能は、手順4の表の機 能です。

- *1.* 撮影モードにして【MENU】を押す
- **2. "撮影設定"タブ→"モードメモリ"と選び、【▶】を押す**
- 3. 【▲】【▼】で設定したい機能を選び、【▶】を押す

## 4. 【▲I【▼】で設定内容を選び、【SET】を押す

入:電源を切ったときにその時点の設定を記憶します。 切:電源を切ったときに初期設定に戻ります。

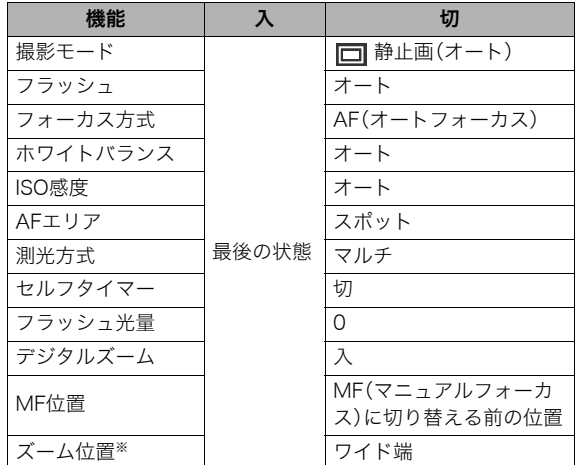

※ズーム位置では光学ズームの位置だけを記憶します。

## 各種設定をリセットする

本機の設定内容を初期値(ご購入直後の設定)に戻すことができ ます。初期値については「メニュー一覧表」(184ページ)をご覧 ください。

- *1.*【MENU】を押す
- **2. "設定"タブ→"リセット"と選び、【▶】を押す**

#### **3.** [▲] 【▼】で"リセット"を選び、【SET】を押す

● リセットしない場合は"キャンセル"を選びます。

### ▲ 重要

- 下記の項目は、リセットしても初期値に戻りません(186 ページ)。
	- ホームタイムの詳細設定
	- ワールドタイムの詳細設定
	- 日時設定
	- 表示スタイル
	- Language
	- ビデオ出力

# 静止画や動画を再生する

# 静止画を見る

撮影した静止画を液晶モニターで見ることができます。

- **1.**【 ▶】を押して、再生モード にする
- 記録されている静止画の中の1 つが液晶モニターに表示され ます。

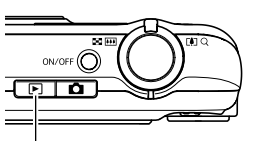

 $[ \blacksquare ]$ 

• 表示されている静止画について の情報も表示されます(183 ページ)。

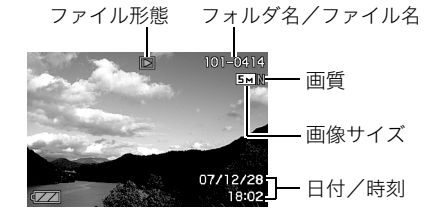

 $\bullet$  ファイル形態:通常の静止画のときは" $\boxed{\blacksquare}$ "

- 静止画以外のもの(動画や、音声だけの記録)があるときは、 ファイル形態がそれに対応したアイコンに変わります。
	- に:動画の再生→107ページ
	- ■■:音声付き静止画の再生→107ページ
- 情報表示を消して、静止画だけを見ることもできます(40 ページ)。

## 2. 【◀】【▶】で静止画を切り替える

【▶】を押すと次の静止画に、【◀】を押すと前の静止画に切り 替わります。

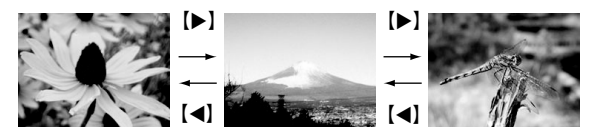

# ▌参考

- 【◀】【▶】を押し続けると、早送りができます。
- 初めに表示される静止画は簡易画像のため粗く見えます が、すぐに精細な画像になります。ただし、他のデジタルカ メラからコピーした画像はこの限りではありません。

撮影モードに切り替えるには 【 】を押します。

# 音声付き静止画の音声を聞く

音声付き静止画(ファイル形態は"  $\boxed{12}$ ")の音声を、内蔵スピー カーで聞くことができます。

#### *1.* 再生モードにして、 【◀】【▶】で音声付き静止画 を表示させる

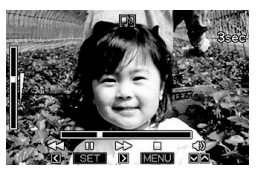

ファイル形態のアイコンが " "になります。このアイ コンで、音声付き静止画であ ることを確認してください。

*2.*【SET】を押す

音声がスピーカーから再生されます。

#### 音声の再生中にできること

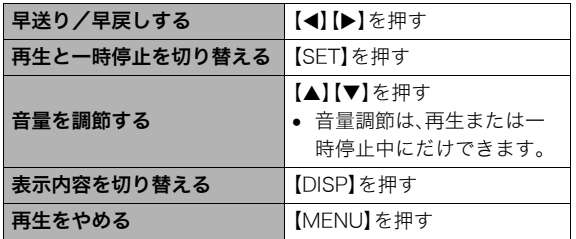

## 動画を見る

撮影した動画を、液晶モニターで再生することができます。

1. 再生モードにして、【◀】【▶】で再生したい動画を表示させる ファイル形態のアイコンが" "になります。このアイコン で、動画であることを確認してください(184ページ)。

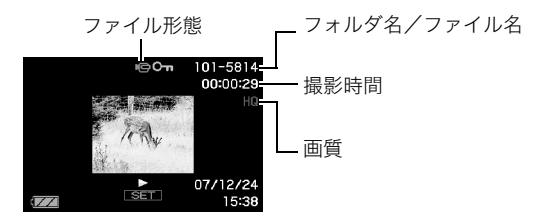

映画のフィルムのようなふち取りが、動画であることを 示しています。

#### *2.*【SET】を押して再生を始める

● 最後まで再生されると、手順1の画面に戻ります。

撮影モードに切り替えるには

【■】を押します。

#### 動画の再生中にできること

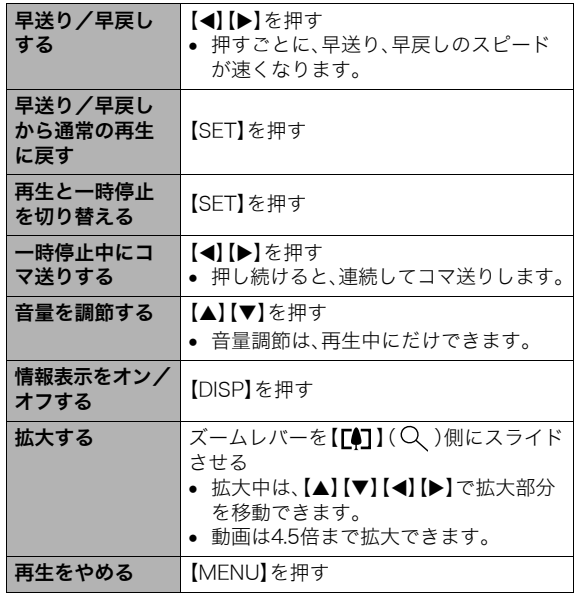

## 重要

• このカメラで撮影した動画以外は、再生できない場合があ ります。

# 手ブレを補正しながら動画を再生する

撮影時の手ブレを補正しながら動画を再生することができま す。カメラとテレビをつないだときなどに、手ブレを補正した状 態で観賞できるので便利です。

- *1.* 再生モードにして【MENU】を押す
- **2. "再生機能"タブ→" 手ブレ補正"と選び、【▶】を押す**

#### **3.** [▲】【▼】で"入"を選び【SET】を押す

- 手ブレ補正を"入"に設定すると、液晶モニターに表示さ れる再生画面の表示範囲が若干狭まります。
- *4.*【SET】を押して再生を始める
# 自動的にページ送りして楽しむ (スライドショー)

撮影、記録したものを自動的に次々と再生させることができま す(スライドショー)。

いろいろな見かたを設定することができます。

- *1.* 再生モードにして【MENU】を押す
- **2. "再生機能"タブ→"スライドショー"と選び、【▶】を押す**
- *3.* スライドショーの見かたを設定する 【▲】【▼】で設定を変更したい項目を選び、下の表を参照して 設定してください。

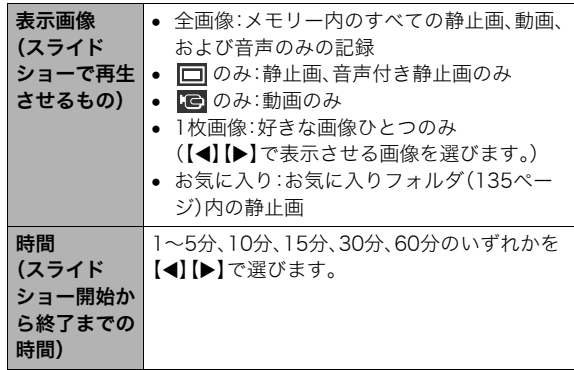

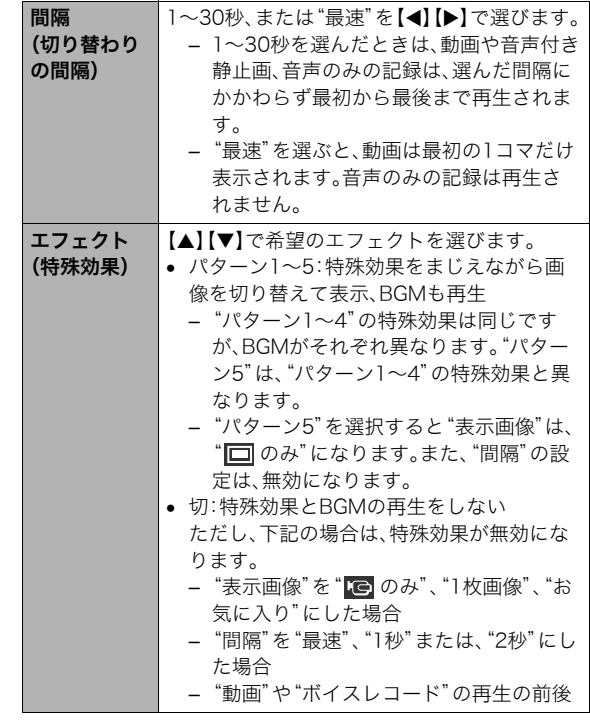

#### *4.* スライドショーを開始する

【▲】【▼】で"開始"を選んで【SET】を押します。 設定した時間が経過するまでスライドショーが続きます。

- 再生中に【◀】【▶】を押すと画像を送ることができます。 ただし、"エフェクト"を"パターン5"にしたときを除き ます。
- 音量を調節するには、再生中に【▲】【▼】を押します。

#### スライドショーを中断するには

【SET】を押します。再生モードに戻ります。

- 【MENU】を押すと、中断してメニューに戻ります。
- 【■】を押すと、中断して撮影モードに切り替わります。

# 重要

• 画面の切り替わり中はボタン操作が効かなくなります。画 面が静止しているときにボタン操作をしてください。ボタ ンが効かない場合は、しばらくボタンを押し続けてくださ  $\mathsf{U}_{\alpha}$ 

#### ▌参老

- "表示画像"を"1枚画像"にしたときに動画を選ぶと、動画 は設定された時間内で繰り返し再生します。
- パソコンからコピーした画像や、他のデジタルカメラの画 像では、切り替わる間隔が設定した間隔より長くなる場合 があります。

#### ■ 好みのBGMに切り替える

"エフェクト"を実行したときに再生される内蔵BGMを、好みの BGMに切り替えることができます。

- 設定可能なファイル: IMA ADPCM形式のWAVファイル サンプリング周波数:22.05kHz/44.1kHz 音質:モノラル
- 設定可能なファイル数:9ファイル
- ファイル名:SSBGM001 WAV~SSBGM009 WAV
	- パソコンには、上記の名称で保存してください。

# ▲ 重要

- どのエフェクトパターンを選んでも、切り替えたBGMを連 続再生します。
- BGMファイルのフォーマットによっては、BGMを再生で きない場合があります。

#### 好みのBGMをメモリーに入れる

好みのBGMファイルをメモリーカードまたは内蔵メモリーに 入れると、BGMが切り替わります。

- *1.* カメラとパソコンを接続する(159, 171ページ)
	- メモリーカードにBGMファイルを入れたいときは、あら かじめカメラにメモリーカードを入れておいてくださ  $\mathbf{L}$
- *2.* 次のように操作して、メモリーカードまたは内蔵メモ リーを開く
	- Windowsの場合 1 Windows XPの場合:"スタート"→"マイコンピュー タ"の順でクリックする

Windows Vistaの場合:"スタート"→"コンピュータ" の順でクリックする

Windows 2000/Me/98SE/98の場合:"マイコン ピュータ"をダブルクリックする

- 2"リムーバブルディスク"をダブルクリックする メモリーカードまたは内蔵メモリーを「リムーバブル ディスク」として認識します。
- Macintoshの場合
	- 1"名称未設定"をダブルクリックする メモリーカードまたは内蔵メモリーを「ドライブ」と して認識します。
- *3.*"SSBGM"フォルダを作成する
- *4.* 作成した"SSBGM"フォルダをダブルクリックし、好み のBGMファイルをコピーする
- *5.* カメラをパソコンから取りはずす(163, 174ページ)

#### ▓ 重要

- メモリーに入れたBGMファイルがファイル順に繰り返し て再生されます。
- メモリーカードと内蔵メモリーの両方にBGMファイルを 入れた場合は、メモリーカードに入れたBGMが再生されま す。
- ファイルの移動、コピー、削除のしかたは、パソコンに付属 の取扱説明書を参照してください。

#### ● フォルダ構浩例

メモリーカードまたは内蔵メモリー

#### $\neg$  $\neg$ DCIM

(BGMフォルダ) (BGMファイル) (BGMファイル)  $\neg$ <sup> $\neg$ </sup>SSBGM SSBGM001.WAV SSBGM002.WAV

#### ■ USBクレードルを使ってスライドショーを楽しむ (フォトスタンド)

カメラをUSBクレードルにセットした状態でスライドショー再 生をすることができます。電池の消耗を気にせずに長時間のス ライドショーを楽しむことができます。

- あらかじめスライドショーの設定をしておいてください  $(109x - 3)$
- USBクレードルは付属のACアダプターを使ってコンセント につないでおいてください。
- *1.* カメラの電源を切り、カメラをUSBクレードルにセット する
- *2.* スライドショーを開始する
	- USBクレードルの【PHOTO】を 押します。 設定した時間が経過するまで スライドショーが続きます。設

定した時間が経過すると、自動 的にカメラの電源が切れます。

- 再生中に【MENU】を押して スライドショーの設定を変更できます。設定変更後、もう 一度【MENU】を押すとスライドショーが再開します。
- 音量を調節するには、再生中に【▼】を押し、液晶モニター の左に音量表示が表れたら【▲】【▼】を押します。

#### スライドショーを中断するには

USBクレードルの【PHOTO】を押します。カメラの電源が切れま す。

# ■ 董要

- スライドショー中は電池は充電されません。電池の充電を する場合は、スライドショーを終了してください。
- スライドショー中にカメラをUSBクレードルから取りは ずさないでください。データが破壊する可能性があります。

#### ▌参老

● テレビにつないでスライドショーを見ることができます。 ビデオにつなげば、画像をビデオに録画することもできま す(113ページ)。

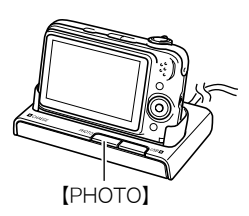

# テレビで画像を見る

カメラに記録してある静止画や動画を、テレビの画面で見るこ とができます。

USBクレードルと、付属のAVケーブルを使います。

#### *1.* USBクレードルとテレビをつなぐ

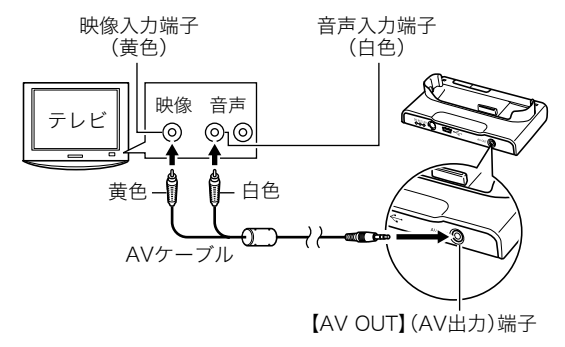

- *2.* カメラの電源を切り、カメラをUSBクレードルにセット する
- *3.* テレビの映像入力を"ビデオ入力"に切り替える

テレビに映像入力が2つ以上ある場合は、USBクレードルを つないだ映像入力を選んでください。

**4.** 【▶】(再生)を押してカメラの電源を入れる 【ON/OFF】や【 】(撮影)を押しても再生モードで電源を 入れることはできません。 カメラが再生モードになり、テレビの画面に画像が表示さ れます。(液晶モニターには何も表示されません。)

#### *5.* 以後、カメラで再生の操作を行う

• USBクレードルの【PHOTO】を押して、スライドショーを 開始することもできます(112ページ)。

#### カメラの電源を切るには

カメラの【ON/OFF】ボタンまたはUSBクレードルの【USB】を押 すと、カメラの電源が切れます。

## ▲ 重要

- テレビに画像を映すとき、カメラの【■】(撮影)/【■】 (再生)の動作を必ず"パワーオン"または"パワーオン/オ フ"に設定しておいてください(145ページ)。
- 液晶モニターに表示されるアイコンなどは、そのままテレ ビ画面に表示されます。 【DISP】で表示内容を切り替えることもできます。
- 音声はモノラルになります。
- お使いのテレビによっては、画像の一部が表示されないこ とがあります。
- 音声は最大で出力されます。はじめにテレビの音量を小さ くしておき、テレビ側で音量を調節してください。

#### ▎<sub>参老</sub>

- DVDレコーダーやビデオデッキとUSBクレードルを介し て接続して、カメラの画像を録画することができます。録画 するにはさまざまな接続方法がありますが、一例として、付 属のAVケーブルを次のように接続します。
	- DVDレコーダーやビデオデッキ側:映像入力端子、音声 入力端子
	- カメラ側:USBクレードルの【AV OUT】(AV出力)端子 このとき、カメラでスライドショーを実行すれば、静止画や 動画を記録した思い出のDVDやビデオテープが簡単に作 れます。スライドショーの設定を" のみ"にすれば、動画 だけの録画もできます(109ページ)。また、【DISP】を押し て画面上の情報表示を消すことで、画像だけを録画するこ とができます(40ページ)。
	- 録画する画像の確認は、接続したDVDレコーダーやビデオ デッキから出力される画像をテレビなどに表示させてご確 認ください。 DVDレコーダーやビデオデッキから出力され る画像の見かたや録画方法については、DVDレコーダーや ビデオデッキの取扱説明書をご覧ください。

#### ■ 画面の構縦比とビデオ出力の方式を変更する

本機では、ビデオ信号をNTSCまたはPAL、テレビ画面のアスペ クト比(横縦比)を4:3または16:9のいずれかで出力できます。 お買い上げいただいたときは、日本国内の仕様に合わせて、 NTSC4:3で出力します。 海外でお使いの場合でPAL仕様のテレビにつなぐときは、ビデ

オ信号の出力をPALに切り替えてください。

#### *1.*【MENU】を押す

#### **2.** "設定"タブ→"ビデオ出力"と選び、【▶】を押す

#### *3.*【▲】【▼】で設定内容を選び、【SET】を押す

- NTSC4:3 :日本のほか、アメリカなどでも使用されていま す。通常の画面比率のテレビ用です。
- NTSC16:9:日本のほか、アメリカなどでも使用されていま す。ワイド画面のテレビ用です。
- PAL4:3 :ヨーロッパなどで使用されています。通常の画 面比率のテレビ用です。
- PAL16:9 :ヨーロッパなどで使用されています。ワイド画 面のテレビ用です。

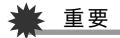

- お使いのテレビ画面のアスペクト比(4:3または16:9)に 合わせ、正しく設定してご利用ください。このとき、テレビ 側のアスペクト比の設定も正しく設定されている必要があ ります。カメラとテレビ両方のアスペクト比の設定が揃っ ていないと、画面が正常に表示されない場合があります。
- 本機のビデオ方式とテレビのビデオ方式が合わないと正し く表示されません。
- NTSC、PAL以外の方式のテレビでは、画像は正しく表示さ れません。

## 画像を拡大して表示する

撮影した静止画を8倍まで拡大して見ることができます。

- 1. 再生モードにして、【◀】【▶】で拡大したい静止画を表示 させる
- *2.* ズームレバーを【 】 (Q) 側にスライドさせ て、画像を拡大表示させる 【▲】【▼】【◀】【▶】で、拡大表 示される位置を変えること ができます。

ズームレバーを【444】側に スライドさせると、縮小表示 されます。

• 情報表示をオンにしてあ るとき、画像の右下に、拡 大されている位置が表示 されます。

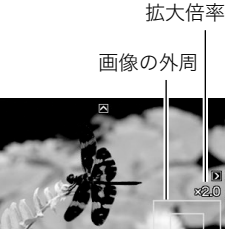

拡大されている位置

#### 元の表示に戻るには

【MENU】または【BS】を押します。

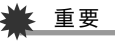

● 画像のサイズによっては、8倍まで拡大できないことがあ ります。

# 画面に12枚の画像を表示する

撮影した内容を同時に12枚一覧表示できます。

*1.* 再生モードにしてズームレ バーを【 444】( ニ) 側にス ライドさせる 画面に12の画像が表示され、 最後に見ていた画像が枠で 囲まれて表示されます。

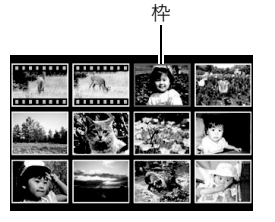

## *2.* 表示を切り替える

- 【◀】【▶】を押していくと、前後の12枚を表示します。
- 通常表示(1枚表示)で見たいときは【▲】【▼】【◀】【▶】を 押して、見たい画像に枠を合わせて【SET】を押します。

# カレンダー形式で画像を表示する

1ヶ月分のカレンダーの日付上に、その日に撮影した最初の画像 を表示させることができます。日付から画像をすばやく探すこ とができます。

*1.* 再生モードにしてズーム レバーを【444】(ニ)側に 2回スライドさせる

> カレンダー表示になり、日付 と、その日に撮影した最初の 画像が表示されます。

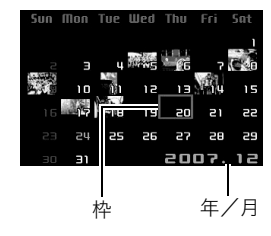

- 【MENU】を押してから、 "再生機能"タブ→"カレン ダー表示"と選び、【▶】を 押してもカレンダー表示になります。
- カレンダー表示をやめるには、【MENU】または【BS】を押 します。

#### 2. [▲] [▼] [◀] [▶] で見たい画像のある日付に枠を合わ せ、【SET】を押す

その日に撮影した最初の画像が表示されます。

# ▌<sub>参考</sub>

● カレンダー表示での年/月は、"表示スタイル"(143ペー ジ)の設定によります。

# ▶ 重要

- 下記の機能を使用して保存した画像は、カレンダー表示の 日付には正しく反映して表示することができません。 各機能で保存した時点の日付で表示される画像
	- アングル補正/退色補正/リサイズ/トリミング/ コピー/レイアウトプリント/モーションプリント 撮影時の日付で表示される画像
	- 日時編集

# 撮影した画像を編集する

# 画像サイズを小さくする(リサイズ)

撮影した静止画のサイズを小さくして、新しい静止画として保 存することができます。元の静止画も残ります。以下の3つのサ イズに変えることができます。

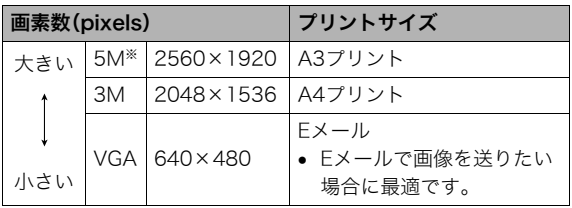

※Mはメガ(100万)の意味です。

- *1.* 再生モードにして【MENU】を押す
- 2. "再生機能"タブ→"リサイズ"と選び、【▶】を押す
- 3. 【◀】【▶】でリサイズしたい静止画を表示させる

#### **4. [▲][v]で変更後のサイズを選び、【SET】を押す**

• 画像サイズの選択中は、画素数(pixel数)とプリントサイ ズが自動的に切り替わって表示されます。プリントサイ ズは、選んだ画素数に対して、プリント時に最適な用紙の サイズを示しています。

- *5.* 続けて別の静止画をリサイズする場合は手順3、手順4 を繰り返す
	- リサイズをやめるには"キャンセル"を選んで【SET】を押 してください。

# ᛵ

- サイズがVGA(640×480 pixels)の画像はリサイズできま せん。
- 16:9、および3:2の画像をリサイズすると、画像の両脇が 削られ、画像の横縦比が4:3になります。
- リサイズした静止画の日付は、元の静止画を撮影した日付 になります。

# 静止画の一部を切り抜く(トリミング)

撮影した静止画の一部を切り抜いて、新しい静止画として保存 することができます。元の静止画も残ります。

- 1. 再生モードにして、【◀】【▶】でトリミングしたい静止画 を表示させる
- *2.*【MENU】を押す
- **3. "再生機能"タブ→"トリミ** ング"と選び、【▶】を押す
	- 静止画が表示されている ときのみ操作できます。

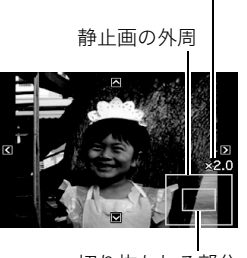

切り抜かれる部分

拡大倍率

4. ズームレバーで静止画を拡大/縮小したり、【▲】【▼】 【◀】【▶】で表示位置を変えて、切り抜く部分を決める

- *5.*【SET】を押す
	- トリミングをやめるには、【SET】を押す前に【MENU】を 押します。

# 重要

- 3:2、16:9の画像をトリミングすると、画像の横縦比が4:3 になります。
- トリミング後の静止画の日付は、元の静止画を撮影した日 付になります。

# 黒板やポスターを正面から見たように補正す る(アングル補正)

すでに撮影した黒板、書類、ポスターや写真などの静止画を、正 面から撮影したように(長方形・正方形に)ゆがみを補正します。 アングル補正した画像は、アングル補正する前の画像とは別に、 最新ファイルとして2M(1600×1200 pixels)のサイズで保存 されます。

- **1.** 再生モードにして、【◀】【▶】で補正したい静止画を表示 させる
- *2.*【MENU】を押す
- **3. "再生機能"タブ→"アングル補正"と選び、【▶】を押す** 補正確認画面が表示されます。
	- 静止画が液晶モニターに表示されているときのみ操作す ることができます。
- 4. 【◀】【▶】で補正候補を選ぶ

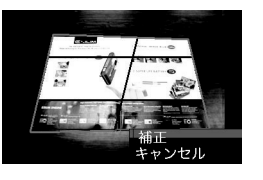

- 5. 【▲】【▼】で"補正"を選び、【SET】を押す
	- 補正を中止する場合は"キャンセル"を選びます。

# ᛵ

- 元の画像サイズが2M(1600×1200 pixels)より小さい場 合は、元の画像と同じサイズで保存されます。
- アングル補正した画像をカメラで表示した場合、日付はア ングル補正した日付ではなく、撮影した日付が表示されま す。

# 古く色あせた写真を補正する(退色補正)

デジタルカメラで撮影した古く色あせた写真を、後から退色の 補正をすることができます。すでに撮影した古い写真やポス ターなどを補正するのに便利です。

- 退色補正した画像は、退色補正する前の画像とは別に、最新 ファイルとして2M(1600×1200 pixels)のサイズで保存さ れます。
- **1.** 再生モードにして、【◀】【▶】で補正したい静止画を表示 させる
- *2.*【MENU】を押す
- **3. "**再生機能"タブ→"退色補正"と選び、【▶】を押す
- **4. 【◀】【▶】で写真の輪郭候補を選ぶ**
- **5. 【▲】【▼】**で"決定"を選び、【SET】を押す 画像の一部を切り抜く操作(トリミング)により、液晶モニ ターに画像を切り抜くための枠が表示されます。
	- •"キャンセル"を選ぶと、補正せず、何も保存されずに終了 します。
- *6.* ズームレバーをスライドさせて枠を拡大/縮小し、補正 する画像の大きさを決める

#### 7. [▲] [▼] [◀] [▶] で切り抜きたい部分に枠を移動して補 正する画像の位置を決め、【SET】を押す

あせた色を自動的に補正し、画像を保存します。

- 画像の周囲に余白を付けたくない場合は、撮影した写真 よりも補正画像を小さく指定してください。
- 【MENU】を押すと、何も保存されずに退色補正が終了し ます。

# ≨ 重要

- 元の画像サイズが2M(1600×1200 pixels)より小さい場 合は、元の画像と同じサイズで保存されます。
- 退色補正した画像をカメラで表示した場合、日付は退色補 正した日付ではなく、撮影した日付が表示されます。

#### ▌参考

• 退色補正を撮影から補正まで一貫して行いたい場合は、「古 く色あせた写真を蘇らせる (よみがえりショット)」(81 ページ)をご覧ください。

# 撮影画像の日時情報を修正する

すでに撮影した画像の日時情報(撮影日/撮影時刻)をカメラで 修正することができます。

- 1. 再生モードにして、【◀】【▶】で日時を修正したい静止画 を表示させる
- *2.*【MENU】を押す
- **3. "再生機能"タブ→"日時編集"と選び、【▶】を押す**
- *4.* 日付と時刻を修正する
	- 【▲】【▼】:カーソル(選択枠)の部分の数字を変えます。
	- 【◀】【▶】:カーソル(選択枠)を移動します。
	- 【BS】 :12時間表示と24時間表示の切り替えができます。
- *5.*【SET】を押して、修正を終了する
	- 修正後は、画面を表示して、日時が正しく修正されたかど うかを確認してください。

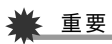

- タイムスタンプ機能により写し込んだ日付と時刻は修正で きません(100ページ)。
- メモリープロテクトのかかったファイルは、日時を修正で きません。メモリープロテクトを解除してから、日時を修正 してください。
- 入力できる日付は、1980年1月1日~2049年12月31日と なります。

撮影した静止画を回転して表示させることができます。カメラ を縦に構えて撮影した画像を見るときなどに便利です。さらに 回転させて元の状態に戻すことができます。

- 画像データそのものが回転するわけではありません。液晶モ ニターでの表示のしかたを変えているだけです。
- *1.* 再生モードにして【MENU】を押す
- **2. "**再生機能"タブ→"回転表示"と選び、【▶】を押す
	- 静止画が表示されているときのみ操作できます。
- 3. 【◀】【▶】で回転させたい画像を表示させる
- **4. [▲] [▼]**で"回転"を選び、【SET】を押す 【SET】を押すごとに、90°左回りに回転します。
- *5.* 希望の表示状態になったら【MENU】を押す

## 重要

- メモリープロテクトをかけた画像を回転させることはでき ません。回転させたいときは、メモリープロテクトを解除し てください(134ページ)。
- 拡大表示された画像を回転させることはできません。
- 12画面表示、カレンダー表示では、回転前の静止画が表示 されます。

## |画像を回転させる | インスコンスコンスコンスコン 複数の写真を組み合わせる (レイアウトプリント)

あらかじめ用意された複数のフレームに、撮影済みの静止画を レイアウトし、新たに保存することができます。

• レイアウトパターン(2枚) • レイアウトパターン(3枚)

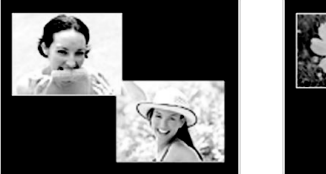

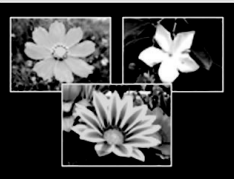

- 1. 再生モードにして【◀】【▶】で最初にレイアウトする画像 を表示させる
- *2.*【MENU】を押す
- **3. "再生機能"タブ→"レイア** ウトプリント"と選び、【▶】 を押す
	- 静止画が表示されている ときのみ操作できます。

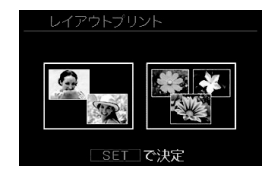

**4.**【◀】【▶】で好きなレイアウ トパターンを選び、【SET】 を押す

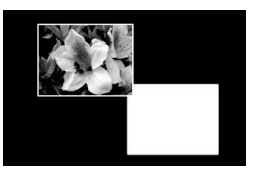

**5.**【◀】【▶】で背景の色を選ぶ

*6.*【SET】を押す

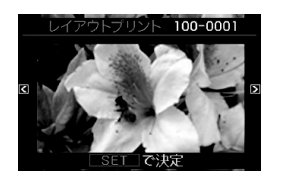

- 7. 【◀】【▶】でレイアウトする画像を選び、【SET】を押す
- *8.* 残りのフレームについても、同様に手順6.7を繰り返す 最後の画像をレイアウトし終わると、レイアウトした画像 が保存されます。
	- 【MENU】を押すとレイアウトした画像は保存されず、再 生モードの画面に戻ります。
	- レイアウト上のすべての写真をはめ込まないと、写真は 保存されません。

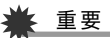

- 画像サイズが"3:2(4000×2656 pixels)"、"16:9(4000× 2240 pixels)"の場合、レイアウトできません。
- レイアウトした画像をカメラで表示した場合、日付はレイ アウトした日付ではなく、レイアウトした最後のフレーム を撮影した日付が表示されます。
- 画像サイズは自動的に5M(2560×1920 pixels)に固定さ れ、保存されます。

# 画像の色味を変える(ホワイトバランス)

撮影した静止画像の色味を、さまざまな光源下で撮影したよう な色味に変えることができます。

- 1. 再生モードにして【◀】【▶】で色味を変えたい画像を表示 させる
- *2.*【MENU】を押す
- *3.* **"再生機能"タブ→"ホワイトバランス"と選び、【▶】を押す** 
	- 静止画が液晶モニターに表示されているときのみ操作す ることができます。
- **4. 【▲】【▼】で変更したい色味を選び、【SET】を押す** 
	- ■☆ 太陽光 :晴天時の野外で撮影したような色味
	- ■■ 曇天 :薄雲~雨天の野外や木陰などで撮影したよ うな色味
	- ■■■ 目陰 :ビルの陰など極端に色温度が高いところで 撮影したような色味
	- 昼白色 :白色・昼白色蛍光灯下での色かぶりを抑え **N** て撮影したような色味
	- 昼光色 :昼光色蛍光灯下での色かぶりを抑えて撮影 **D**したような色味
	- 電球 :電球の雰囲気を消して撮影したような色味
	- キャンセル :色味の変更を中止
- 設定項目を示す反転は、色味を変える前の画像撮影時に 設定したホワイトバランスの位置に表示されます。ただ し、ホワイトバランスを"オート"または"マニュアル"に 設定して撮影した場合は、キャンセルの位置に表示され ます(95ページ)。
- 撮影時のホワイトバランスを忘れて、撮影時と同じホワ イトバランス(色味)を選んで【SET】を押したとしても、 キャンセルと同じ扱いになり、色味は変わりません。

# ≨ 重要

- 色味を変えた画像は、色味を変える前の画像とは別に最新 ファイルとして保存されます。
- 色味を変えた画像をカメラで表示した場合、日付は色味を 変えた日付ではなく、撮影した日付が表示されます。

撮影した静止画像の明るさを変えることができます。

- 1. 再生モードにして【◀】【▶】で明るさを変えたい画像を表 示させる
- *2.*【MENU】を押す
- **3. "再生機能"タブ→"明るさ編集"と選び、【▶】を押す** 
	- 静止画が液晶モニターに表示されているときのみ操作す ることができます。
- **4. 【▲】【▼】で明るさの設定値を選び、【SET】を押す**

+2(もっとも明るい)からー2(もっとも暗い)までの5段階 から選べます。

● 明るさ編集を中止したいときは、【◀】または【MFNU】を 押してください。

# 重要

- 明るさを変えた画像は、明るさを変える前の画像とは別に 最新ファイルとして保存されます。
- 明るさを変えた画像をカメラで表示した場合、日付は明る さを変えた日付ではなく、撮影した日付が表示されます。

# |画像の明るさを変える(明るさ編集) | | 黒つぶれを軽減する(ダイナミックレンジ)

画像の明るい部分はそのままで、黒つぶれを軽減します。

- 1. 再生モードにして【◀】【▶】で階調を補正したい画像を表 示させる
- *2.*【MENU】を押す
- **3. "再生機能"タブ→"ダイナミックレンジ"と選び、【▶】を** 押す
- **4. [▲] [▼]**で設定内容を選び、【SET】を押す 拡大+2:"拡大+1"よりも強い効果があります。 拡大+1:黒つぶれを軽減します。

# 重要

- 階調を補正した画像は、階調を補正する前の画像とは別に 最新ファイルとして保存されます。
- 階調を補正した画像をカメラで表示した場合、日付は階調 を補正した日付ではなく、撮影した日付が表示されます。

# 動画をカットする(ムービーカット)

撮影した動画の一部をカット(削除)することができます。以下 の3通りのカット方法があります。

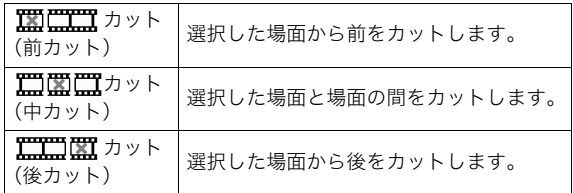

# 重要

- カット編集すると、元の動画は残りません。一度カットする と、カットした場面を元に戻すことはできません。
- 5秒未満の短い動画は、カットできません。
- このカメラで撮影した動画以外は、ムービーカットできません。
- カット編集しようとしている動画ファイルよりも残りのメ モリー容量が少ない場合は、ムービーカットできせん。その 場合は、不要なファイルを消去するなどして、残りのメモ リー容量を増やしてください。
- 動画を二つに分けたり、二つの動画を一つにすることはで きません。
- *1.* カットしたい動画を再生する
- *2.*【SET】を押して一時停止す る
	- " V " (カットアイコン) が表示されていることを 確認してください。表示さ れていない場合は、もう一 度【SET】を押してくださ  $\mathbf{L}$

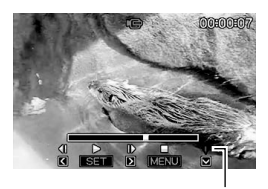

カットアイコン

#### **3.**【▼】を押す

• 以下のように操作しても同じ画面が表示されます。 1再生モードでカットしたい動画を選び、【MENU】を押 す (2) "再牛機能"タブ→ "ムービーカット"と選び、【▶】を押 す

#### 4. 【▲】【▼】でカット方法を選び、【SET】を押す

• カットを中止するときは、"キャンセル"を選んで【SET】 を押します。一時停止状態に戻ります。

*5.* 以下の操作で、カットした い位置(境界のコマ)を探す

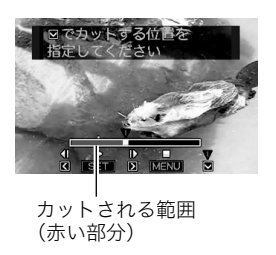

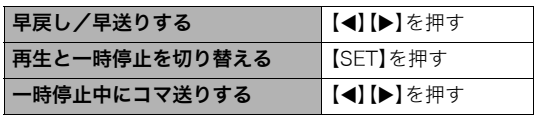

- カットを中止するときは、【MENU】を押します。手順3の 画面に戻ります。
- **6.** カットしたい位置が決まったら、【▼】を押す

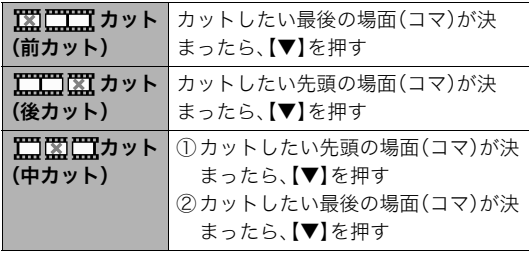

# 7. [▲] [▼]で"はい"を選び、[SET]を押す

- カットを中止するときは、"いいえ"を選んで【SET】を押 します。一時停止状態に戻ります。
- カットには、しばらく時間がかかります。"処理中です しばらくお待ちください"の表示が消えるまで待ってく ださい。編集する動画が長いときは非常に時間がかかる ことがあります。

# 動画から静止画を作成する (モーションプリント)

撮影した動画から印刷用の静止画を作ることができます。以下 の2種類から選べます。

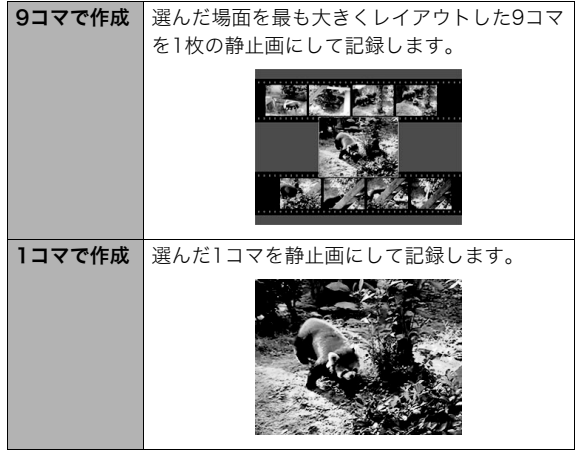

- 1. 再生モードにして、【◀】【▶】で素材にする動画を表示さ せる
- *2.*【MENU】を押す
- **3. "再生機能"タブ→"モーションプリント"と選び、【▶】を** 押す
- **4.** 【▲】【▼】で"9コマで作成"または"1コマで作成"を選ぶ
- **5.**【◀】【▶】で静止画にしたい場面を探す
	- 【◀】【▶】を押し続けると、早戻し/早送りができます。
- *6.*【SET】を押す
	- "9コマで作成"を選んだときは、手順6の場面が最も大き くレイアウトされた9コマが静止画になります。
	- "1コマで作成"を選んだときは、手順6の場面が静止画に なります。

# 重要

• このカメラで撮影した動画以外は、モーションプリントで きません。

# 音声を活用する

# 静止画に音声を追加する(アフレコ)

音声を付けずに撮影した静止画に、あとから音声を付けることが できます(アフレコ)。あとから音声を付けた場合も、その静止画 は音声付きの静止画("ア】"が表示される静止画)になります。 音声付きの静止画の音声を録音し直すこともできます。 音声は、ひとつの静止画につき最長約30秒まで録音できます。

- 1. 再生モードにして、【◀】【▶】で音声を追加したい静止画 を表示させる
- *2.*【MENU】を押す
- *3.*"再生機能"タブ→"アフレ コ"と選び、【▶】を押す
	- 静止画が表示されている ときのみ操作することが できます。

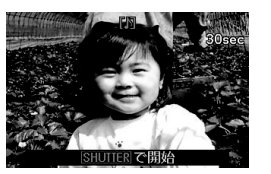

- *4.* シャッターを押して録音を開始する
- *5.* もう一度シャッターを押して録音を終了する

シャッターを押さなくても、約30秒経過すると録音は終了 します。

#### 追加した音声を聞くには

音声付き静止画の音声を聞くときと同じように操作します (107ページ)。

#### ■ 音声を録音し直す

# ▲ 重要

- 音声を消去、変更すると、音声を元に戻すことはできません。
- **1.** 再生モードにして、【◀】【▶】で音声を録音し直したい静 止画を表示させる
- *2.*【MENU】を押す
- **3. "再生機能"タブ→"アフレコ"と選び、【▶】を押す**
- **4. 【▲】【▼】で"消去"を選び、【SET】を押す** 
	- 音声を消すだけにしたいときは、続けて【MENU】を押し てください。
- *5.* シャッターを押して録音を開始する 前の録音は消え、新しい音声が録音されます。
- *6.* もう一度シャッターを押して録音を終了する シャッターを押さなくても、約30秒経過すると録音は終了 します。

# ▎<sub>参考</sub>

- 音声のデータ形式などは以下のとおりです。
	- 録音形式:WAVE/ADPCM記録形式(拡張子は.WAV)
	- 音声ファイルサイズ:約165KB(約5.5KB/秒で30秒間 録音時)
- 録音時の注意事項については58ページをご覧ください。
- 下記の画像に、音声を追加することはできません。
	- モーションプリント機能により作成した画像
	- メモリープロテクトをかけた画像

# 音声だけを録音する(ボイスレコード)

静止画や動画は撮影せず、音声だけを録音することができます。 内蔵メモリーを使った場合、最長約35分録音できます。

- *1.* 撮影モードにして【MENU】を押す
- **2. "撮影設定"タブ→"撮影モード"と選び、【▶】を押す**
- 3. 【▲】【▼】で" <u>↓</u> ボイス レコード"を選び、【SET】を 押す 液晶モニターに" ! "が表示 されます。

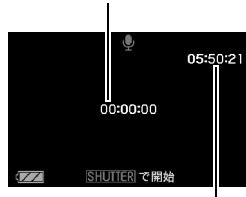

録音時間

#### *4.* シャッターを押して録音を開始する

- 録音中は、動作確認用ランプが緑色に点滅します。
- 録音中に【SET】を押すと、その部分にマークが付きます。 再生するとき、マークの位置に簡単に移動できます。

録音可能時間

- *5.* もう一度シャッターを押して録音を終了する
	- シャッターを押さなくても、メモリーがいっぱいになる と録音は終了します。
- *6.* 続けて次の録音をする場合は手順4、手順5を繰り返す
	- ボイスレコードをやめるには、【MENU】を押し、"撮影 モード"から" U ボイスレコード"以外の設定を選んで 【SET】を押してください。

# ▌<sub>参考</sub>

- ボイスレコードで録音した音声は、パソコンで再生するこ ともできます(WindowsではWindows Media Player、 MacintoshではQuickTimeを使用します)。
- 音声のデータ形式などは以下のとおりです。
	- 録音形式:WAVE/ADPCM記録形式(拡張子は.WAV)
	- 音声ファイルサイズ:約165KB(約5.5KB/秒で30秒間 録音時)
- 録音時の注意事項については58ページをご覧ください。

#### ■ ボイスレコードの音声を聞く

**1.** 再生モードにして、【◀】【▶】で再生したいボイスレコー ドの画面を表示させる

ボイスレコードの画面には、" 0"が表示されます。

*2.*【SET】を押して再生を始め る

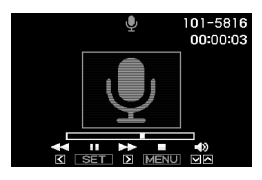

#### 音声の再生中にできること

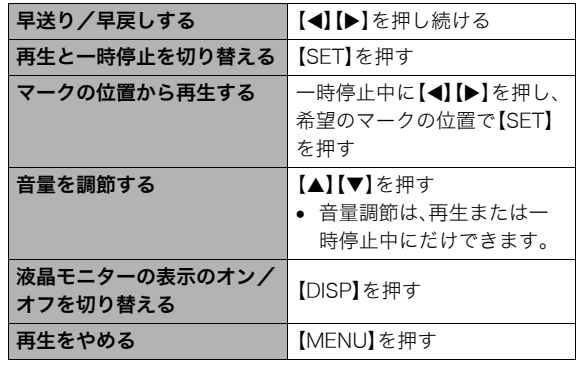

撮ったものを整理する

# ファイルとフォルダについて

本機では、撮影した静止画などのひとつひとつが、個別のデータとして記録されます。個別のデータのことを「ファイル」と呼びます。 撮影したものをファイルとして扱うことにより、ファイル単位で消去したり、誤消去防止の設定をしたり、コピーしたり、といった操作 が可能になります。

各ファイルは、本機が自動的に作成する「フォルダ」と呼ばれるまとまりにグループ分けされます。

ファイル、フォルダには、区別のための名前が付けられます。ファイル名、フォルダ名とも、本機が自動的に付けます。

● フォルダの構造に関して詳しくは、「メモリー内のフォルダ構造」(177ページ)をご覧ください。

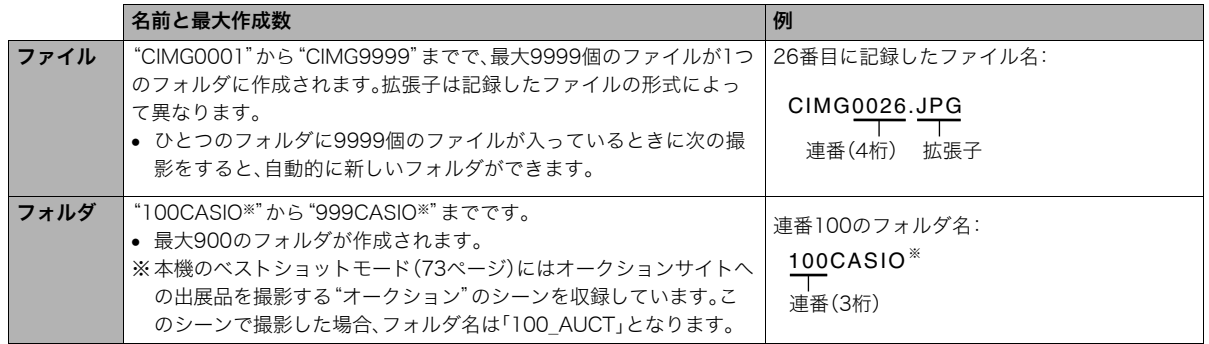

│券老

● フォルダ名、ファイル名は、パソコンで見ることができます。カメラの液晶モニターでの表示については、183ページをご覧ください。

• 保存できるフォルダ数、ファイル数は、サイズや画質、メモリーカードの容量によって異なります。

# ファイルを消去できないようにする

大事なファイルを誤って消してしまうことのないよう、ファイ ルごとに、またはすべてのファイルに、消去防止(メモリープロ テクト)を設定することができます。

# 重要

- メモリープロテクトをかけたファイルでも、フォーマット 操作(12、34、146ページ)を行うと、消去されてしまいま す。
- ファイルごとにメモリープロテクトをかける
- *1.* 再生モードにして【MENU】を押す
- **2. "再生機能"タブ→"プロテクト"と選び、【▶】を押す**
- 3. 【◀】【▶】でメモリープロテクトをかけたいファイルを表 示させる

## 4. [▲][▼]で"オン"を選び、 【SET】を押す メモリープロテクトがかか り、" O-T "が表示されます。

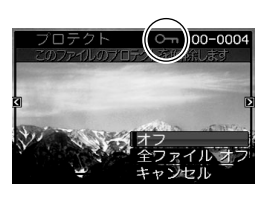

- *5.* 続けて別のファイルにメモリープロテクトをかける場 合は手順3、手順4を繰り返す
	- メモリープロテクトの設定をやめるには、【MENU】を押 してください。

#### メモリープロテクトを解除するには

手順4で"オフ"を選んで【SET】を押します。

#### ■ 全ファイルにメモリープロテクトをかける

- *1.* 再生モードにして【MENU】を押す
- **2. "再生機能"タブ→"プロテクト"と選び、【▶】を押す**
- 3. 【▲】【▼】で"全ファイル オン"を選び、【SET】を押す これで、すべてのファイルにメモリープロテクトがかかり ます。

#### *4.*【MENU】を押す

すべてのファイルのメモリープロテクトを解除するには 手順3で"全ファイル オフ"を選んで【SET】を押します。

# お気に入りフォルダを使う

お気に入りフォルダとは内蔵メモリーの中に用意されている フォルダで、通常の再生ではその中身を見ることはできません。 思い出の風景や家族の写真、またはプライベートな写真などを 入れておくと、メモリーカードを変えても、またはメモリーカー ドを入れていなくても見ることができます。好きな静止画をい つも持ち歩きたいときなどにお使いください。

# 重要

- お気に入りフォルダに登録できるのは、静止画だけです。音 声付き静止画の場合は、静止画だけがお気に入りフォルダ に登録されます。
- お気に入りフォルダにファイルを登録(コピー)する
- *1.* 再生モードにして【MENU】を押す
- 2. "再生機能"タブ→"お気に入り"と選び、【▶】を押す
- 3. 【▲】【▼】で"登録"を選び.【SFT】を押す
- **4. 【▲】【▶】でお気に入りフォルダに登録したい静止画を表** 示させる
- 5. 【▲】【▼】で"登録"を選び. 【SFT】を押す 静止画がお気に入りフォルダに登録されます。

#### *6.* 続けて別のファイルをお気に入りフォルダに登録する 場合は手順4、手順5を繰り返す

• 登録をやめるには、【MENU】を2回押してください。

# ᛵ

- お気に入りフォルダに静止画を登録すると、QVGA(320× 240 pixels)のサイズに変更されます。お気に入りフォルダ の静止画のサイズを元に戻すことはできません。
- お気に入りフォルダに登録したファイルをメモリーカード にコピーすることはできません。

#### ▌参老

• 登録できるファイル数は、画質、内蔵メモリーの空き容量に より異なります。

#### ■ お気に入りフォルダの静止画を見る

- *1.* 再生モードにして【MENU】を押す
- **2. "再生機能"タブ→"お気に入り"と選び、【▶】を押す**
- 3. 【▲】【▼】で"表示"を選び、【SET】を押す

#### **4.**【◀】【▶】でお気に入り フォルダの静止画を切り 替える

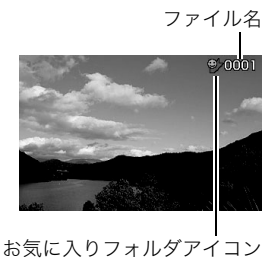

#### *5.*【MENU】を2回押す

お気に入りフォルダの表示が終了します。

#### お気に入りフォルダの内容をパソコンで表示するときは

- *1.* カメラからメモリーカードを取り出す
- *2.* カメラをUSBクレードルにセットする

#### *3.* カメラをパソコンから操作する

パソコン上では、お気に入りフォルダは"FAVORITE"フォ ルダとして表示されます。

# ファイルをコピーする

内蔵メモリーからメモリーカードへ、またはメモリーカードか ら内蔵メモリーへ、ファイルをコピーすることができます。 たとえば、自分のメモリーカードを使って撮影した画像を他の 人のメモリーカードにコピーしてあげるときは、次のような手 順になります。

1自分のメモリーカードから内蔵メモリーにコピーする 2自分のメモリーカードを抜いて、他の人のメモリーカードを セットする

3内蔵メモリーから、そのメモリーカードにコピーする

# ○ 重要

- コピーできるのは、カメラで撮影した静止画、動画、音声付 き静止画、ボイスレコードファイルだけです。
- お気に入りフォルダからのコピーはできません。
- コピーしたファイルをカレンダー表示した場合、ファイル はコピーした日付上に表示されます(116ページ)。

#### ■ 内蔵メモリーからメモリーカードにコピーする

内蔵メモリーからメモリーカードにコピーする場合は、すべて のファイルがコピーされます。1ファイルずつ指定してコピーす ることはできません。

- *1.* ファイルをコピーしたいメモリーカードを本機に入れる
- *2.* 電源を入れ、再生モードにして【MENU】を押す
- **3. "再生機能"タブ→"コピー"と選び、【▶】を押す**
- **4. 【▲】【▼】で"内蔵→カード"を選び、【SET】を押す** コピーが始まります。"処理中です しばらくお待ちくださ い"の表示が消えたらコピー終了です。
	- コピーが終了すると、内蔵メモリーからコピーした最後 のファイルが表示されます。

■ メモリーカードから内蔵メモリーにコピーする メモリーカード内のファイルをひとつひとつ内蔵メモリーにコ ピーできます。

- *1.* コピーしたいファイルが入ったメモリーカードを本機 に入れる
- *2.* 電源を入れ、再生モードにして【MENU】を押す
- **3. "再生機能"タブ→"コピー"と選び、【▶】を押す**
- **4. [▲][v]**で"カード→内蔵"を選び、【SET】を押す
- **5.**【◀】【▶】でコピーしたいファイルを選ぶ
- **6.** [▲] 【▼】で"コピー"を選び、【SET】を押す コピーが始まります。"処理中です しばらくお待ちくださ い"の表示が消えたらコピー終了です。
	- コピーが終了すると、コピーを始める前に表示されてい たファイルに戻ります。
- *7.* 続けて別のファイルをコピーする場合は手順5、手順6 を繰り返す
	- コピーをやめるには、【MENU】を押してください。

#### ▌参考

● ファイルは、内蔵メモリーの一番大きい番号のフォルダに コピーされます。

# 消去する

プリントしたり、パソコンにコピーした画像のファイルは、メモ リーから消去して、次の撮影のための容量を確保することがで きます。

ファイルの消去には、1つずつ消去する方法とすべてのファイル を1回の操作で消去する方法があります。

ここでは、併せてお気に入りフォルダ内のファイルの消去のし かたも説明します。

# 重要

- 消去したファイルは元に戻せません。消去する前に、本当に 不要かどうかよく確認してください。
- メモリープロテクトのかかったファイルは消去できませ ん。消去するときは、メモリープロテクトを解除してくださ い(134ページ)。
- 音声付きの静止画を消去すると、静止画といっしょに音声 ファイルも消去されます。

# 1ファイルずつ消去する

**1.** 再生モードにして【▼】 (5m)を押す

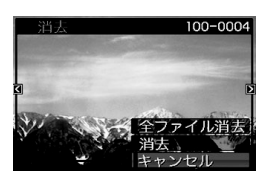

- 2. 【◀】【▶】で消去したいファイルを表示させる
- 3. 【▲】【▼】で"消去"を選び、【SET】を押す
	- 消去を中止したいときは、"キャンセル"を選んでください。
- *4.* 続けて別のファイルを消去する場合は手順2、手順3を 繰り返す
	- 消去をやめるには、【MENU】を押してください。

- 1. 再生モードにして【▼】(5m)を押す
- 2. 【▲】【▼】で"全ファイル消去"を選び、【SET】を押す
- 3. 【▲】【▼】で"はい"を選ぶ
	- 消去を中止するときは、"いいえ"を選んでください。
- *4.*【SET】を押す
	- すべてのファイルが消去され、"ファイルがありません" と表示されます。

# すべてのファイルを消去する おんじ お気に入りフォルダのファイルを消去する

お気に入りフォルダ内のファイルも、1ファイルずつ、または一 括して消去できます。

- *1.* 再生モードにして【MENU】を押す
- **2. "再生機能"タブ→"お気に入り"と選び、【▶】を押す**
- 3. 【▲】【▼】で"表示"を選び、【SET】を押す
- 4. 【▼】(4mm)を押す
- *5.* 通常の消去方法と同様に操作して、ファイルを1ファイ ルずつ、または一括して消去する
	- 消去をやめるには、【MENU】を2回押してください。

その他の設定について

## カメラの音を設定する

カメラの音について、次の設定ができます。

- シャッター音や操作したときの音の種類/音量
- 動画やボイスレコードの再生音の音量

#### ■ 操作音の種類を選ぶ

- *1.*【MENU】を押す
- 2. "設定"タブ→"操作音"と選び、【▶】を押す
- 3. 【▲】【▼】で設定したい音を選び、【▶】を押す
- 4. 【▲】【▼】で設定内容を選び、【SFT】を押す サウンド1~5:内蔵されたサンプル音が鳴ります。 切 :音は鳴りません。
- 操作音量を設定する
- *1.*【MENU】を押す
- 2. "設定"タブ→"操作音"と選び、【▶】を押す
- 3. 【▲】【▼】で"■■ 操作音"を選ぶ
- **4. [4][▶]で再生したい音量を選び、【SFT】を押す** 
	- 音量は"0"(最小)~"7"(最大)の8段階の間で設定できます。
	- 音量を"0"に設定すると、音は鳴りません。

#### ▌参考

• 操作音の設定はビデオ出力時(113ページ)の音量にも反映 されます。

#### ■ 再生音量を設定する

操作音とは別に、動画や音声付き静止画の音量を設定すること ができます。

- *1.*【MENU】を押す
- **2. "設定"タブ→"操作音"と選び、【▶】を押す**
- 3. [▲] 【▼】で"■】再生音"を選ぶ
- **4. [◀][▶]で再生したい音量を選び、【SET】を押す** 
	- 音量は"0"(最小)~"7"(最大)の8段階の間で設定できます。
	- 音量を"0"に設定すると、音は鳴りません。

#### 重要

● 再生音の設定はビデオ出力時(113ページ)音量に反映され ません。

カメラが記録している画像を、起動画面として液晶モニターに 表示させることができます。

- 再生モードで起動画面の設定を行っても、【▶】(再生)を押 して電源を入れた場合は、起動画面は表示されません。
- *1.*【MENU】を押す
- 2. "設定"タブ→"起動画面"と選び、【▶】を押す
- **3. 【▲】【▶】で起動画面にしたい画像を表示させる**
- 4. [▲] 【▼】で設定内容を選び、【SET】を押す

入:選んだ画像を起動画面として表示します。 切:起動画面は表示しません。

## ▌参考

- 起動画面に設定できる画像は以下の通りです。
	- カメラに内蔵されている起動画面用の専用画像
	- 静止画
	- 音声付き静止画(音声は再生されません)
- 起動画面は、1つだけ登録できます。起動画面を変更する と、メモリー内の画像は上書きされます。
- 登録した起動画面は、内蔵メモリーをフォーマット(146 ページ)すると消去されます。

# 起動画面のオン/オフを切り替える *Machama Machai*l 画像の連番のカウ<u>ント方法を切り替える</u>

撮影時に画像に付く連番(133ページ)のカウント方法を切り替 えることができます。

#### *1.*【MENU】を押す

**2. "設定"タブ→"ファイルNo."と選び、【▶】を押す** 

## 3. 【▲】【▼】で設定内容を選び、【SET】を押す

- メモリする :今まで撮影したファイルの連番を記憶しま す。ファイルを消去したり、何も記録されて いないメモリーカードに交換しても、記憶し た連番からファイル名を付けます。
	- メモリーカードにファイルが残っている 場合で、残っているファイルのファイル名 がカメラの記憶した連番より大きい場合 は、残っているファイルの最大の連番+1 からファイル名が付きます。
- メモリしない:ファイルをすべて消去したり、何も記録され ていないメモリーカードに交換すると、ファ イルの連番を継続せずに、0001番からファ イル名を付けます。
	- メモリーカードにファイルが残っている 場合は、残っているファイルの最大の連番 +1からファイル名を付けます。

# カメラの日時を設定し直す

日時を設定し直したいときは、ホームタイムの都市(カメラを使 用する都市)を設定してから日時を設定します。日時だけを設定 し直したいときは、「ホームタイムの日時を設定し直す」の操作 だけで日時を設定することができます。

# 纟 重要

• 日時を設定する前にホームタイムを自分の住んでいる地域 に設定しないと、ワールドタイム(143ページ)の日時が正 しく表示されません。

## ■ ホームタイムの都市を設定し直す

- *1.*【MENU】を押す
- 2. "設定"タブ→"ワールドタイム"と選び、【▶】を押す 現在設定されている内容が表示されます。
- 3. 【▲】【▼】で"自宅"を選び.【▶】を押す
- 4. 【▲】【▼】で"都市"を選び.【▶】を押す
- 5. 【▲】【▼】【▲】【▶】で自宅の地域を選び.【SFT】を押す
- **6.** [▲] 【▼】で自宅の都市を選び、【SET】を押す
	- 日本で使う場合は"Tokyo"を選んでください。
- *7.*【SET】を押して、設定を終了する
- ホームタイムの日時を設定し直す
- *1.*【MENU】を押す
- 2. "設定"タブ→"日時設定"と選び、【▶】を押す
- *3.* 日付と時刻を合わせる 【▲】【▼】:カーソル(選択枠)の部分の数字を変えます。 【◀】【▶】:カーソル(選択枠)を移動します。 【BS】 :12時間表示と24時間表示の切り替えができます。
- *4.*【SET】を押して、設定を終了する

142 その他の設定について

## ■ 日付の表示スタイルを切り替える

画面に表示される日付の表示スタイルを3つの中から選ぶこと ができます。

#### *1.*【MENU】を押す

- 2. "設定"タブ→"表示スタイル"と選び、【▶】を押す
- **3.** 【▲】【▼】で設定内容を選び、【SET】を押す
	- 例)2007年12月19日 年/月/日:07/12/19 日/月/年:19/12/07 月/日/年:12/19/07

#### │券老

● 操作パネル上の日付の表示スタイルも、下記のように切り 替えることができます(38ページ)。 "年/月/日"、"月/日/年"を選んだ場合:月/日の順 "日/月/年"を選んだ場合 :日/月の順

# ワールドタイムを表示する

購入時に設定した自宅の日時とは別に、海外旅行などで訪問す る都市の日時を1都市選んで表示することができます。世界162 都市(32タイムゾーン)に対応しています。

# ワールドタイムを設定する

- *1.*【MENU】を押す
- 2. "設定"タブ→"ワールドタイム"と選び、【▶】を押す
- 3. 【▲】【▼】で"訪問先"を選び、【▶】を押す
- 4. [▲][v]で"都市"を選び、 【X】を押す
	- サマータイムを設定する ときは、【▲】【▼】で"サ マータイム"を選び、"入" に設定します。

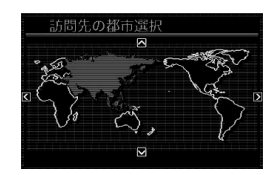

- サマータイムとは、夏の一 定期間、日照時間を有効に 使うため、通常の時刻から 1時間進める夏時間制度の ことです。
- サマータイムの採用時期は国や地域によって異なります (日本では採用されていません)。
- **5.** [▲][▼][◀][▶]で訪問先の地域を選び、【SET】を押す
- **6.** 【▲】【▼】で訪問先の都市を選び、【SET】を押す
- *7.*【SET】を押して、設定を終了する
- ワールドタイムとホームタイムの表示を切り替える
- *1.*【MENU】を押す
- 2. "設定"タブ→"ワールドタイム"と選び、【▶】を押す
- 3. 【▲】【▼】で"訪問先"を選ぶ 自宅 :ホームタイムの日時を表示します。 訪問先:ワールドタイムの日時を表示します。
- *4.*【SET】を押して、設定を終了する

# 表示言語を切り替える

画面のメッセージの言語を変更することができます。

- *1.*【MENU】を押す
- **2.** "設定"タブ→"Language"と選び、【▶】を押す
- 3. 【▲】【▼】【◀】【▶】で設定内容を選び、【SET】を押す

#### ■ 画面が外国語表示になってしまったとき

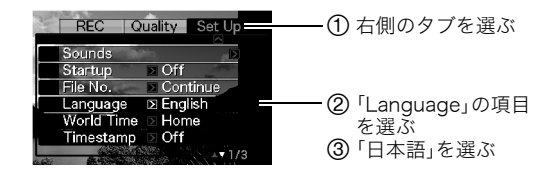
パソコンやプリンターなどの外部機器と接続するときの、USB 通信の方法を切り替えることができます。接続する機器に合わ せて切り替えてください。

- *1.*【MENU】を押す
- **2. "設定"タブ→"USB"と選び、【▶】を押す**
- *3.* **【▲】【▼**】で使用する機器に合わせて設定を選び、【SET】 を押す
	- Mass Storage(USB DIRECT-PRINT): パソコンやUSB DIRECT-PRINT対応(148ページ)のプ リンターを接続する場合に選びます。パソコンにカメラ を外部記憶装置として認識させる方法です。通常、パソコ ンへの画像の保存の操作時(付属のソフト「Photo Loader with HOT ALBUM」使用時)はこちらを選んでく ださい。
	- PTP(PictBridge): PictBridge対応(148ページ)のプリンターを接続する場 合に選びます。画像データを外部接続機器に簡単に転送 するための接続方法です。

## USB通信の方法を切り替える 【 (☎ ) (撮影) /【 ▶ (再生) の動作を設定する

【■】(撮影)や【▶】(再生)を押しても電源が入らないように したり、【■】(撮影)や【■】(再生)を押して電源を切ること ができるように設定することができます。

- *1.*【MENU】を押す
- **2. "設定"タブ→"REC/PLAY"と選び、【▶】を押す**

#### *3.* **【▲】【▼】**で設定内容を選び、【SET】を押す

- パワーオン :【■】(撮影)や【■】(再生)を押すと、 電源が入ります。
- パワーオン/オフ:【■】(撮影)や【■】(再生)を押して、 電源を入れたり切ったりできます。
- 切 :【■ 】(撮影)や【▶ 】(再生)を押して も、電源は入りません。

#### ▌参考

- "パワーオン/オフ"に設定しているときは、撮影モードで 【■】(撮影) を押した場合と再生モードで【■】(再生) を押した場合に電源が切れます。
- お買い上げいただいたときは、"パワーオン"に設定されて います。
- テレビに画像を映し出す場合は、"切"以外に設定する必要 があります。

## 内蔵メモリーをフォーマットする

内蔵メモリーをフォーマットすると、内蔵メモリーの内容がす べて消去されます。

## ᛵ

- 内蔵メモリーをフォーマットすると、データを元に戻すこ とはできません。フォーマット操作を行う際は、本当に フォーマットしてもよいかどうかをよく確かめてから行っ てください。
- 次の画像も同時に消去されます。
	- 顔認識でファミリー登録した内容
	- メモリープロテクトされた画像
	- お気に入りフォルダの画像
	- ベストショットモードでカスタム登録した内容
	- 起動画面に設定した画像
- フォーマット操作を行うときは、充分に充電された電池を 使用してください。フォーマット中に電源が切れると、正し くフォーマットされず、カメラが正常に動作しなくなる恐 れがあります。
- フォーマット中は、絶対に電池カバーを開けないでくださ い。カメラが正常に動作しなくなる恐れがあります。
- *1.* 本機にメモリーカードが入っていないことを確認する
	- メモリーカードが入っている場合は、取り出してください。

#### *2.*【MENU】を押す

**3. "設定"タブ→"フォーマット"と選び、【▶】を押す** 

#### **4. 【▲】【▼】で"フォーマット"を選び、【SFT】を押す** 内蔵メモリーがフォーマットされます。

- フォーマットを実行しないときは、"キャンセル"を選ん でください。
- フォーマットが完了すると、再生モードの場合は"ファイ ルがありません"と表示されます。

プリント(印刷)する

## プリントのしかたあれこれ

撮影した画像は、3通りの方法でプリントできます。

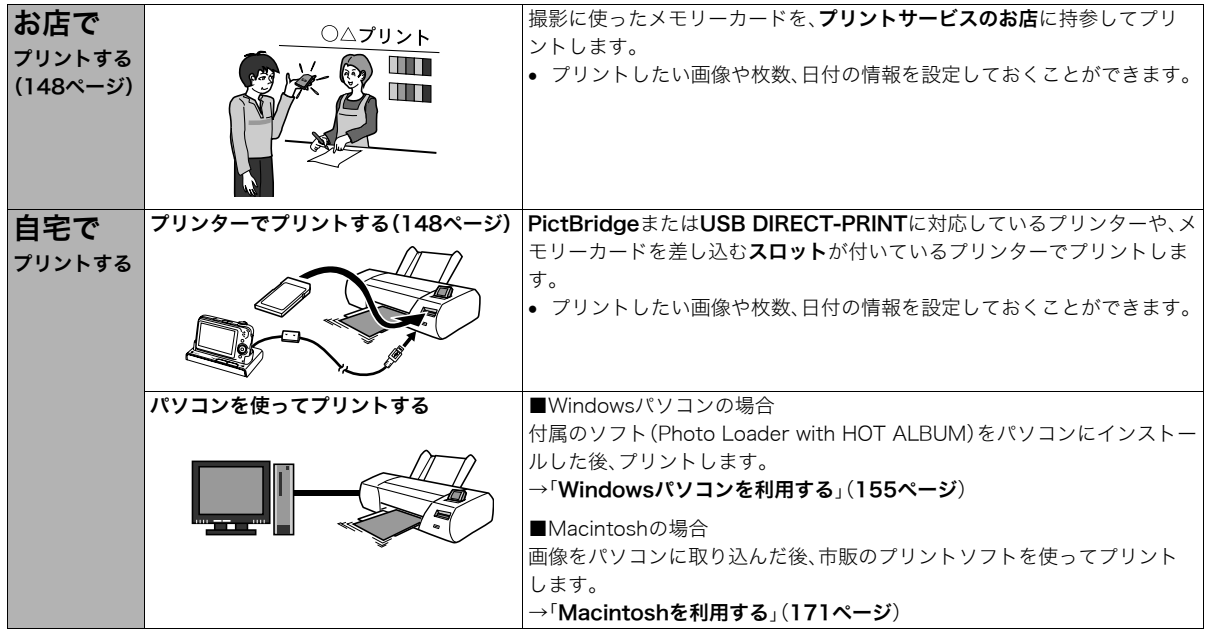

## ■ プリントについてのご注意

- 印刷品位や用紙の設定についてはプリンターの取扱説明書を ご覧ください。
- PictBridgeやUSB DIRECT-PRINT対応プリンターの機種名 やプリンターのバージョンアップなどについては、プリン ターメーカーにお問い合わせください。
- プリント中は、ケーブルを抜いたり、カメラやUSBクレードル の操作を行わないでください。プリンターがエラーを起すこ とがあります。

## お店でプリントする

プリントしたい画像が記録されているメモリーカードを、プリ ントサービスを行っているカメラ店などに持参してプリントし ます。DPOF機能(151ページ)を使って、プリントしたい画像や 枚数、日付プリントの設定をあらかじめしておくと、お店での手 続きが簡単です。

## お手持ちのプリンターでプリントする

お手持ちのプリンターが以下のどちらかのタイプの場合、パソ コンを使わずにプリントできます。

- ご使用のメモリーカードに対応したメモリーカードスロッ ト付のプリンター
- PictBridgeまたはUSB DIRECT-PRINTに対応しているプ リンター

#### ■ メモリーカードスロット付のプリンターでプリン トする

メモリーカードをカメラから取り出し、プリンターのスロット に直接セットしてプリントできます。また、プリンターによって はカメラのDPOF機能(151ページ)で設定した内容(画像の指 定、枚数、日付)が利用可能です。詳しくは、プリンターに付属の 説明書にしたがって操作してください。

#### ■ PictBridgeまたはUSB DIRECT-PRINT対応の プリンターでプリントする

カメラをプリンターに直接接続し、カメラの液晶モニター上で プリントする画像を選んでプリントできます。

- このカメラは付属のUSBクレードルを介してプリンターと接 続しますが、すぐにUSBクレードルとプリンターを接続せず に、必ず以下の手順を進めてください。
- *1.*【MENU】を押す
- **2. "設定"タブ→"USB"と選び、【▶】を押す**
- 3. 【▲】【▼】で使用するプリンターに合わせて設定を選び、 【SET】を押す

Mass Storage(USB DIRECT-PRINT):

ご使用のプリンターがUSB DIRECT-PRINT対応の場合、こ ちらを選びます。

PTP(PictBridge):

ご使用のプリンターがPictBridge対応の場合、こちらを選 びます。

*4.* 付属のUSBケーブルでUSBクレードルとプリンターの USB端子を接続する

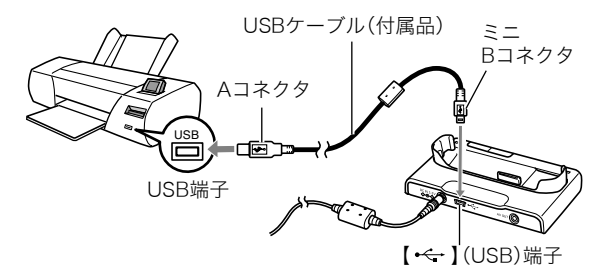

- USBクレードルにはACアダプターも接続しておいてくださ い。
- ACアダプターを使用しないときは、充分に充電された電池を セットしてください。
- 付属のAVケーブルがUSBクレードルに接続されていると、カ メラの液晶モニターには何も表示されませんので、AVケーブ ルは必ずUSBクレードルからはずしてください。
- *5.* カメラの電源を切り、カメラをUSBクレードルにセット する
- *6.* プリンターの電源を入れる
- *7.* プリンターに印刷用紙をセットする
- *8.* USBクレードルの【USB】 を押す カメラにプリントメニュー 画面が表示されます。

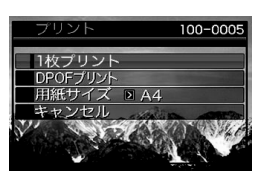

- 9. 【▲】【▼】で"用紙サイズ"を選び、【▶】を押す
- 10. 【▲】【▼】でプリントする用紙サイズを選び、【SET】を押 す
	- 用紙サイズは次の通りです。 "L判"、"2L判"、"はがき"、"A4"、"Letter"、"プリンタで設 定"
	- "プリンタで設定"を選ぶと、プリンター側で設定した用 紙サイズでプリントされます。
	- 用紙について設定できる内容は、接続したプリンターに よって異なります。詳しくはプリンターの取扱説明書を ご覧ください。

11. 【▲】【▼】でプリントの方法を指定する

- 1枚プリント :1枚ずつプリントする場合に選び、【SET】 を押します。続けて【◀】【▶】でプリントし たい画像を選びます。
- DPOFプリント:複数の画像やすべての画像をプリントする 場合に選び、【SET】を押します。DPOF機能 で設定した画像がプリントされます。設定方 法については151ページをご覧ください。
- 日付設定の入/切を切り 替えるには、【BS】を押し ます。"あり"を表示させる と、日付がプリントされま す。

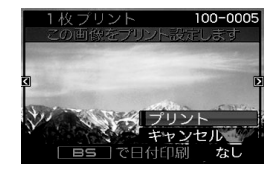

### 12. 【▲】【▼】で"プリント"を選び、【SET】を押す

プリントが始まり、液晶モニターに"処理中です しばらく お待ちください"と表示されます。しばらくすると表示が消 えますが、プリントは終了していません。カメラのいずれか のボタンを押すと、プリントの状況が再び表示されます。 プリントが終了すると、プリントメニュー画面に戻ります。

- "1枚プリント"で別の画像をプリントする場合は、手順 11から同様の操作を行ってください。
- *13.* プリントが終了したらUSBクレードルの【USB】を押す カメラの電源が切れます。

## プリントする画像や枚数を指定しておく (DPOF)

DPOF(Digital Print Order Format)とは、撮影し た画像の中からプリントしたい画像や枚数などを 設定し、その情報をメモリーカードなどの記録媒 **DPOF** 体に記録するための規格です。DPOF対応の家庭用 プリンターやプリントサービス店でプリントする ことができます。本機のDPOF機能を使えば、画像のファイル名 などを意識することなく、液晶モニターで確認しながら設定が できます。

設定可能な内容は、画像/枚数/日付です。

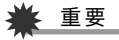

- プリンターによっては、日付の設定が無効になったり、 DPOFに対応していない場合があります。プリンターの取 扱説明書にしたがって操作してください。
- お店でプリントをする場合、DPOF機能を利用できない場 合や他の方法でプリントを受け付けている場合がありま す。その際は、店頭のサービスにしたがってプリントをご依 頼ください。
- 画像ごとにプリント枚数を指定する
- *1.* 再生モードにして【MENU】を押す
- **2. "**再生機能"タブ→"プリン ト設定(DPOF)"と選び、 【X】を押す

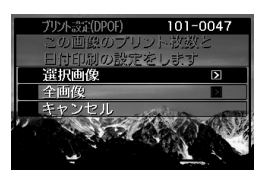

- 3. 【▲】【▼】で"選択画像"を選び、【▶】を押す
- 4. 【◀】【▶】でプリントしたい画像を表示させる

#### **5. 【▲】【▼】**でプリントする枚数を決める

- プリント設定できる枚数は99枚までです。プリントした くない場合は"00"にしてください。
- *6.* 日付をプリントしたい場合は、【BS】を押して日付印刷 を"あり"にする
	- 日付が不要なときは、【BS】を押して日付印刷を"なし"に します。
	- 他の画像をプリントする場合は、手順4~6を繰り返して ください。

#### *7.*【SET】を押す

#### ■ すべての画像に同じプリント指定をする

- *1.* 再生モードにして【MENU】を押す
- **2. "再生機能"タブ→"プリント設定(DPOF)"と選び、【▶】** を押す
- 3. 【▲】【▼】で"全画像"を選び、【▶】を押す
- 4. 【▲】【▼】でプリントする枚数を決める
	- プリント設定できる枚数は99枚までです。プリントした くない場合は"00"にしてください。
- *5.* 日付をプリントしたい場合は、【BS】を押して日付印刷 を"あり"にする
	- 日付が不要なときは、【BS】を押して日付印刷を"なし"に します。
- *6.*【SET】を押す

#### 次回のプリント時に気をつけていただきたいこと

プリントが完了してもDPOFの設定は自動的に解除されません。 次回プリント時にも前回設定した画像がある場合、同じ画像が プリントされてしまいます。以前プリントした画像をプリント しない場合は、一度「すべての画像に同じプリント指定をする」 (152ページ)の操作で、全画像プリントの枚数設定を"00"にし てから、あらためてプリント枚数を設定してください。

#### お店でプリントするときに気をつけていただきたいこと

お店にプリントを注文する場合は、注文時に「DPOFでプリント する画像、枚数、日付を設定済みです」とお伝えください。お伝え いただかないと、設定された内容(画像、枚数、日付)が反映され ず、すべての画像がプリントされたり、日付がプリントされない ことがあります。

## 日付プリントについて

以下の方法で、画像に撮影時の日付を入れてプリントすること ができます。

- 本機のDPOF機能で指定する(151ページ)
	- 本機のタイムスタンプ機能により、日付や時刻を写し込ん だ画像にDPOFで日付印刷を設定すると、日付が2重に印刷 されてしまいますので、DPOFによる日付印刷は設定しな いでください。
	- プリンターによっては、日付の設定が無効になったり、 DPOF機能に対応していない場合があります。プリンター の取扱説明書にしたがって操作してください。
	- プリントをするお店によってはDPOF機能に対応していな い場合がありますので、あらかじめご確認ください。
- 本機のタイムスタンプ機能により日付や時刻を画像に直接写 し込む(100ページ)
- 付属のソフト「Photo Loader with HOT ALBUM」(164 ページ)で日付を入れてプリントする(Windowsパソコンの 場合)
- お店にプリントを注文するときに、日付プリントするよう依 頼する
	- プリントするお店によっては、日付をプリントできない場 合がありますので、あらかじめご確認ください。

## 対応規格について

本製品は下記の規格に対応しています。

## ■ PictBridge/USB DIRECT-PRINT

• PictBridge: カメラ映像機器工業会(CIPA)制定の規格です。

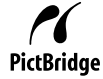

• USB DIRECT-PRINT セイコーエプソン株式会社提唱の企画です。

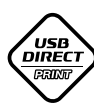

#### ■ PRINT Image Matching III

PRINT Image Matching III 対応プリンターでの出 力および対応ソフトウェアでの画像処理において、 撮影時の状況や撮影者の意図を忠実に反映させる ことが可能です。

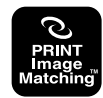

PRINT Image Matching及びPRINT Image Matching III に関 する著作権はセイコーエプソン株式会社が所有しています。

## ■ Exif Print

Exif Print(Exif2.2)は、対応プリンターをお使い の場合に画像ファイルに記録された撮影情報を 印刷出力に反映させることを可能にします。

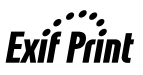

Exif Print対応プリンターの機種名やプリンターのバージョンアッ プ等については、各プリンターメーカーにお問い合わせください。

# パソコンを利用する

## パソコンを使ってできること

カメラを、付属のUSBクレードルを介してパソコンに接続して、 次のことができます。

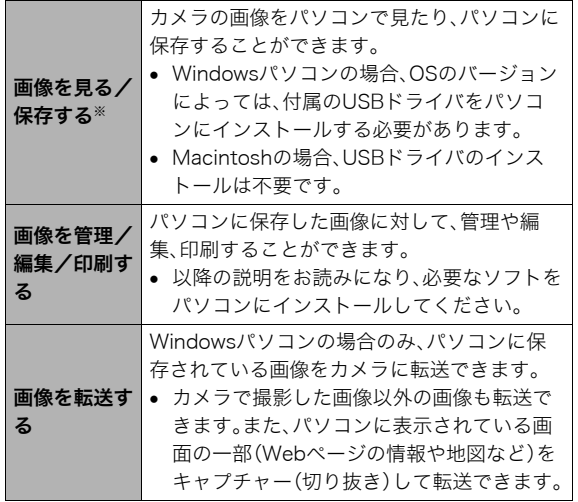

※カメラとパソコンを接続せず、カメラから取り出したメモ リーカードを直接パソコンにセットして、画像を見たり保存 したりする方法もあります(176ページ)。

カメラとパソコン、付属のソフトを使ってできることや操作の しかたは、Windowsパソコンの場合とMacintoshの場合で異な ります。

- Windowsパソコンの場合→「Windowsパソコンを利用する」 (155ページ)
- Macintoshの場合→「Macintoshを利用する」(171ページ)

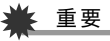

• このカメラは、USB2.0 Hi-Speedに対応しています。 USB1.1対応のパソコンでもご使用できますが、USB2.0 Hi-Speedに対応したパソコンに接続することにより、より 高速な転送が行えます。ただし、機器の構成やUSBハブの ご使用等により、転送速度が遅くなったり、正常に動作しな い場合があります。

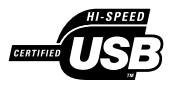

## Windowsパソコンを利用する

OSのバージョンおよび使用目的に応じて、必要なソフトをイン ストールしてください。

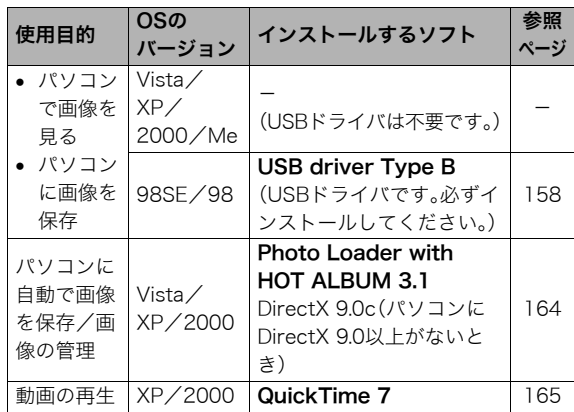

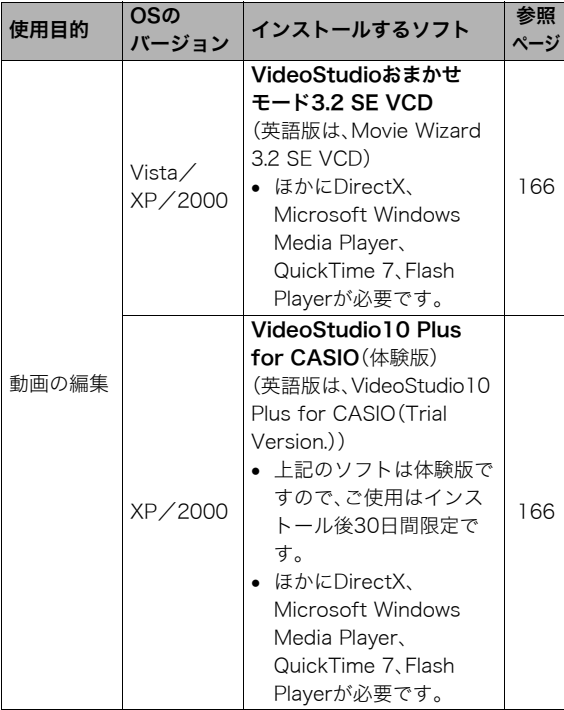

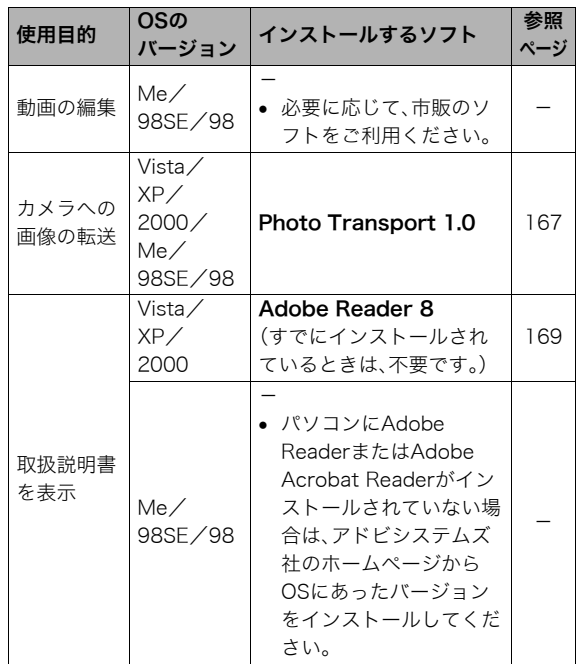

## ■ 同梱ソフト使用時の動作環境について

使用するソフトによってパソコンに必要な動作環境が異なりま すので、必ず確認してください。また、各ソフトの動作環境はア プリケーションを動作させるために必要な最低限の性能です。 取り扱う画像サイズや枚数によって、これ以上の性能を必要と します。

#### USB driver Type B

- Windows Vista/XP/2000/Meの場合は、インストールす る必要はありません。
- Windows 95/3.1からバージョンアップしたパソコンでは 動作保証いたしません。

#### Photo Loader with HOT ALBUM 3.1

- HD :2GB以上
- その他:Internet Explorer 5.5以上のインストール DirectX 9.0以上 Windows Media Player 9以上 QuickTime 7以上

#### DirectX 9.0c

HD :インストールに65MB(HDは18MB)

#### Photo Transport 1.0

メモリ:64MB以上 HD :約2MB以上

#### Adobe Reader 8

CPU :Pentium IIIクラス メモリ:128MB以上 HD : 180MB以上 その他:Internet Explorer 6.0以上のインストール

#### QuickTime 7

CPU : Pentium以上

- メモリ:128MB以上
- OS : Windows 2000 Servive Pack 4/XP

#### VideoStudioおまかせモード3.2 SE VCD (英語版: Movie Wizard 3.2 SE VCD)

- CPU :Intel Pentium 4, M, D, Extreme Edition, または AMD Athlon 64 以上
- メモリ:256MBのRAM (512MB以上推奨)
- HD :250MBの空き領域(プログラムインストール用) ビデオキャプチャおよび編集用に4GB以上のハード ディスクスペース
- その他:画面の解像度1024×768以上 他にDirectX、Microsoft Windows Media Player、 QuickTime 7、Flash Playerが必要

#### VideoStudio10 Plus for CASIO(体験版) (英語版:VideoStudio10 Plus for CASIO(Trial Version.)) ※30日期間限定版

- CPU :Intel Pentium 4, M, D, Extreme Edition, または AMD Athlon 64 以上
- メモリ:512MBのRAM (1GB以上推奨)
- HD :1GBの空き領域(プログラムインストール用) ビデオキャプチャおよび編集用に4GB以上のハード ディスクスペース
- その他:画面の解像度1024×768以上 他にDirectX、Microsoft Windows Media Player、 QuickTime 7、Flash Playerが必要

## 重要

• 各ソフトの詳しい動作環境については、付属のCD-ROM (The CASIO Digital Camera Software)内の「お読みくだ さい」ファイルを参照して、ご確認ください。

## ■ 英語版のソフトを利用するときは

英語版のソフトを利用したいときは、CD-ROMから英語のソフ トをインストールしてください。ただし、日本語版と英語版を2 重インストールしないでください。

• 英語版のソフトをインストールするときは、CD-ROMをパソ コンにセットして、日本語のMENU画面が表示されたら、 "Language"の"English"をクリックします。

#### ■ 同梱ソフトをWindows Vistaで使用する場合の ご注意

- Photo Transportは、64bitのWindows Vistaには対応してお りません。
- Photo Transportは、管理者(Administrator)権限以外は使用 できません。
- 自作パソコンやデュアル環境でのサポートは行っていませ  $h_{\alpha}$
- お客様のパソコン環境によっては、対応できない場合があり ます。
- 以前購入されたカメラに同梱のPhoto Loaderで保存してい る画像データは、Photo Loader with HOT ALBUMに移行す ることで引き続きお使いいただけます。

## 画像をパソコンで見る/パソコンに保存する

USBクレードルを介してカメラをパソコンに接続して、画像(静 止画や動画などのファイル)をパソコンで見たり、パソコンに保 存することができます。

• Windowsのバージョンによっては、付属のCD-ROMからUSB ドライバをインストールする必要があります。

#### 操作の流れ

1.Windows 98SE/98の場合、USBドライバをインストール する(158ページ) Windows Vista/XP/2000/Meの場合は、手順2に進む

2.カメラとパソコンを、USBクレードルを使って接続する (159ページ)

3.画像ファイルを見る/保存する(161ページ)

#### ■ USBドライバをインストールする(98SE/98の場合のみ)

#### USBドライバをインストールする前にカメラとパソコン を接続しない!

パソコンがカメラを認識しなくなります。 Windows 98SE/98をお使いの場合、必ず最初にUSBドライ バをインストールしてください。 インストールが終わるまで、カメラとパソコンを接続しないで

ください。

以下の操作手順は、Windows 98の場合です。Windows 98SEの 場合、表示画面などが若干異なりますが、操作の流れは同じです。

- *1.* 付属のCD-ROM(The CASIO Digital Camera Software)をパソコンのCD-ROMドライブにセットする メニュー画面が表示されます。
- *2.*"USB driver B"の"インストール"をクリックする インストールが始まります。
- *3.* ダイアログの指示にしたがって"次へ"をクリックする
- *4.* 完了の画面が表示されたら、"完了"をクリックする
	- セットアップ完了の画面が表示されると、ご使用のOSに よってはパソコンの再起動を要求されることがありま す。その場合は、再起動させます。
- *5.* インストールが終わったら、"終了"をクリックしてメ ニューを終了してからCD-ROMを取り出す
	- 機種によってはパソコンが自動的に再起動する場合があ ります。そのときに、CD-ROMのメニューが表示される場 合があります。"終了"をクリックしてメニューを終了し てからCD-ROMを取り出してください。

■ カメラとパソコンを接続する

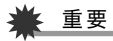

- ACアダプターを使用しないでパソコンとファイルのやり とりを行った場合、電池が消耗していると、操作中にカメラ の電源が切れる可能性があります。専用ACアダプターを使 用することをおすすめします。
- *1.* 付属のACアダプターをUSBクレードルの【DC IN 5.3V】と家庭用コンセントに接続する

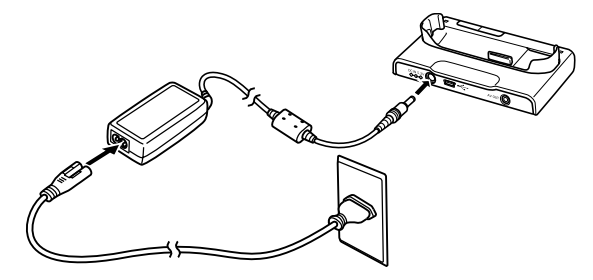

• ACアダプターを使用しないときは、充分に充電された電 池を使用してください。

*2.* 付属のUSBケーブルで、USBクレードルとパソコンの USB端子を接続する

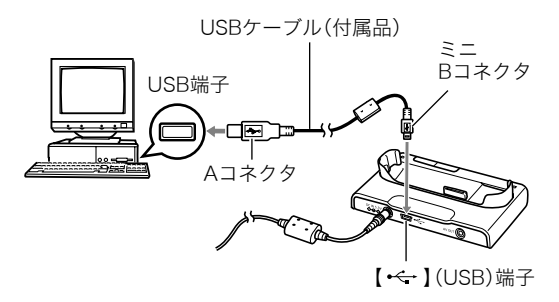

- USB端子の形状とケーブルの接続端子の形状を合わせて 接続してください。
- USBコネクタは奥まで確実に差し込んでください。正し く接続しないと、正常に動作しません。
- *3.* カメラの電源を入れ、【MENU】を押す
	- カメラはまだUSBクレードルにセットしないでくださ い。
- **4. "設定"タブ→"USB"と選び、【▶】を押す**
- **5.** 【▲】【▼】で"Mass Storage"を選び、【SET】を押す
- *6.* カメラの電源を切り、カメラをUSBクレードルの上に セットする
	- カメラの電源を入れたまま、USBクレードルの上にセッ トしないでください。
	- 内蔵メモリーの画像をパソコンに保存する場合は、カメ ラからメモリーカードを取り出した状態でUSBクレード ルにセットしてください。
- *7.* USBクレードルの【USB】 を押す

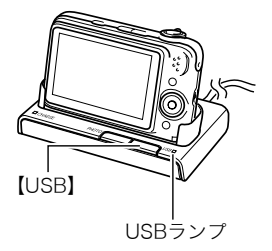

#### カメラとパソコンを接続すると

USBモードになり、USBクレードルのUSBランプが緑色に点灯 します。パソコンは、カメラ内のメモリーカードまたは内蔵メモ リーを「リムーバブルディスク」として認識します。

カメラのUSB設定を変更しない限り、次回からは手順3から5の 操作は不要です。

• パソコンのOSの環境によっては、「リムーバブルディスク」ガ イダンスが表示されることがあります。この場合は、ガイダン スを閉じてください。

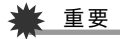

• 「カメラをUSBクレードルからはずす」(163ページ)の操作 を行わずにケーブルを抜いたり、カメラをUSBクレードル からはずさないでください。画像データが破壊される恐れ があります。

#### ■ 2回目以降のパソコンとの接続

次にカメラとパソコンを接続するときは、以下のようにします (USBドライバのインストールおよびメニューからの設定が不 要になります)。

- *1.* カメラの電源を切ってから、カメラをUSBクレードルの 上にセットする
- *2.* USBクレードルの【USB】を 押す
	- USBモードになり、USBク レードルのUSBランプが緑 色に点灯します。

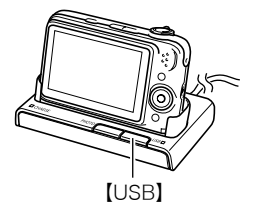

### ■ カメラの画像をパソコンで見る

カメラとパソコンを接続した状態で、パソコンでカメラの画像 を見ることができます。

*1.* Windows XPの場合: "スタート"→"マイコン ピュータ"の順でクリック する Windows Vistaの場合: "スタート"→"コンピュー タ"の順でクリックする

> Windows 2000/Me/ 98SE/98の場合: "マイコンピュータ"をダブ

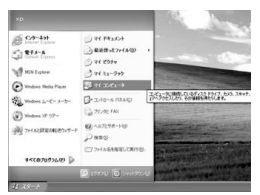

Windows XPの場合

*2.*"リムーバブルディスク"を ダブルクリックする

ルクリックする

• メモリーカードまたは内 蔵メモリーは、「リムーバ ブルディスク」として認識 【USB】 されています。

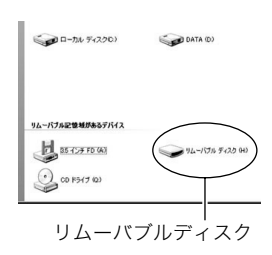

*3.*"DCIM"フォルダをダブル クリックする

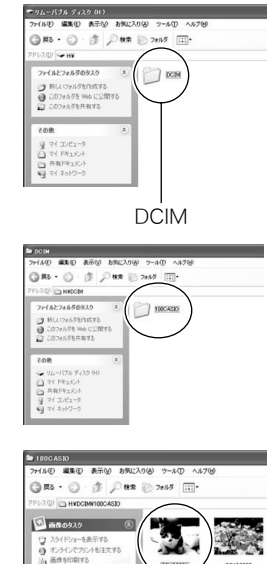

ダをダブルクリックする

*4.* 見たい画像が入ったフォル

- *5.* 見たい画像ファイルをダブ ルクリックする 画像が表示されます。
	- ファイル名については「メ モリー内のフォルダ構造」 (177ページ)を参照くだ さい。

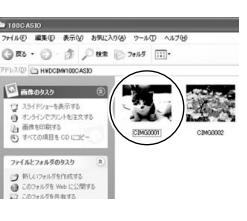

## ▎<sub>参老</sub>

• カメラ内で回転表示させた画像をパソコンで見た場合は、 回転させる前の画像が表示されます。

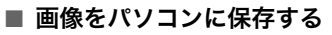

パソコンで画像を加工したりアルバムを作るには、画像をパソ コン内に保存する必要があります。保存は、カメラをUSBクレー ドルを介してパソコンに接続した状態で行います。

*1.* Windows XPの場合: "スタート"→"マイコン ピュータ"の順でクリック

> する Windows Vistaの場合: "スタート"→"コンピュー タ"の順でクリックする Windows 2000/Me/ 98SE/98の場合: "マイコンピュータ"をダブ ルクリックする

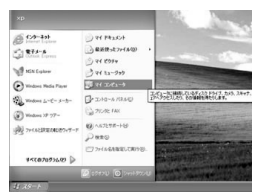

Windows XPの場合

- *2.*"リムーバブルディスク"を ダブルクリックする
	- メモリーカードまたは内 蔵メモリーは、「リムーバ ブルディスク」として認識 されています。

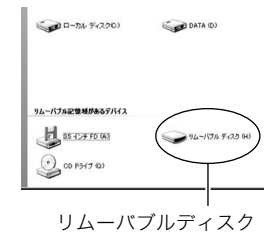

*3.*"DCIM"フォルダを右ボタ ンでクリックする

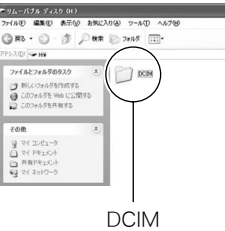

- *4.* メニューの"コピー"をクリックする
- *5.* Windows XPの場合:

"スタート"→"マイドキュメント"の順でクリックする Windows Vistaの場合:

"スタート"→"ドキュメント"の順でクリックする Windows 2000/Me/98SE/98の場合: "マイドキュメント"をダブルクリックして開く

- すでに"DCIM"フォルダが保存されている場合は、上書き されてしまいます。すでに保存されている"DCIM"フォル ダの名前を変えるなどしてからコピーしてください。
- *6.*"マイドキュメント"メニューで、"編集"→"貼り付け"の 順でクリックする

"DCIM"フォルダ(画像ファイルが保存されているフォル ダ)が"マイドキュメント"フォルダにコピーされ、画像も一 緒にパソコンに保存されます。

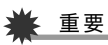

- 内蔵メモリーやメモリーカード内の画像に対して、パソコ ンで修正・削除・移動・名前の変更などを行わないでくださ い。画像管理データと整合性がとれず、カメラで再生できな くなったり、撮影枚数が極端に変わったりします。修正・削 除・移動・名前の変更などはパソコンに保存した画像で行っ てください。
- 画像を見たり保存している途中でケーブルを抜いたり、カ メラやクレードルの操作を行わないでください。データが 破壊される恐れがあります。

#### ■ カメラをUSBクレードルからはずす

#### Windows Vista/XP/98SE/98の場合

USBクレードルの【USB】を押し、USBランプが消灯したのを確 認してから、カメラをUSBクレードルから取りはずします。

#### Windows 2000/Meの場合

パソコン画面上のタスクトレイのカードサービスを左クリック し、カメラに割り当てられているドライブ番号の停止を選択し ます。その後、USBクレードルの【USB】を押し、USBランプが消 灯したのを確認してから、カメラをUSBクレードルから取りは ずします。

## パソコンに自動で画像を保存する/画像を管理する

パソコンに保存した画像を管理するには、付属のCD-ROMに収 録されているPhoto Loader with HOT ALBUMをパソコンにイ ンストールします。Photo Loader with HOT ALBUMを使用す れば、パソコンに画像を自動で取り込んで、撮影年月日で整理が でき、カレンダー形式で表示することができます。

#### ■ Photo Loader with HOT ALBUMをインス トールする

- *1.* パソコンを起動し、付属のCD-ROMをパソコンのCD-ROMドライブに入れる
	- パソコンの設定によっては、自動的にメニュー画面が表 示されない場合があります。その場合は、CD-ROMが割り 当てられているドライブを開き、AutoMenu.exeをダブ ルクリックしてください。
- *2.*"Photo Loader with HOT ALBUM 3.1"をクリック して選び、"お読みください"をクリックして読む
	- インストールするために必要な条件や動作環境が書かれ ています。
- *3.* Photo Loader with HOT ALBUMの"インストール" をクリックする

#### *4.* 画面の指示にしたがって操作する Photo Loader with HOT ALBUMがインストールされます。

#### DirectXの確認

Photo Loader with HOT ALBUMで取り込んだ画像を管理する には、パソコンにDirectX 9.0以上がインストールされている必 要があります。パソコンの「DirectX 診断ツール」を見てDirectX のバージョンを確認してください。

- *1.* パソコンのメニューで"スタート"→"すべてのプログラ ム"→"アクセサリ"→"システムツール"の順でたどり、 "システム情報"を開く
- **2.** メニューバーから"ツール"→"DirectX 診断ツール"の 順で開く
- *3.*"システム"タブをクリックし、"DirectX バージョン"が 9.0以上であることを確認する
- *4.*"終了"をクリックして「DirectX 診断ツール」を終了す る
	- DirectX 9.0以上がインストールされている場合は、付属 のCD-ROMに収録されている「DirectX 9.0c」をインス トールする必要はありません。
	- DirectX 9.0以上がインストールされていない場合は、付 属のCD-ROMに収録されている「DirectX 9.0c」をインス トールしてください。

164 パソコンを利用する

## 動画を再生する

動画はQuickTime 7以降をインストールする と再生することができます。パソコンに動画 をコピーしてから、画像ファイルをダブルク リックして再生してください。

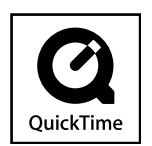

- *1.* パソコンを起動し、付属のCD-ROMを パソコンのCD-ROMドライブに入れ る
	- パソコンの設定によっては、自動的にメニュー画面が表 示されない場合があります。その場合は、CD-ROMが割り 当てられているドライブを開き、AutoMenu.exeをダブ ルクリックしてください。
- *2.*"QuickTime 7"をクリックして選び、"お読みくださ い"をクリックして読む
	- インストールするために必要な条件や動作環境が書かれ ています。
- *3.*"QuickTime 7" の"インストール"をクリックする
- *4.* 画面の指示にしたがって操作する QuickTime 7がインストールされます。

#### ■ 動画再生時の動作環境

カメラで撮影した動画をパソコンで再生する場合、以下の動作 環境を推奨します。

- **OS** : Vista/XP/2000
- CPU : Pentium M、1GHz 以上 Pentium 4、2GHz 以上

必要なソフトウェア:QuickTime 7、DirectX 9.0c

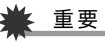

- 上記の動作環境は推奨の環境であり、動作を保証するもの ではありません。
- 上記動作環境のパソコンでも、設定状態やインストールさ れているソフトウェアによっては、正しく動作しない場合 があります。

## 動画を編集する

動画を編集するには、付属のCD-ROMに収録されている VideoStudioおまかせモード3.2 SE VCD(英語版:Movie Wizard 3.2 SE VCD) をパソコンにインストールします。

## ▌参考

• 付属のCD-ROMに収録されているVideoStudioおまかせ モード3.2 SE VCDはVideo-CDの作成はできますが、DVD の作成はできません。製品版にアップグレード(有料)する ことでDVDの作成ができるようになります。VideoStudio おまかせモード3.2 SE VCDの機能やバージョンアップに ついては「お読みください」をご覧ください。

#### ■ VideoStudioおまかせモード3.2 SE VCDを インストールする

- *1.* パソコンを起動し、付属のCD-ROMをパソコンのCD-ROMドライブに入れる
	- パソコンの設定によっては、自動的にメニュー画面が表 示されない場合があります。その場合は、CD-ROMが割り 当てられているドライブを開き、AutoMenu.exeをダブ ルクリックしてください。
- *2.*"VideoStudioおまかせモード3.2 SE VCD"をクリッ クして選び、"お読みください"をクリックして読む
	- インストールするために必要な条件や動作環境が書かれ ています。
- *3.*"VideoStudioおまかせモード3.2 SE VCD"の"インス トール"をクリックする
- *4.* 画面の指示にしたがって操作する
	- "VideoStudioおまかせモード3.2 SE VCD"がインス トールされます。

より高度な編集をおこなう場合は、体験版として下記のアプリ ケーションを同じようにインストールしてご利用ください。製 品版のVideoStudio10との違いは、おまかせモードの機能削 除と30日の期間限定版となっています。

VideoStudio10 Plus for CASIO(体験版) (英語版:VideoStudio10 Plus for CASIO(Trial Version.)) ※30日期間限定版

166 パソコンを利用する

## カメラに画像を転送する

パソコンに取り込んだ画像を、もう一度カメラへ戻すには、付属 のCD-ROMに収録されているPhoto Transportをパソコンにイ ンストールします。

#### ■ Photo Transportをインストールする

- *1.* パソコンを起動し、付属のCD-ROMをパソコンのCD-ROMドライブに入れる
	- パソコンの設定によっては、自動的にメニュー画面が表 示されない場合があります。その場合は、CD-ROMが割り 当てられているドライブを開き、AutoMenu.exeをダブ ルクリックしてください。
- *2.*"Photo Transport"をクリックして選び、"お読みくだ さい"をクリックして読む
	- インストールするために必要な条件や動作環境が書かれ ています。
- *3.*"Photo Transport"の"インストール"をクリックする
- *4.* 画面の指示にしたがって操作する Photo Transportがインストールされます。

#### ■ 画像ファイルをカメラに転送する

- *1.* あらかじめカメラをパソコンに接続しておく
	- パソコンとの接続方法は、159ページをご覧ください。
- *2.* パソコンのメニューで"スタート"→"すべてのプログラ ム"→"Casio"→"Photo Transport"の順でクリックし て、Photo Transportを開く Photo Transportが起動します。
- *3.* Photo Transportの[転送ボタン]に転送したい画像 ファイルをドラッグアンドドロップする

ドラッグアンドドロップは次のようにします。転送したい 画像ファイルに" β" (矢印)を合わせ、マウスの左ボタンを 押したままにします。そのままPhoto Transportの [転送ボタン]に画像データを引きずり、マウスの左ボタンを 離します。

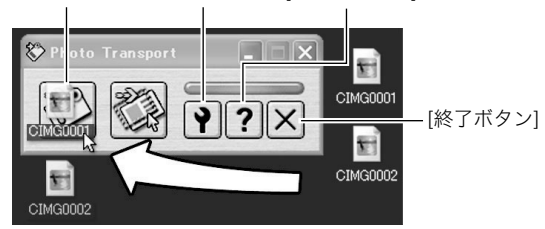

#### [転送ボタン] [設定ボタン] [ヘルプボタン]

*4.* 画面の指示にしたがって操作する

画像ファイルがカメラに転送されます。

• 画面の指示や転送される画像の詳細はPhoto Transport の設定によって異なります。詳しくは[設定ボタン]や[ヘ ルプボタン]を押して設定内容を確認してください。

## 重要

- 画像によっては一部転送できない場合があります。
- 動画は転送できません。
- 転送できる画像は下記の拡張子の画像データです。 .jpg、 .jpeg、.jpe、.bmp(.bmpはJPEG画像に変換されて転 送されます。)

## ■ パソコンの画面をカメラに転送する

パソコンに表示されている画面を取り込んで、画像ファイルと してカメラへ送ることができます。

- *1.* あらかじめカメラをパソコンに接続しておく
	- パソコンとの接続方法は、159ページをご覧ください。
- *2.* パソコンのメニューで"スタート"→"すべてのプログラ ム"→"Casio"→"Photo Transport"の順でクリックし て、Photo Transportを開く Photo Transportが起動します。
- *3.* 転送したい画面を表示する

*4.* Photo Transportの[キャプチャーボタン]をクリック する

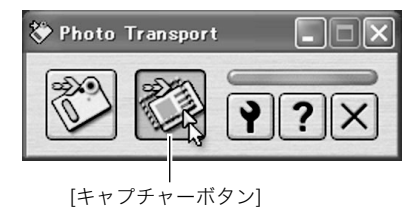

*5.* 転送したい範囲を囲む

転送したい部分の左上に"Q3"(矢印)を移動してマウスの左 ボタンを押したままにし、そのままマウスを右下へずらす ことで転送したい範囲を囲みます。

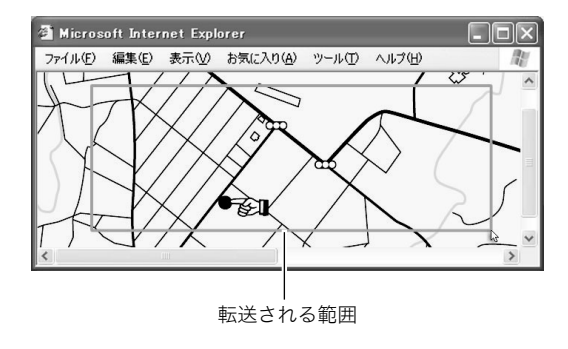

#### *6.* 画面の指示にしたがって操作する

囲んだ範囲の画像がカメラに転送されます。

• 画面の指示や転送される画像の詳細はPhoto Transport の設定によって異なります。詳しくは[設定ボタン]や[ヘ ルプボタン]を押して設定内容を確認してください。

## 重要

• キャプチャーした画像はJPEG画像に変換されて転送され ます。

## ■ 設定/ヘルプについて

設定内容の変更は[設定ボタン]をクリックして変更します。設定 内容、操作方法やトラブルシューティングについては、Photo Transportの[ヘルプボタン]をクリックしてヘルプをご覧くだ さい。

## 取扱説明書(PDFファイル)を読む

取扱説明書をお読みになるには、パソコンにAdobe Readerま たはAdobe Acrobat Readerがインストールされている必要が あります。インストールされていない場合は、Adobe Readerを インストールしてください。

#### ユーザー登録をする

パソコンからインターネットを通してのみ、ユーザー登録をす ることができます。ユーザー登録をするには、パソコンがイン ターネットに接続されていることが必要です。 「カシオデジタルカメラオフィシャルWebサイト」へのユーザー 登録となります。ユーザー登録で登録いただいた個人情報のお 取り扱いに関しては、Webサイト上の「ご利用になる前に」に記 載されていますので、ご確認ください。ユーザー登録はデジタル カメラ本体や付属ソフトのバージョンアップのご連絡その他情 報発信を目的としています。付属ソフトウェアについては、ユー ザー登録をしなくてもインストールや使用は可能です。

- *1.* パソコンを起動し、付属のCD-ROMをパソコンのCD-ROMドライブに入れる
	- パソコンの設定によっては、自動的にメニュー画面が表 示されない場合があります。その場合は、CD-ROMが割り 当てられているドライブを開き、AutoMenu.exeをダブ ルクリックしてください。
- *2.*"オンラインユーザ登録"をクリックする Webブラウザソフトが起動し、ユーザー登録が可能になります。
- *3.* 画面の指示にしたがってユーザー登録を行う
- *4.* ユーザー登録が終了したら、インターネットの接続を終 了する
	- 下記のアドレスからもユーザー登録ができます。 http://www.casio.jp/reg/dc/

#### CD-ROMのメニューを終了する

CD-ROMのメニューを終了するには、"終了"をクリックします。

170 パソコンを利用する

## Macintoshを利用する

Macintosh OSのバージョンおよび使用目的に応じて、必要なソ フトをインストールしてください。

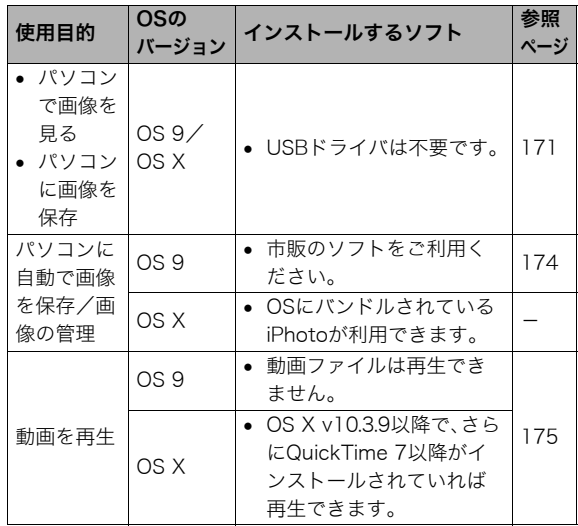

## 画像をパソコンで見る/パソコンに保存する

USBクレードルを介してカメラをパソコンに接続し、画像(静止 画や動画などのファイル)をパソコンで見たり、パソコンに保存 することができます。

## · 重要

• Mac OS 8.6以前、またはMac OS Xの10.0ではご使用でき ません。Mac OS 9、X(10.1、10.2、10.3、10.4)のみで使用 できます(OS標準のUSBドライバを使用)。

#### ■ カメラとパソコンを接続する

*1.* 付属のACアダプターをUSBクレードルの【DC IN 5.3V】と家庭用コンセントに接続する

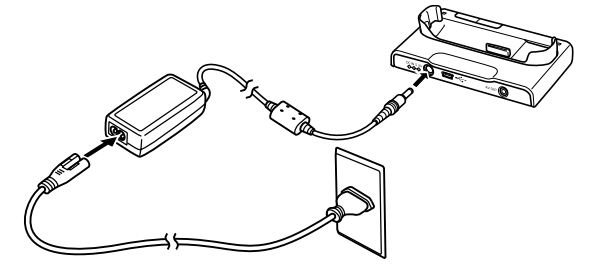

• ACアダプターを使用しないときは、充分に充電された電池を 使用してください。

*2.* 付属のUSBケーブルで、USBクレードルとパソコンの USB端子を接続する

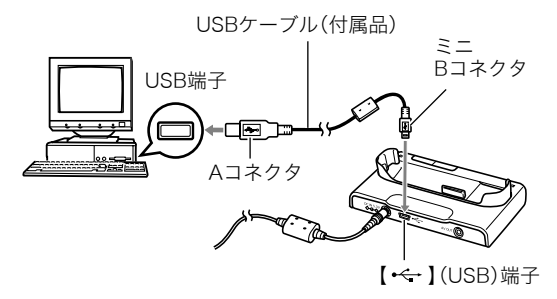

- USB端子の形状とケーブルの接続端子の形状を合わせて 接続してください。
- USBコネクタは奥まで確実に差し込んでください。正し く接続しないと、正常に動作しません。
- *3.* カメラの電源を入れ、【MENU】を押す
	- カメラは、まだUSBクレードルにセットしないでくださ い。
- **4. "設定"タブ→"USB"と選び「▶】を押す**
- **5.** [▲] [▼]で"Mass Storage"を選び、[SET]を押す
- *6.* カメラの電源を切り、カメラをUSBクレードルの上に セットする
	- カメラの電源を入れたまま、USBクレードルの上にセッ トしないでください。
	- 内蔵メモリーの画像をパソコンに保存する場合は、カメ ラからメモリーカードを取り出した状態でUSBクレード ルにセットしてください。
- *7.* USBクレードルの【USB】 を押す

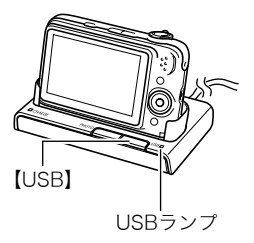

#### カメラとパソコンを接続すると

USBモードになり、USBクレードルのUSB ランプが緑色に点灯します。パソコンは、カ メラ内のメモリーカードまたは内蔵メモ リーを「ドライブ」として認識します。 Mac OSのバージョンにより、表示される アイコンが異なる場合があります。 カメラのUSB設定を変更しない限り、次回 からは手順3から5の操作は不要です。

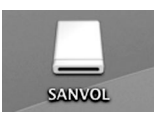

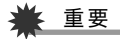

• 「カメラをUSBクレードルからはずす」(174ページ)の操作 を行わずにケーブルを抜いたり、カメラをクレードルから はずさないでください。画像のデータが破壊される恐れが あります。

#### ■ 2回目以降のパソコンとの接続

次にカメラとパソコンを接続するときは、以下のようにします (メニューからの設定が不要になります)。

- *1.* カメラの電源を切ってから、カメラをUSBクレードルの 上にセットする
- *2.* USBクレードルの【USB】を 押す

USBモードになり、USBク レードルのUSBランプが緑色 に点灯します。

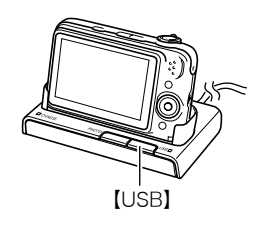

#### ■ カメラの画像をパソコンで見る

カメラとパソコンを接続した状態で、パソコンでカメラの画像 を見ることができます。

*1.* 表示されたドライブをダブルクリックする

- *2.*「DCIM」フォルダをダブルクリックする
- *3.* 見たい画像の入ったフォルダをダブルクリックする
- *4.* 見たい画像ファイルをダブルクリックする 画像が表示されます。

## 重要

● パソコンのモニターに同一の画像を表示したまま放置しな いでください。残像現象(画面焼け)の原因になります。

## ▌参考

● カメラ内で回転表示させた画像をパソコンで見た場合は、 回転させる前の画像が表示されます。

#### ■ 画像をパソコンに保存する

パソコンで画像を加工したりアルバムを作るには、画像をパソ コン内に保存する必要があります。保存は、カメラをUSBクレー ドルを介してパソコンに接続した状態で行います。

*1.* 表示されたドライブをダブルクリックする

*2.*「DCIM」フォルダを保存したいフォルダにドラッグアン ドドロップする

「DCIM」フォルダがMacintosh内のフォルダにコピーされ ます。

• ドラッグアンドドロップとは、マウスのポインタ(矢印) が画像ファイルのアイコン上に重なった状態でマウスの ボタンを押し、そのままマウスを移動(ドラッグ)させて、 別の場所でマウスのボタンを離す(ドロップ)操作のこと をいいます。

## 重要

- 内蔵メモリーやメモリーカード内の画像に対して、パソコ ンで修正・削除・移動・名前の変更などを行わないでくださ い。画像管理データと整合性がとれず、カメラで再生できな くなったり、撮影枚数が極端に変わったりします。修正・削 除・移動・名前の変更などはパソコンにコピーした画像で 行ってください。
- 画面を見たり保存している途中でケーブルを抜いたり、カ メラやクレードルの操作を行わないでください。データが 破壊される恐れがあります。

■ カメラをUSBクレードルからはずす

- *1.* 画面上のカメラのドライブをゴミ箱へドラッグアンド ドロップする
- *2.* USBクレードルの【USB】を押し、USBランプが消灯し ているのを確認してから、カメラをUSBクレードルから 取りはずす

### パソコンに自動で画像を保存する/画像を管理 する

Mac OS Xをお使いの場合は、OSにバンドルされているiPhoto を使って静止画像の管理ができます。

Mac OS 9をお使いの場合は、市販のソフトをご利用ください。

## 動画を再生する

動画はMacintoshにすでにインストールされ ているQuickTimeで再生することができま す。Macintoshに動画をコピーしてから、画像 ファイルをダブルクリックして再生してくだ さい。

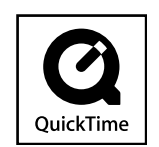

#### ■ 動画再生時の動作環境

カメラで撮影した動画をパソコンで再生する場合、以下の動作 環境を推奨します。

OS : Mac OS X v10.3.9以降 QuickTimeバージョン:QuickTime 7以降

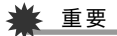

- 上記の動作環境は推奨の環境であり、動作を保証するもの ではありません。
- 上記動作環境のパソコンでも、設定状態やインストールさ れているソフトウェアによっては、正しく動作しない場合 があります。
- OS 9では動画ファイルは再生できません。

#### ユーザー登録をする

パソコンからインターネットを通してのみ、ユーザー登録をす ることができます。「カシオデジタルカメラオフィシャルWebサ イト」で登録を行ってください。 ユーザー登録アドレス http://www.casio.jp/reg/dc/ ユーザー登録で登録いただいた個人情報のお取り扱いに関して は、Webサイト上の「ご利用になる前に」に記載されていますの で、ご確認ください。ユーザー登録はデジタルカメラ本体やその 他情報発信を目的としています。

## メモリーカードを直接パソコンに接続して画 像を保存する

パソコンの機種によって接続方法が異なります。代表的な接続 方法は次の通りです。接続後はUSBクレードル経由の接続時と 同様の操作で画像の保存ができます。

## ■ メモリーカードスロットのある機種

ご使用のメモリーカードに対応しているかご確認のうえ、メモ リーカードを直接差し込みます。

#### ■ PCカードスロットのある機種

ご使用のメモリーカードに対応し た市販のPCカードアダプターを使 用します。具体的な使用方法は、PC カードアダプターとパソコンに付 属の取扱説明書を参照ください。

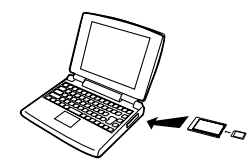

#### ■ 前記以外の機種

以下のどちらかの方法で接続します。

– ご使用のメモリー カードに対応した市 販のメモリーカード 用リーダー/ライ ターを使用します。具 体的な使用方法は、メ モリーカード用リー ダー/ライターに付 属の取扱説明書を参 照ください。

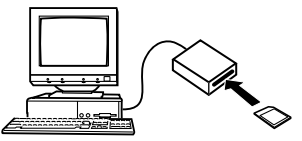

– 市販のPC カード用 リーダー/ ライターと ご使用のメ

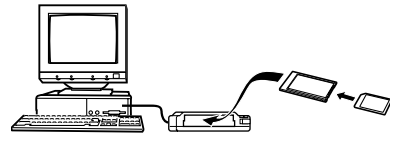

モリーカー

ドに対応した市販のPCカードアダプターを使用します。具 体的な使用方法は、PCカード用リーダー/ライターとPC カードアダプターに付属の取扱説明書を参照ください。

## メモリー内のデータについて

本機で撮影された画像やその他のデータは、DCF(Design rule for Camera File system)規格に準拠した方法でメモリーへ保 存されます。

#### ■ DCF規格について

DCF規格対応の機器(デジタルカメラやプリンターなど)の間で 画像の互換性があります。画像ファイルのデータ形式やメモリー 内のフォルダ構造に規定がありますので、本機で撮影した画像を DCF規格対応の他社のカメラで見たり、この規格対応の他社のプ リンターで印刷したりすることができます。逆にDCF規格対応の 他社のデジタルカメラの画像も本機で見ることができます。

#### ■ メモリー内のフォルダ構造

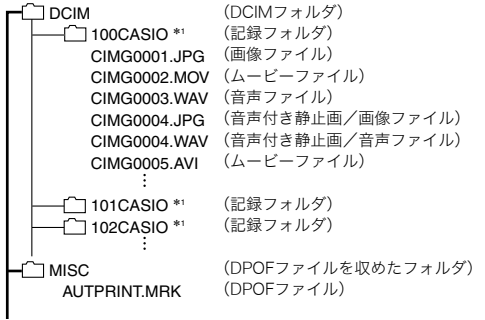

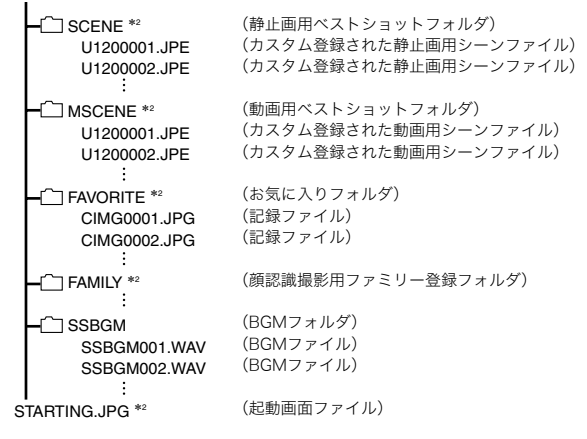

※1 本機のベストショットモードにはオークションサイトへの出展品を撮影す る"オークション"のシーンを収録しています。このシーンで撮影した場合、 記録フォルダ名は「100 AUCT」となります。 ※2 内蔵メモリー内にのみ作成されるフォルダです。

#### フォルダ/ファイルの内容

- DCIMフォルダ: カメラで扱うファイルすべてを収めたフォルダです。
- 記録フォルダ: カメラで記録したファイルを収めたフォルダです。
- 画像ファイル: カメラで撮影した画像ファイルです。拡張子は「JPG」です。
- ムービーファイル: カメラで撮影したムービーファイルです。拡張子は「MOV」ま たは「AVI」です。
- 音声ファイル: カメラで記録した音声ファイルです。拡張子は「WAV」です。
- 音声付き静止画/画像ファイル: 音声付き静止画の画像を記録したファイルです。拡張子は 「JPG」です。
- 音声付き静止画/音声ファイル: 音声付き静止画の音声を記録したファイルです。拡張子は 「WAV」です。
- DPOFファイルを収めたフォルダ: DPOFファイルなどを収めたフォルダです。
- 静止画用ベストショットフォルダ: カスタム登録された静止画用シーンファイルを収めたフォル ダです。
- カスタム登録された静止画用シーンファイル: ベストショットモードの静止画撮影で使用されるファイルで す。
- 動画用ベストショットフォルダ: カスタム登録された動画用シーンファイルを収めたフォルダ です。
- カスタム登録された動画用シーンファイル: ベストショットモードの動画撮影で使用されるファイルで す。
- お気に入りフォルダ: お気に入りの画像ファイルを収めたフォルダです。320× 240 pixelsの画像として収められています。
- 顔認識撮影用ファミリー登録フォルダ: ファミリー登録された顔データファイルを収めたフォルダで す。このフォルダ内のデータに手を加えると、カメラが正常に 動作しなくなる恐れがありますので、消去したり編集したり しないようにご注意ください。
- BGMフォルダ: BGMを記録した音声ファイルを収めたフォルダです。
- 起動画面ファイル: 起動画面を記録したファイルです。起動画面を設定した場合 に作成されます。

178 パソコンを利用する

#### ■ このカメラで扱える画像ファイル

- 本機で撮影した画像ファイル
- DCF規格に対応している画像ファイル

DCF規格の画像ファイルでも、使用できない機能がある場合が あります。また、本機以外で撮影された画像の場合、再生にかか る時間が長くなる場合があります。

#### ■ パソコン上で内蔵メモリー/メモリーカードを扱 うときのご注意

- メモリーの内容をパソコンのハードディスクやCD-R、MO ディスクなどに保存する際は"DCIM"フォルダごと保存して ください。その際"DCIM"フォルダの名前を年月日などに変え ておくと、あとで整理するときに便利です。ただし、パソコン のハードディスクなどに保存したファイルを再度メモリーに 戻して本機で再生する場合は、フォルダ名をパソコン上で "DCIM"に戻してからご使用ください。本機では"DCIM"以外 の名前のフォルダは認識されません。"DCIM"フォルダ内の他 のフォルダ名を変えた場合も同様です。元の名前に戻してか ら使用してください。
- フォルダやファイルをカメラで正しく認識させるためには、 メモリー内のフォルダ構造が177ページのフォルダ構造の通 りである必要があります。

# 付録

各部の説明が記載されている主なページを( )内に示しま す。

■ カメラ本体

前面

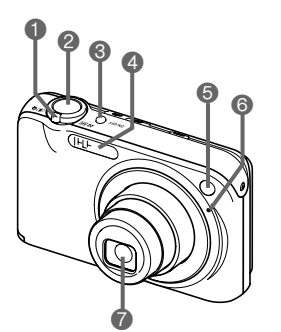

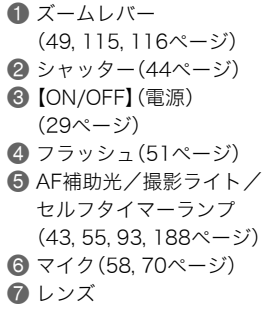

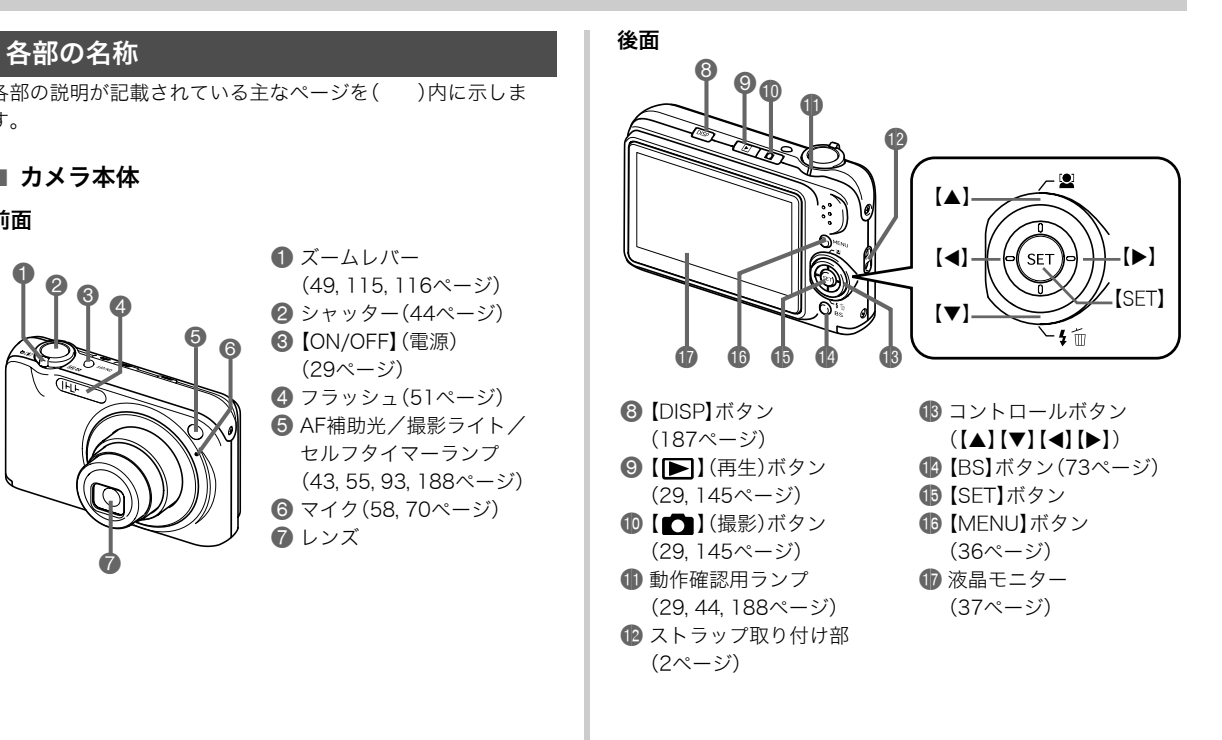
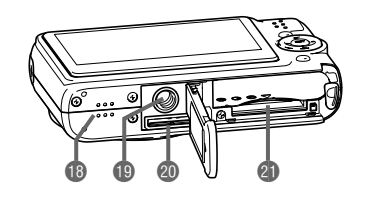

**Bスピーカー(107ページ)** 

**DE 三脚穴** 

三脚に取り付けるときに使用します。 ck クレードル接続端子(26ページ)

4 雷池/メモリーカード挿入部(25, 33ページ)

底面 ■ USBクレードル

#### 前面

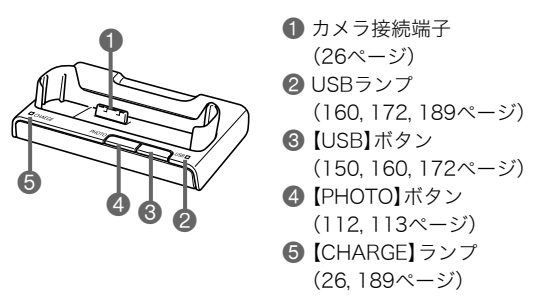

後面

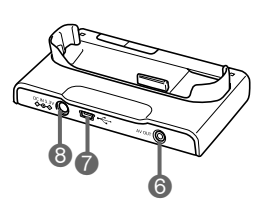

6【AV OUT】(AV出力)端子 (113ページ) **7** 【←】(USB)端子 (149, 160, 172ページ) 8【DC IN 5.3V】(外部電源) 端子(26ページ)

#### 液晶モニターの表示内容

液晶モニターには、さまざまな情報が、アイコンや数字などで表示されます

• 下の画面は、情報が表示される位置を示すためのものです。液晶モニターが実際にこの画面のようになることはありません。

#### ■ 静止画撮影モード時

操作パネル入

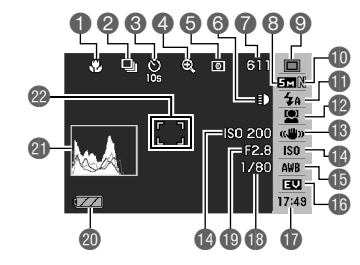

操作パネル切

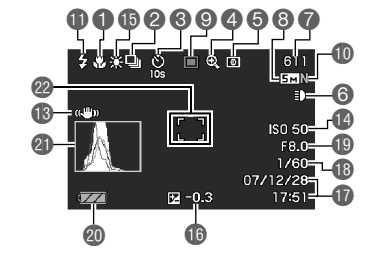

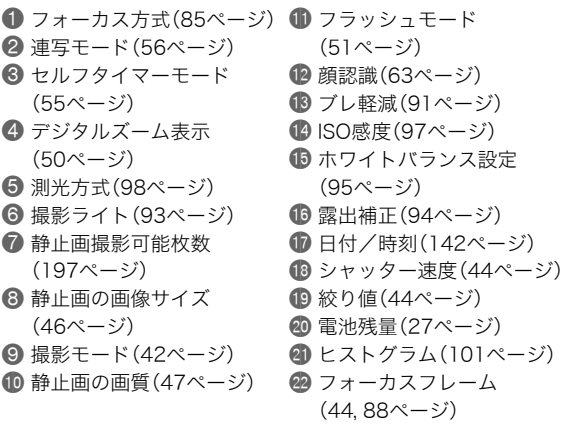

#### 重要

• 絞り値、シャッター速度、ISO感度は、AE(自動露出)が適正 でない場合、シャッターを半押ししたとき、オレンジ色で表 示されます。ただし、"ブレ軽減"を"オート"に設定した場合 は表示されません(91ページ)。

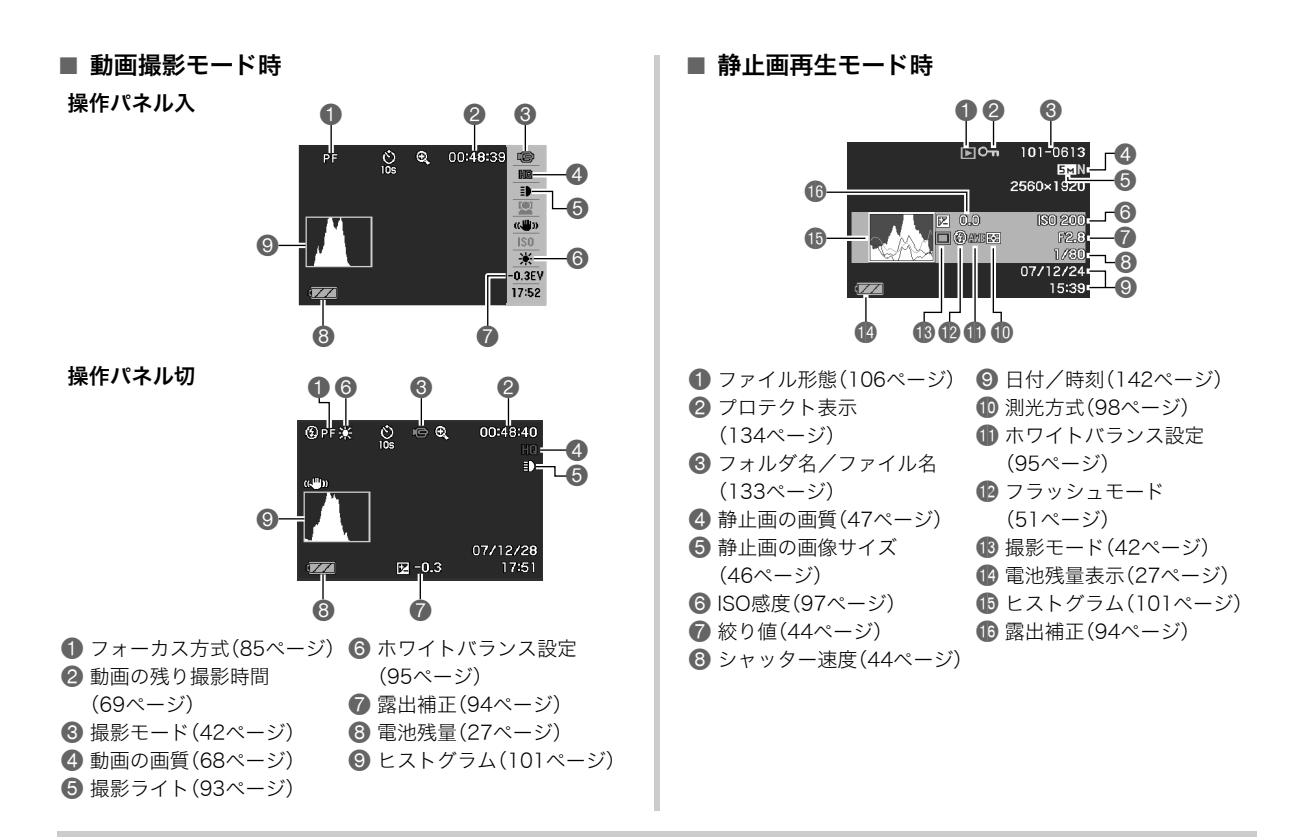

付録 183

#### ■ 動画再生モード時

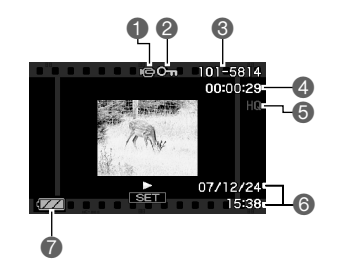

- 1 ファイル形態(107ページ) ■ プロテクト表示(134ページ)
- 3 フォルダ名/ファイル名(133ページ)
- 4 動画の撮影時間(107ページ)
- 5 動画の画質(68ページ)
- 6 日付/時刻(142ページ)
- 7 電池残量表示(27ページ)

## メニュー一覧表

【MENU】を押したときに表示されるメニューの一覧表です。撮 影モード、再生モードでそれぞれ項目が異なります。

• 「\*」この印のある項目は初期値です。

## 撮影モード

#### ■ "撮影設定"タブ

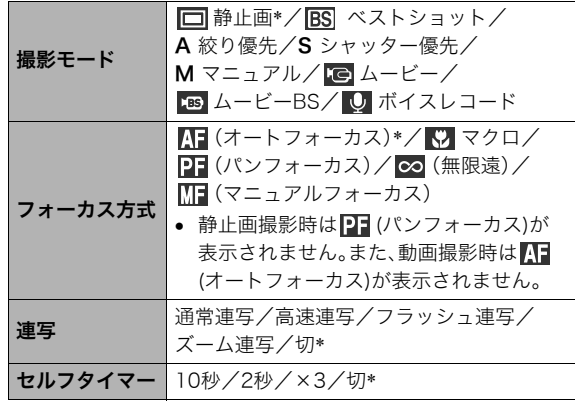

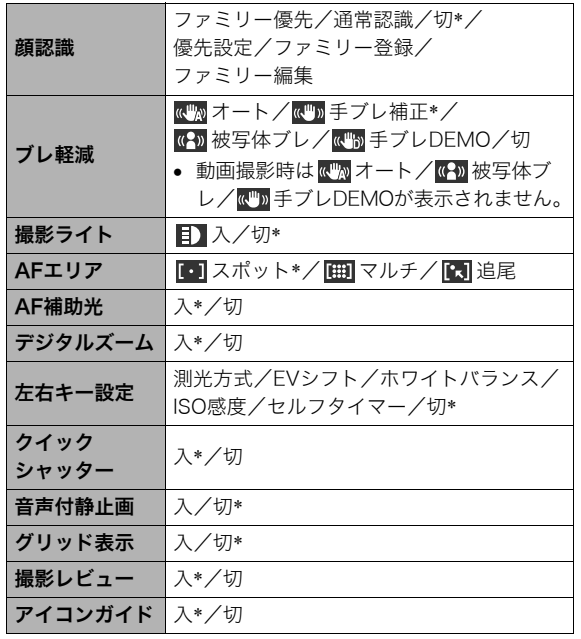

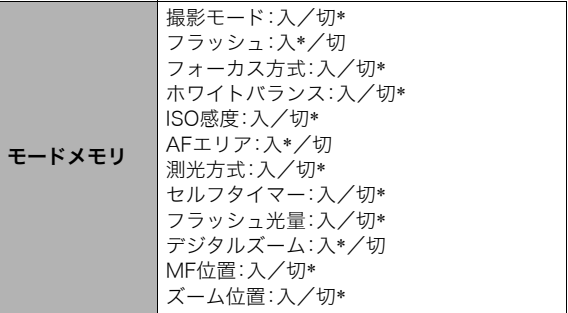

### ■ "画質設定"タブ

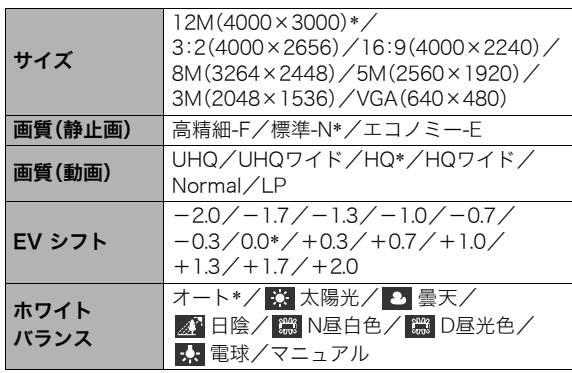

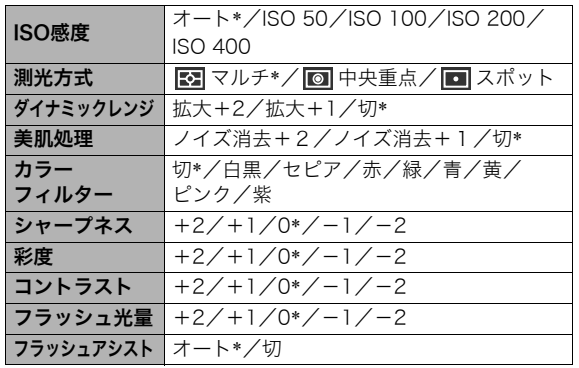

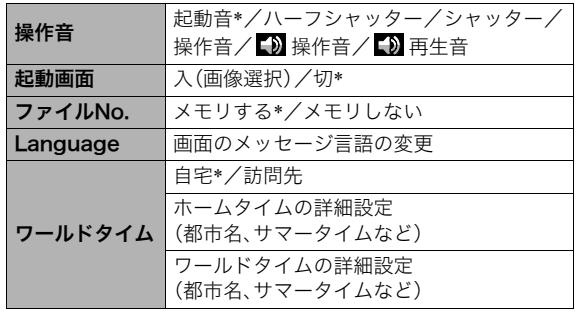

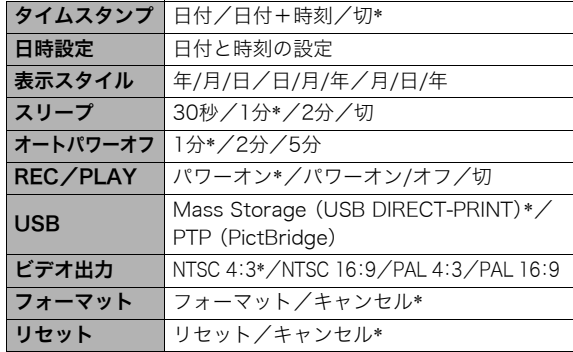

# ■"設定"タブ インコン インタン インタン あいしゃ 再生モード

### ■ "再生機能"タブ

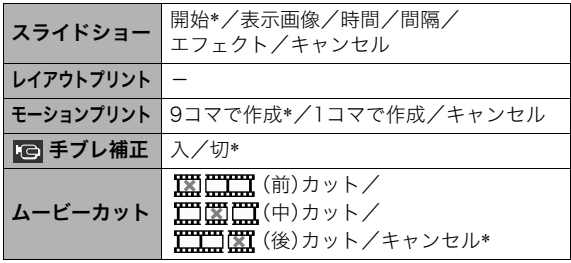

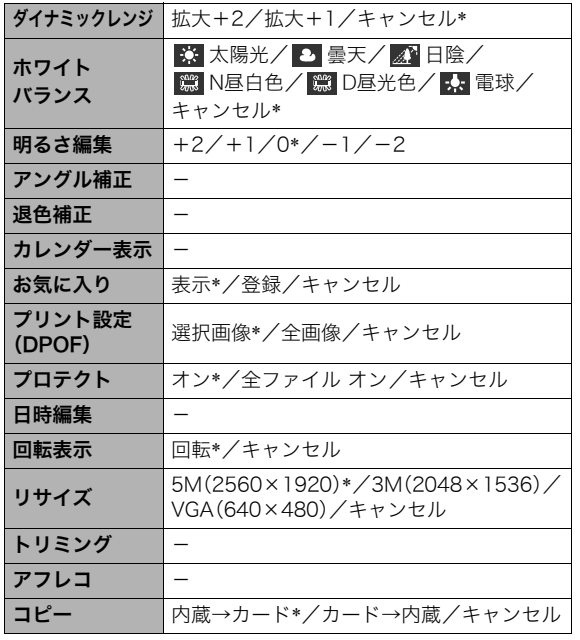

#### ■ "設定"タブ

• 再生モードの"設定"タブの内容は、撮影モードの"設定"タブ と同じです。

# 表示メニュー一覧

【DISP】を押したときに表示される表示メニューの一覧表です。 主に画面表示に関する設定ができます。撮影モード、再生モード でそれぞれ項目が異なります。

• 「\*」この印のある項目は初期値です。

#### 撮影モード

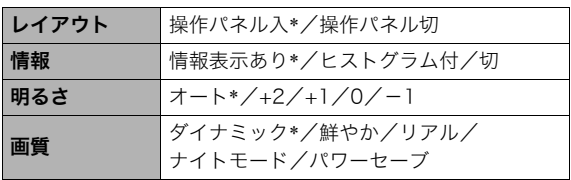

## 再生モード

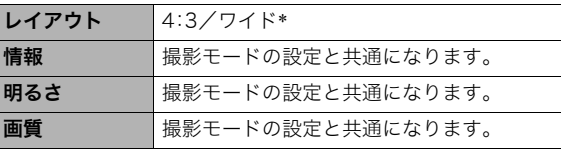

## ランプの状態と表示内容

カメラ本体には動作確認用ランプとAF補助光/撮影ライト/セ ルフタイマーランプの2つのランプがあります。これらのランプ は、カメラの動作内容によって、点灯したり点滅したりします。

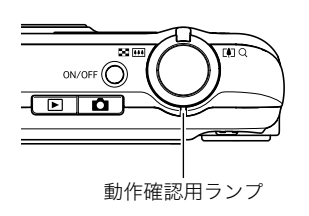

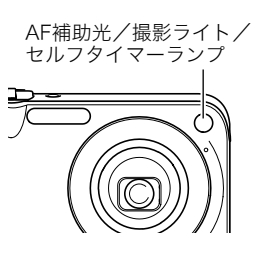

#### 撮影モード時

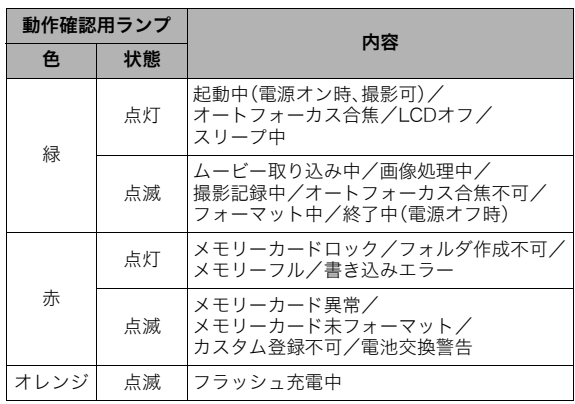

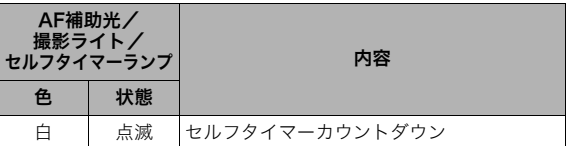

#### 重要

• 動作確認用ランプが緑色に点滅中にメモリーカードを取り 出すことは絶対におやめください。撮影された画像がメモ リーカードに記録されずに消えてしまいます。

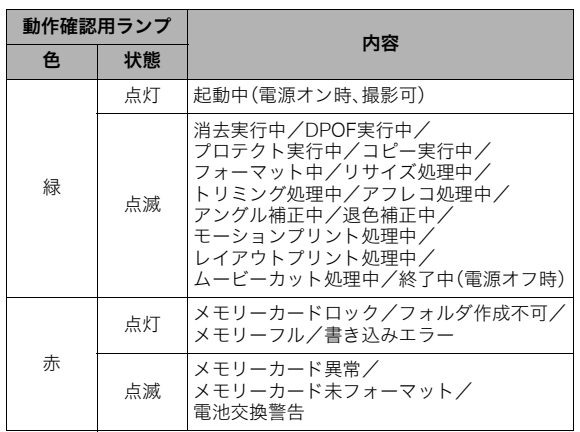

## 再生モード時 ファイン インファイン トランプ しいらい しゅうしょく あいのうンプ

USBクレードルには【CHARGE】と【USB】の2つのランプがあり ます。これらのランプは、USBクレードルの動作内容によって、 点灯したり点滅したりします。

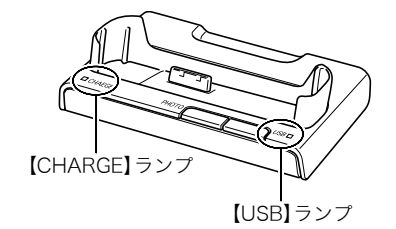

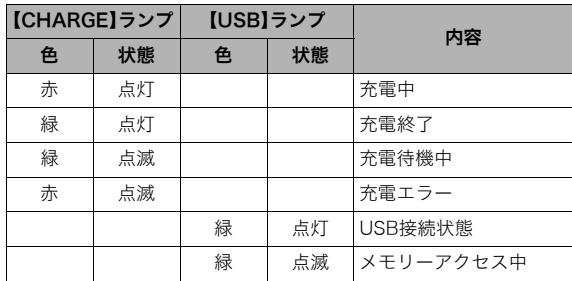

# 故障かな?と思ったら

## 現象と対処方法

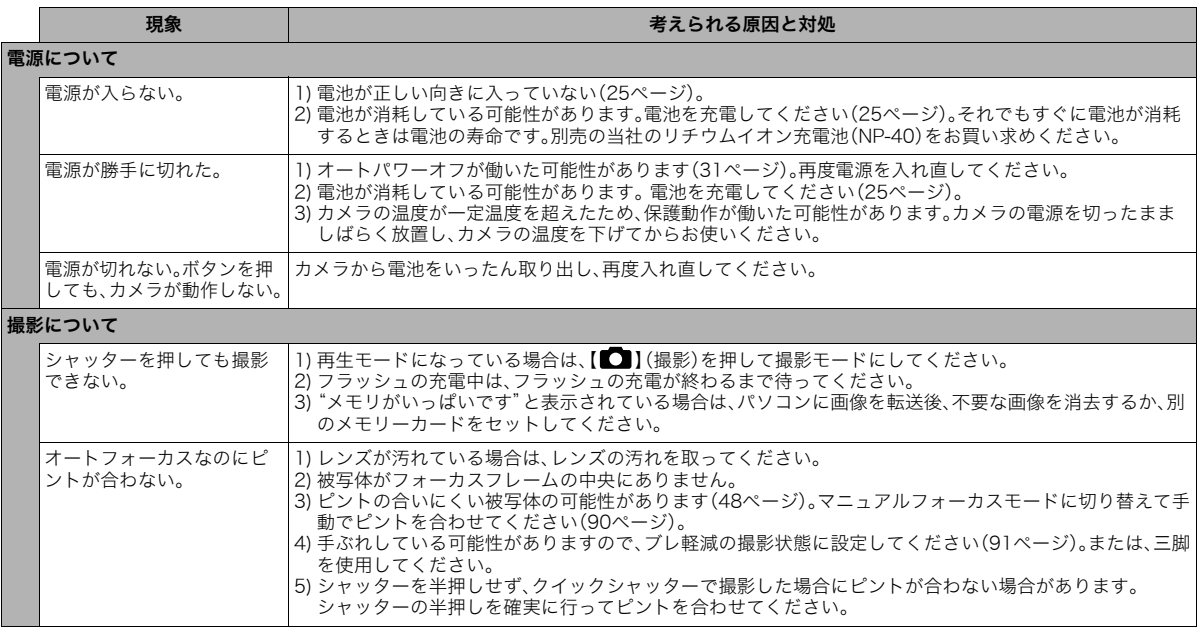

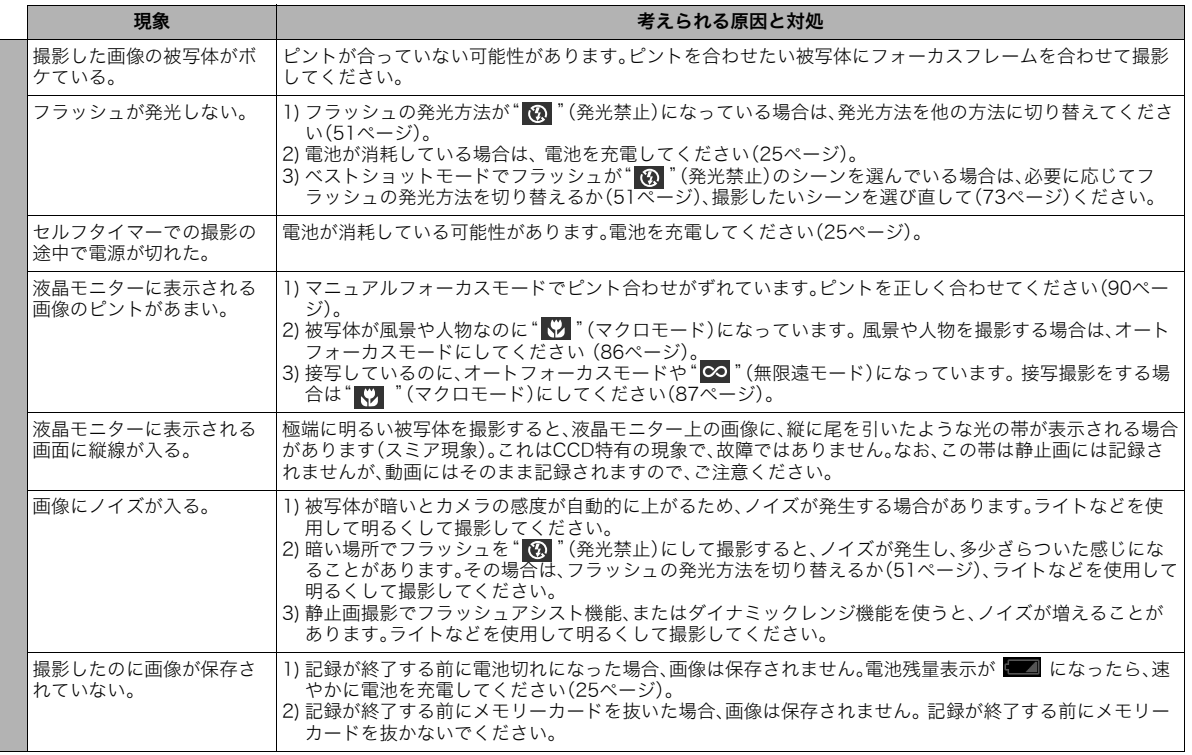

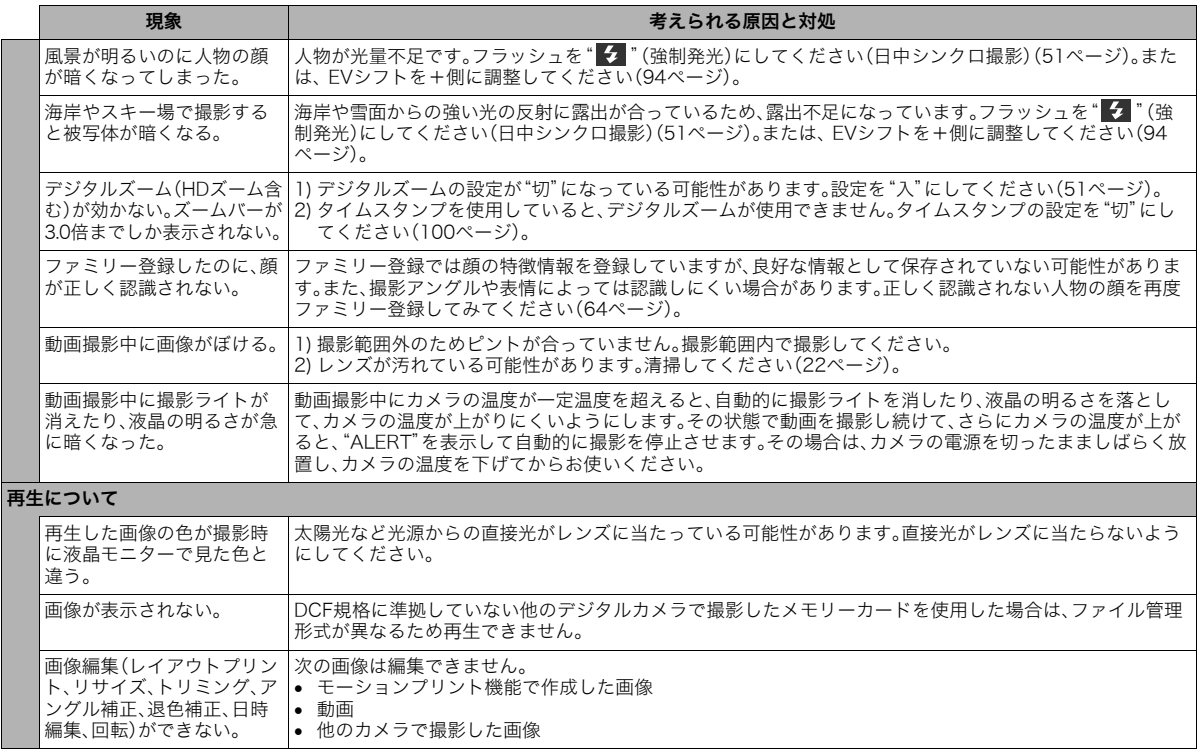

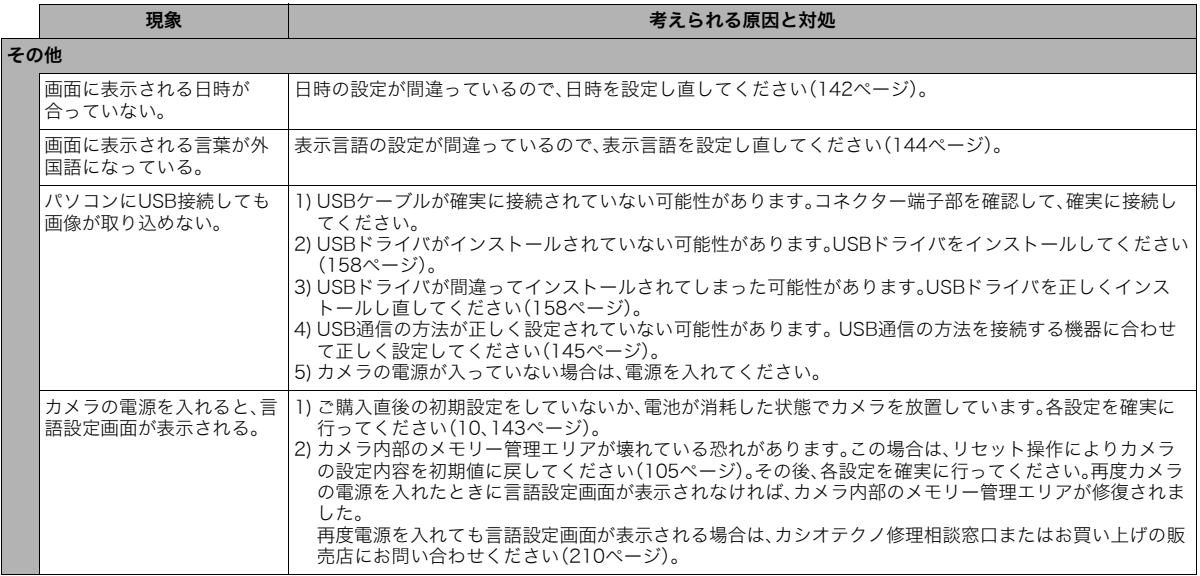

#### USBドライバを正しくインストールできない 場合は

Windows 98SE/98でUSBドライバをインストールしようと したが、正しくインストールできない場合は、次のような原因が 考えられます。

#### ■ 考えられる原因

- 1)Windows 98SE/98を使用しているパソコンで、付属のCD-ROM(The CASIO Digital Camera Software)からUSBドラ イバをインストールする前にカメラを接続したことなどによ り、別のドライバをインストールしてしまった。
- 2)他の原因で正しくUSBドライバがインストールできなかっ た。

#### ■ 対処方法

- パソコンとデジタルカメラをUSB接続して、「マイコンピュー タ」を開いても「リムーバブルディスク」が表示されない場合は、 以下の手順で「不明なデバイス」を削除してから再インストール してください。
- 1 パソコンとカメラを接続する
- 2 カメラの電源を入れる
- 3 スタートメニューから「設定」→「コントロールパネル」→「シ ステム」→「デバイスマネージャ」タブを選択し、「種類別に表 示」を選択して一覧から「不明なデバイス」を探し削除する
- 4「不明なデバイス」を削除したらカメラの電源を切り、USB ケーブルを抜く

5 パソコンを再起動し、158ページの操作にしたがって付属の CD-ROM(The CASIO Digital Camera Software)からUSB ドライバを再インストールする

## 重要

• 詳しい情報につきましては、付属のCD-ROM(The CASIO Digital Camera Software)に収録されている「USB driver Type B」の「お読みください」をお読みいただくか、カシオ デジタルカメラオフィシャルWebサイト (http://dc.casio.jp/)をご覧ください。

## 画面に表示されるメッセージ

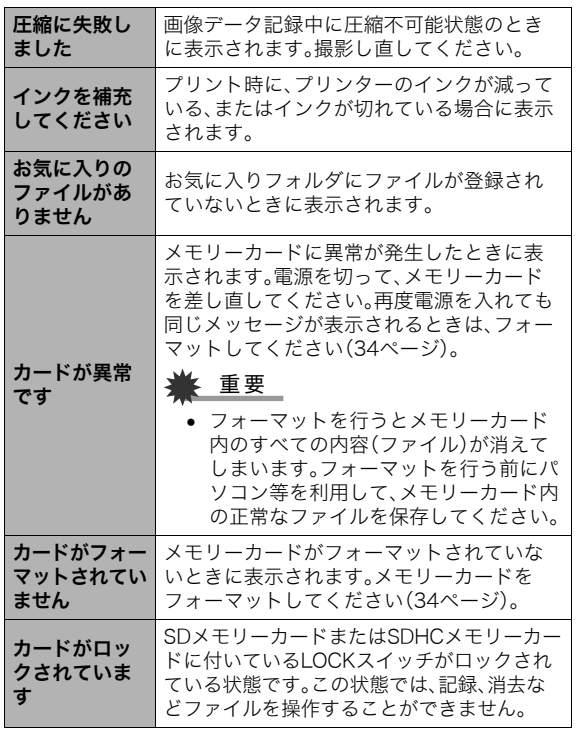

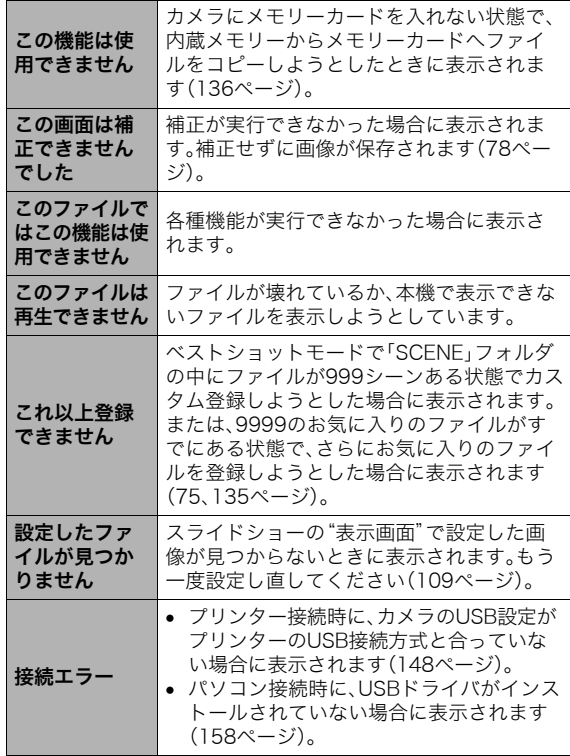

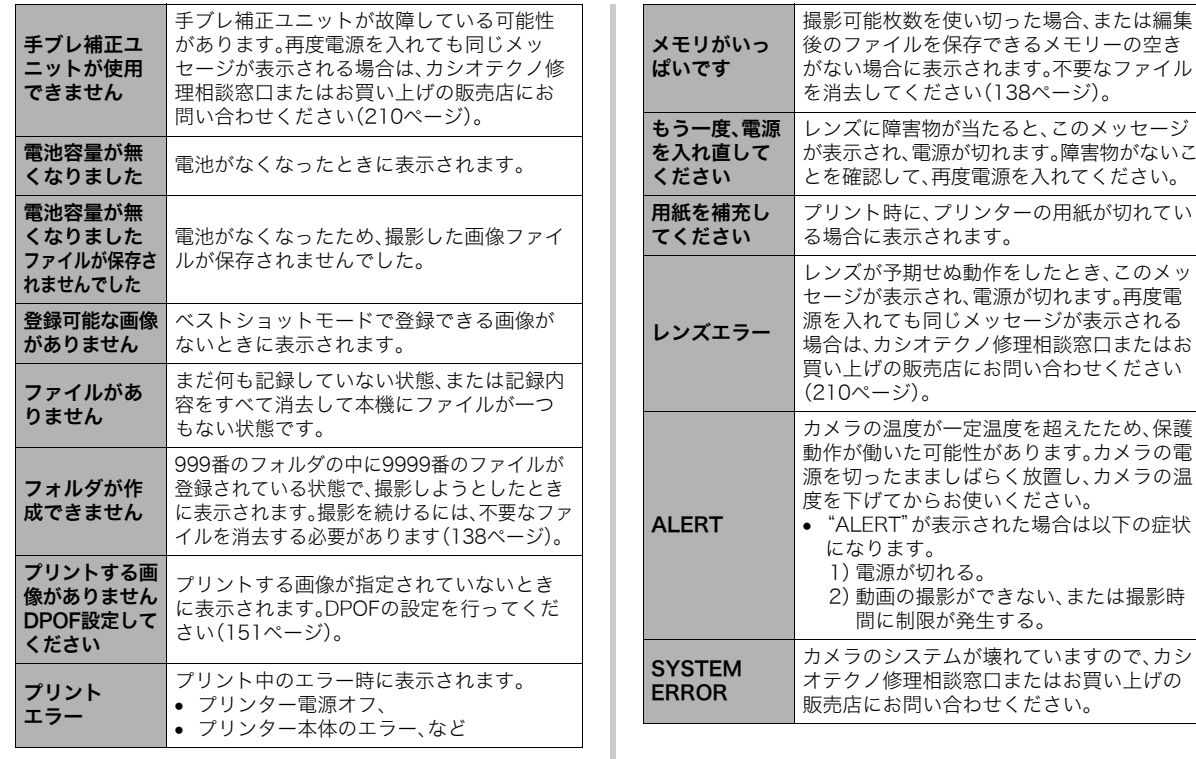

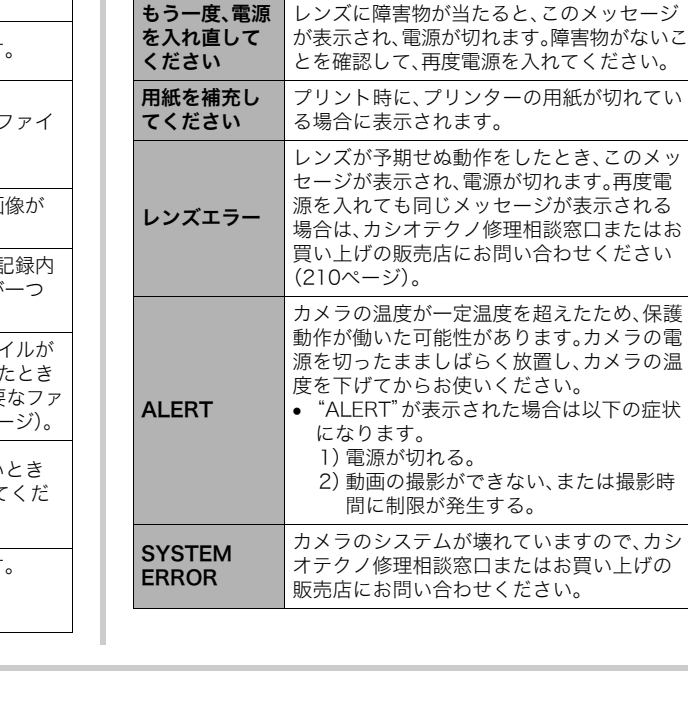

# 主な仕様/別売品

## 主な仕様

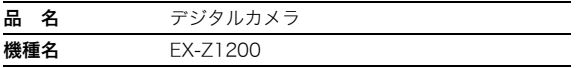

#### ■ カメラ機能

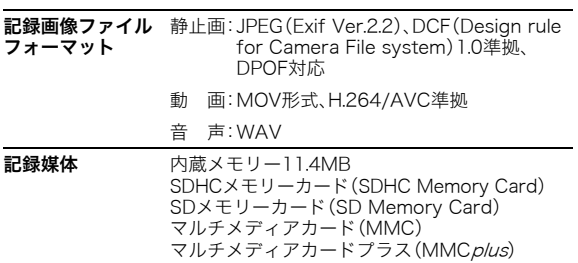

# 記憶容量 • 静止画

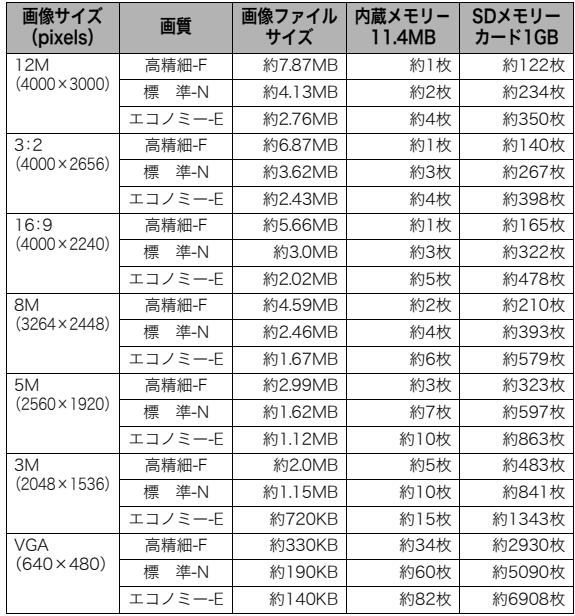

#### • 動画

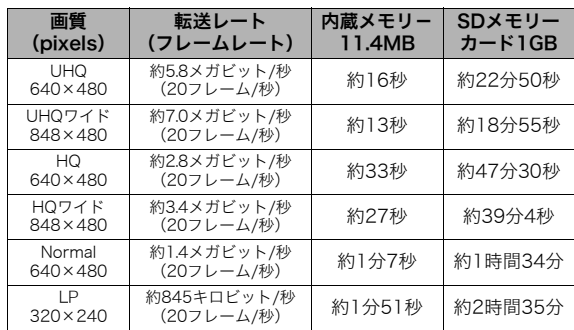

- ※撮影できる枚数は目安であり、表示されている枚数よりも少 なくなる可能性があります。
- ※画像ファイルサイズは目安であり、撮影対象により、画像ファ イルサイズが変わります。
- ※SDメモリーカードは松下電器産業(株)製のPRO HIGH SPEED SDメモリーカードの場合です。使用するメモリー
	- カードによって撮影枚数は異なる場合があります。
- ※容量の異なるメモリーカードをご使用になる場合は、おおむ ねその容量に比例した枚数が撮影できます。
- ※動画の撮影可能時間は、1回の撮影で最大10分までです。10 分を超えると、自動的に撮影は終了します。

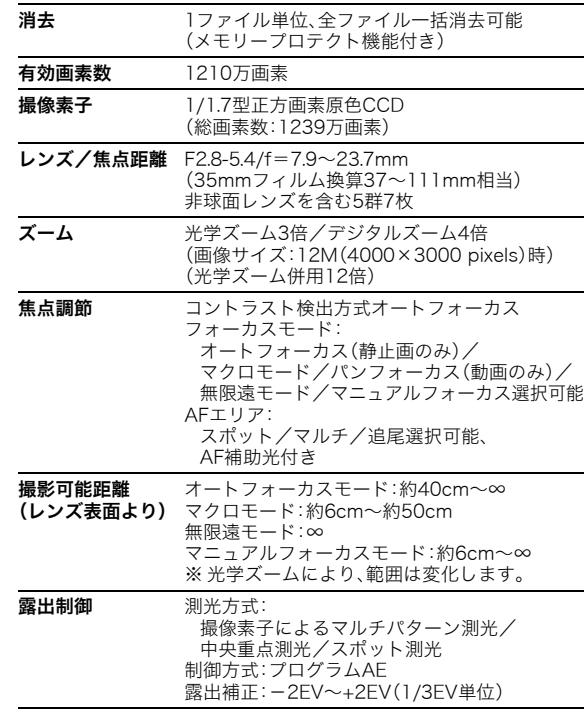

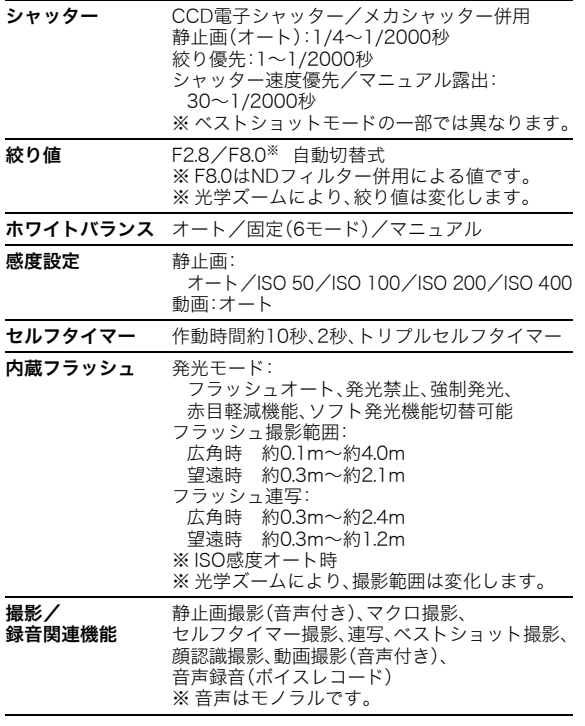

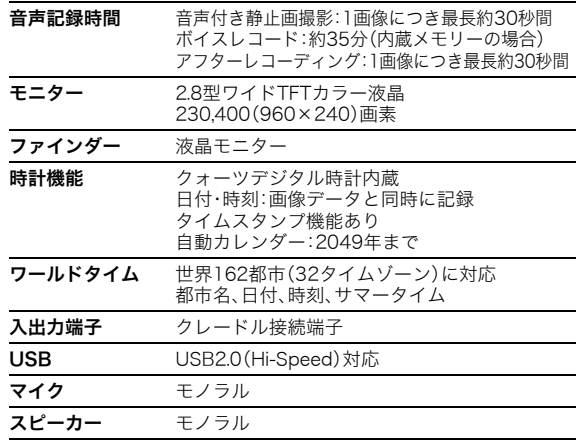

#### ■ 雷源部、その他

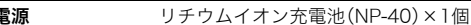

電池寿命

電池寿命は、温度23℃で使用した場合の電源が切れるまでの目 安であり、保証時間、または保証枚数ではありません。低温下で 使うと、電池寿命は短くなります。

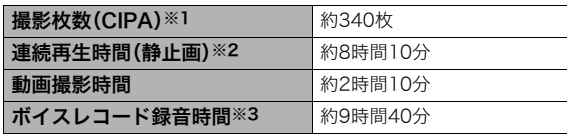

- 使用電池:NP-40(定格容量:1300mAh)
- 記録メディア:SDメモリーカード
- 測定条件
- ※1 撮影枚数(CIPA)

CIPA規準に準ずる

温度(23℃)、液晶モニターオン、30秒毎にズームのワイド 端とテレ端で交互に撮影、フラッシュ発光(2枚に1回)、10 回撮影に1度電源を切/入操作

※2 連続再生時間

温度(23℃)、約10秒に1枚ページ送り

※3 ボイスレコード録音時間は、連続で録音したときの時間です。

- 前記は、新品の電池のフル充電状態での数値です。繰り返し使 用すると、電池寿命は徐々に短くなります。
- フラッシュ、ズーム、オートフォーカスの使用頻度や電源が 入った状態の時間により、撮影時間または枚数は大幅に異な る場合があります。

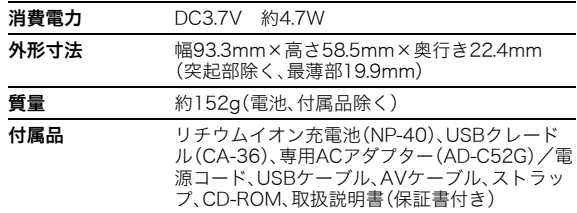

### ■ リチウムイオン充電池(NP-40)

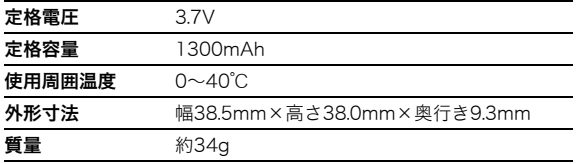

#### ■ USBクレードル(CA-36)

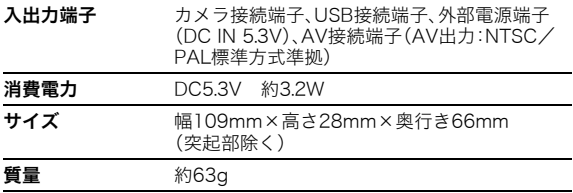

#### ■ 専用ACアダプター(AD-C52G)

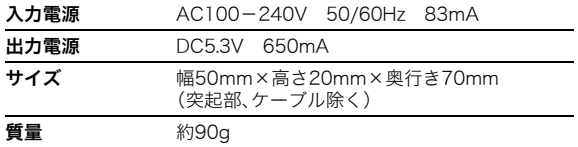

#### 別売品

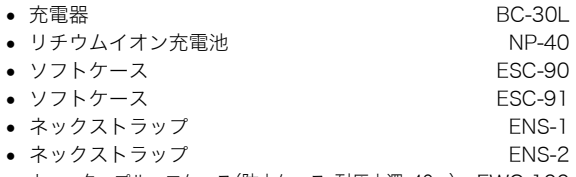

• ウォータープルーフケース(防水ケース、耐圧水深:40m) EWC-100

別売品は、お買い求めの販売店、またはカシオ・オンライン ショッピングサイト(e-カシオ)にご用命ください。 e-カシオ: http://www.e-casio.co.jp/

カシオデジタルカメラに関する情報は、カシオデジタルカメ ラオフィシャルWebサイトでもご覧になることができます。 http://dc.casio.jp/

# 索引

## 英数字

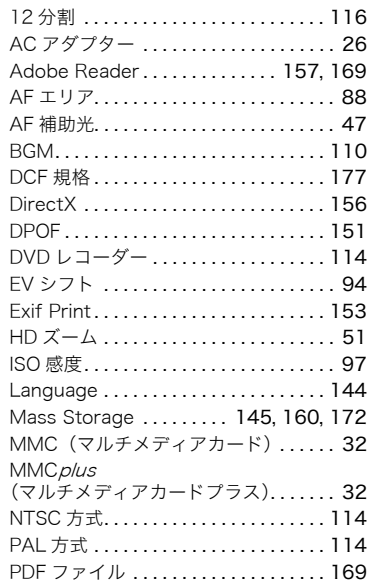

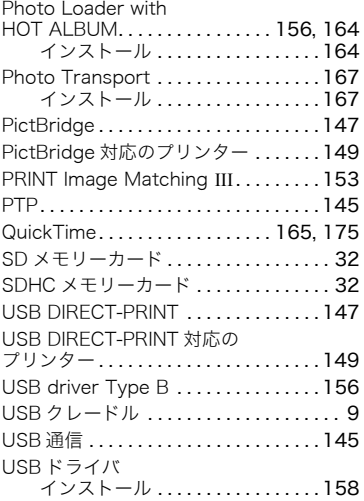

## あ

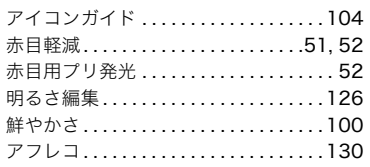

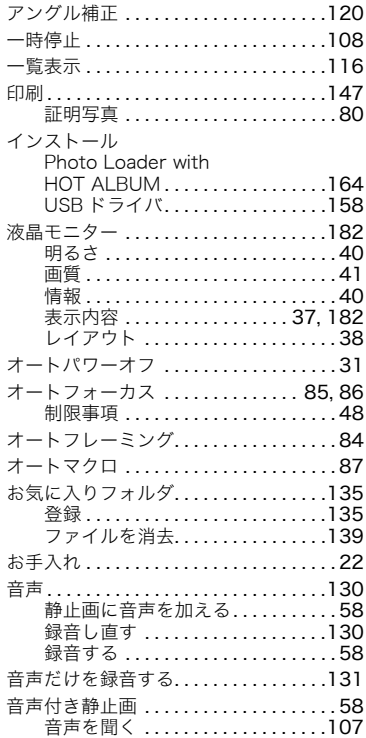

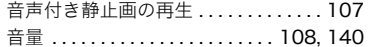

 $\mathbf{r}$ 

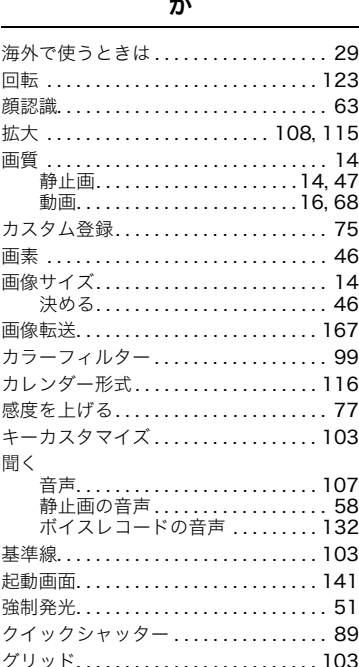

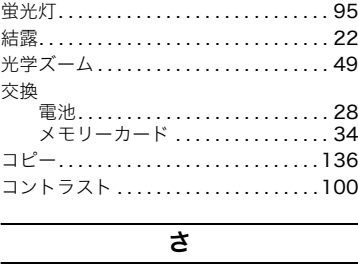

#### 再生音量.........................140 再生する.........................106 再生モード.......................29 彩度.............................100 撮影 撮影可能枚数 (電池寿命).......200 撮影可能枚数 (メモリー容量)...197 証明写真 ....................... 79 静止画.....................13,42 動画.................16,68,69  $4 - K - \dots, \dots, \dots, \dots, 69$ 撮影モード ......................... 29 撮影ライト........................93 撮影レビュー ......................104 左右キー設定 .....................103 色調................................99 絞り値 ...<br>自分で設定する . . . . . . . . . . . . . . . . 59

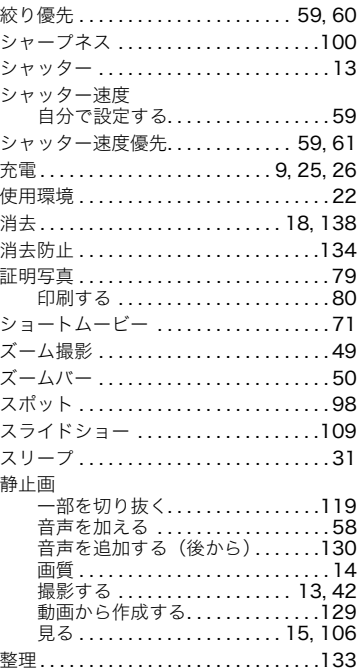

#### 接続

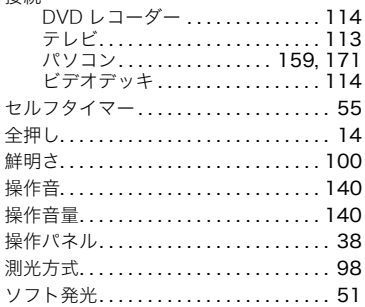

#### た

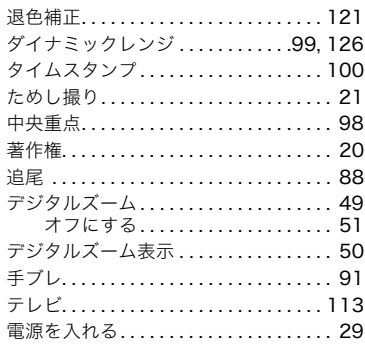

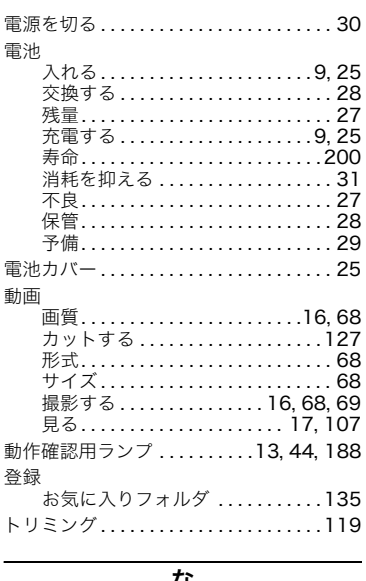

#### $\boldsymbol{\mathcal{A}}$

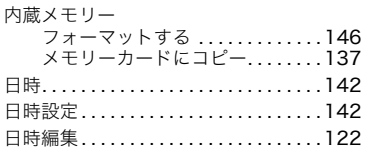

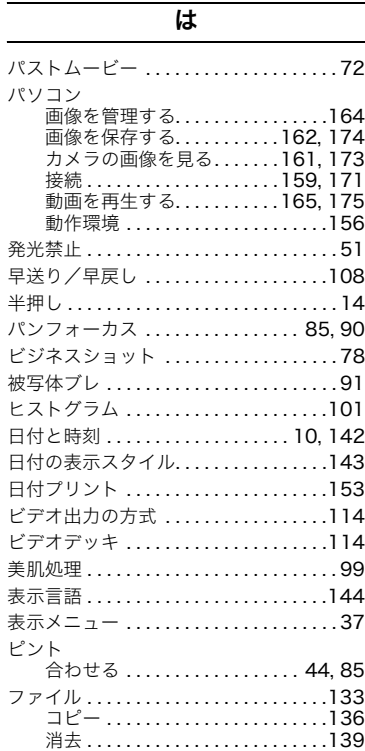

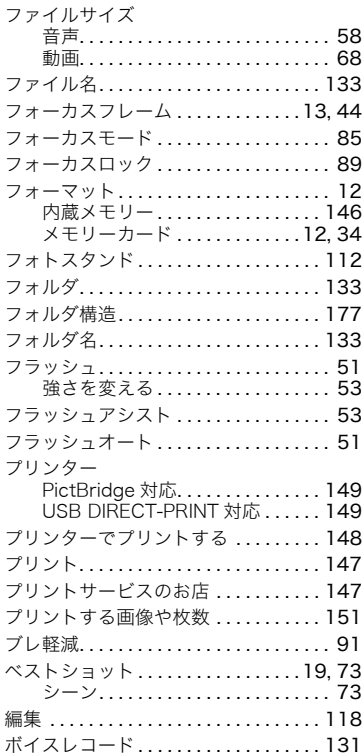

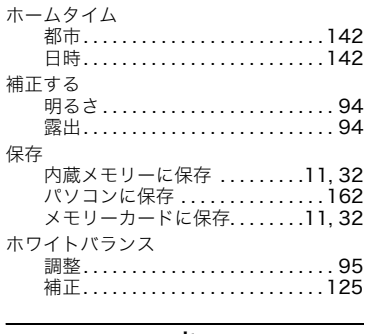

#### ま

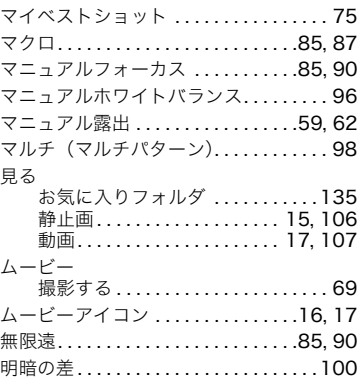

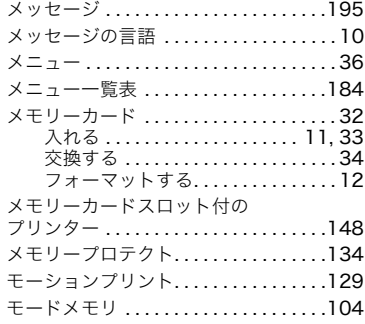

#### や

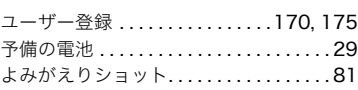

## ら

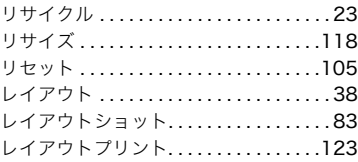

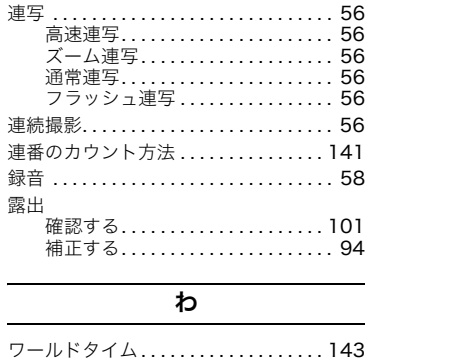